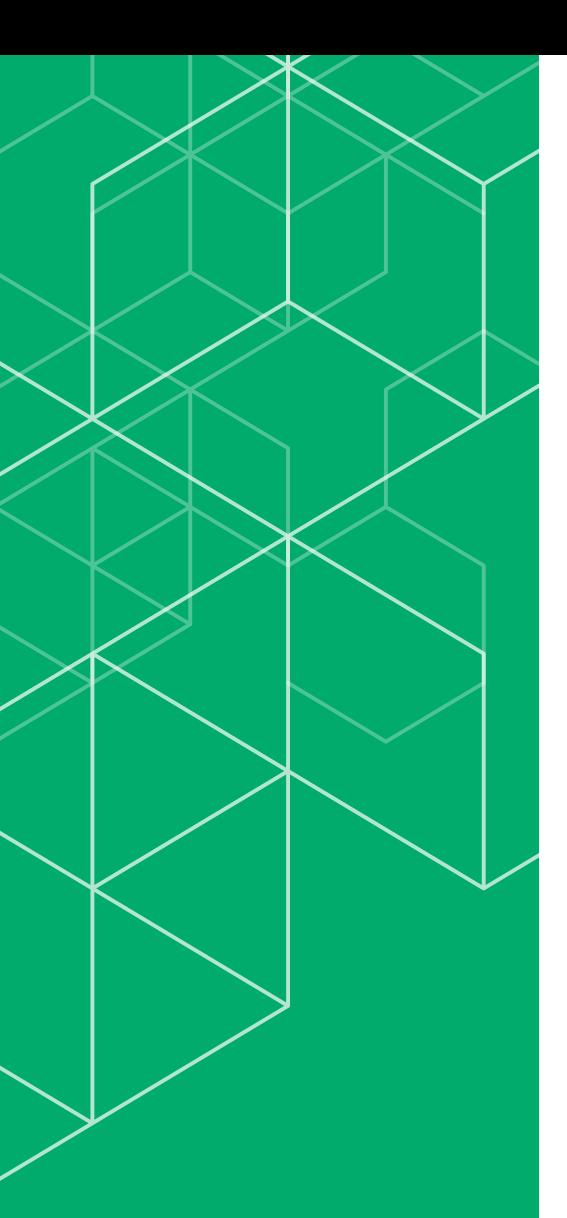

# コリンズ・テクリス 登録内容確認システム マニュアル

## 発注機関確認担当者編

# **CORINS TECRIS**

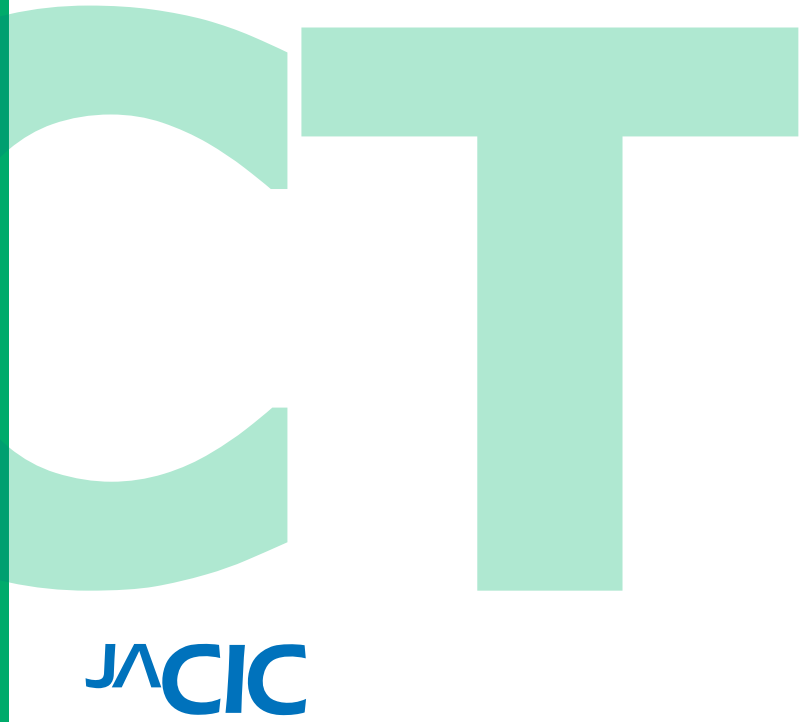

一般財団法人 日本建設情報総合センター コリンズ・テクリスセンター

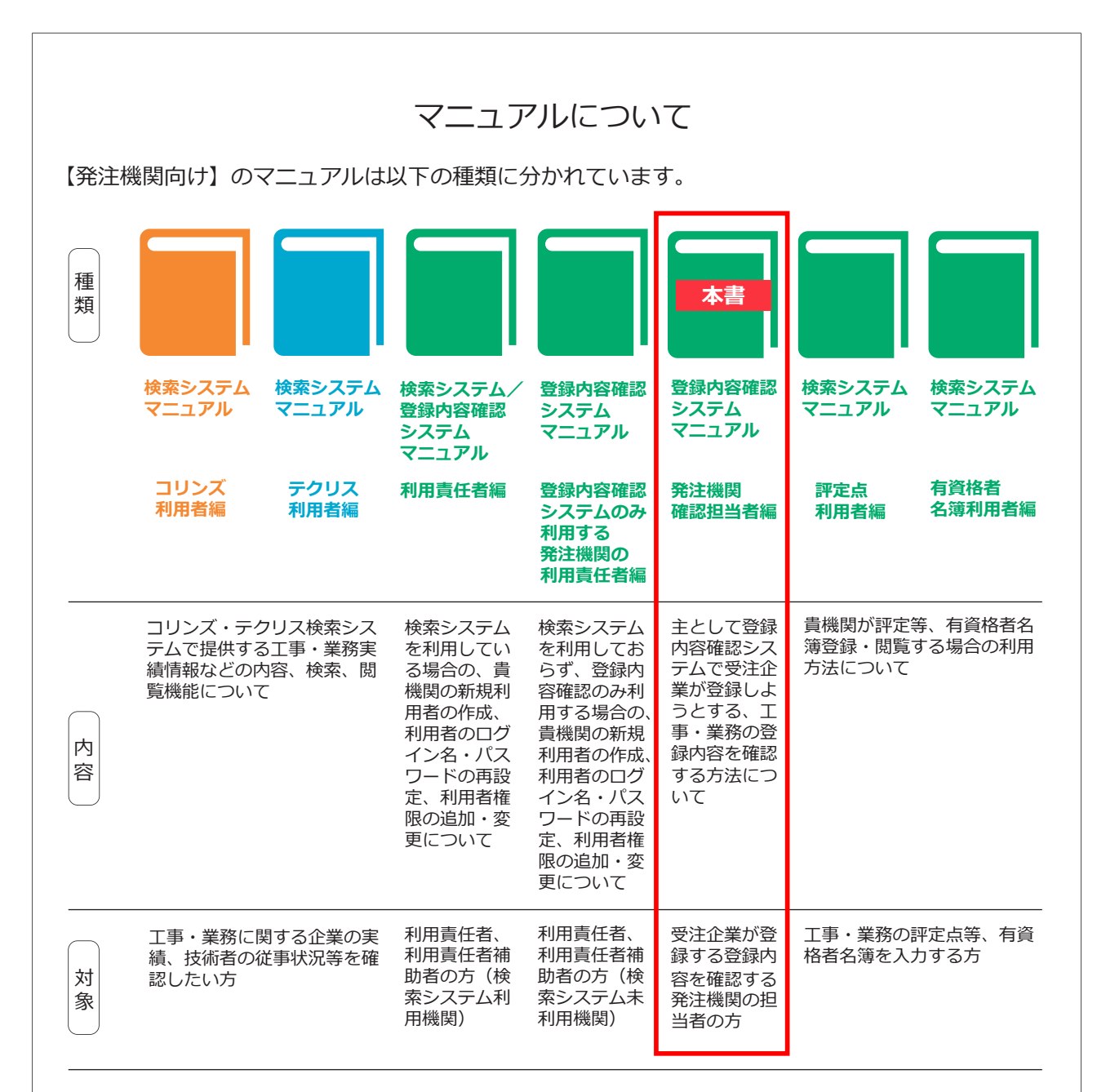

#### **コリンズ・テクリス登録内容確認システムの利用可能時間**

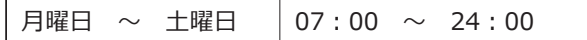

ただし、原則として 12 月 28 日 17 時から 1 月 4 日 9 時までを除きます。 計画的なシステム利用停止を行う場合は、事前に下記のコリンズ・テクリスホームページでお知らせします。

**<https://cthp.jacic.or.jp/>**

## **発注機関向けヘルプデスク**

Tel 03-3505-5800 Fax 03-3505-0851 発注機関お問合せフォーム(<https://cthp.jacic.or.jp/owner/contact/>) ※電話の受付時間 9:15 ~ 12:00 / 13:00 ~ 17:00(土曜日、日曜日、祝日、年末年始を除く)

> 2023 年 8 月 コリンズ・テクリスセンター

## 目 次

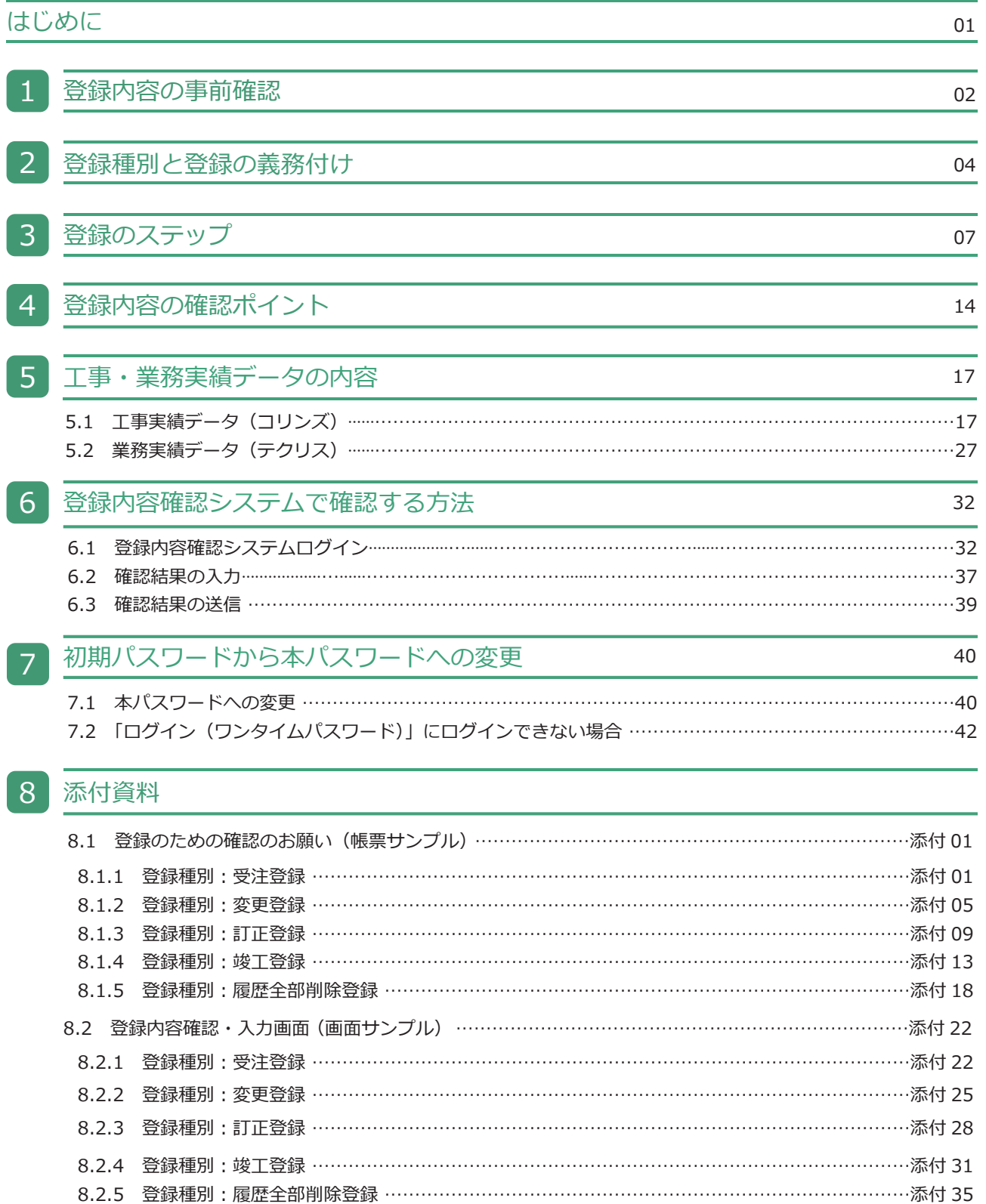

## <span id="page-3-0"></span>はじめに

一般財団法人日本建設情報総合センター(JACIC)は、公共工事や調査設計業務等の発注における「透明性の確保」、「公 正な競争の促進」、「不正行為の排除の徹底」、「適正な企業評価」の実現に向け、全ての公共発注機関が共通して利用 できるシステムとして工事・業務実績をデータベース化し、コリンズ・テクリスとして運用しています。

コリンズ (CORINS) とは「COnstruction Records INformation System (工事実績情報システム)」の略称で、1994(平 成 6)年 3 月に運用を開始しています。テクリス(TECRIS)とは、「TEchnical Consulting Records INformation System(業 務実績情報システム)」の略称で、1995(平成 7)年 4 月に運用を開始しています。

## 補足事項

コリンズ(CORINS)は、一般財団法人日本建設情報総合センター(JACIC)が保有する登録商標(第 4434563 号)です。 テクリス (TECRIS) は、一般財団法人日本建設情報総合センター (JACIC) が保有する登録商標 (第 4434562 号) です。

受注企業はコリンズ・テクリスに工事・業務実績情報を登録する前に、受注企業が入力した工事・業務実績データが正 しいかどうか発注機関の確認を受ける必要があります。本書では、この登録前(仮登録)の工事・業務実績データを発 注機関確認担当者が確認する上での要点について説明します。

# <span id="page-4-0"></span>1 登録内容の事前確認

コリンズ (CORINS: COnstruction Records INformation System) とは、建設業者が請け負った公共工事の実績を収 集し、公共発注機関及び工事を請け負った建設業者が共に活用できるようにした工事実績情報データベースのことをい います。

テクリス (TECRIS: TEchnical Consulting Records Information System) とは、公共事業として企業が受注した調 査設計業務、地質調査業務、補償コンサルタント業務、測量業務及び発注者支援業務等(発注者支援業務、公物管理補 助業務及び用地補償総合技術業務)の実績を収集し、公共発注機関及び業務を受注した企業が共に活用できるようにし た業務実績情報データベースのことをいいます。

工事・業務実績情報とは、受注企業が公共発注機関から受注した工事・業務についての契約に関する事項、具体的な実 施内容に関する事項及び配置技術者に関する事項等について、発注した公共発注機関の確認を受けた上でコリンズ・テ クリスに登録された情報をいいます。

コリンズ・テクリスに登録された工事・業務実績情報は、受注企業及び従事した技術者の実績として認められ、公共発 注機関は、工事・業務の内容確認及び技術者の配置状況の確認などに利用しています。

## 補足事項

#### **コリンズ・テクリス登録システム利用規約**

(登録内容確認対象情報についての公共機関等の確認及び登録等の実行)

- 第19条 利用企業は、登録内容確認対象情報について前条に規定する公共機関等の確認を受けるため、登録 システムに工事又は業務を発注した公共機関等の担当者(以下「発注機関確認担当者」という。)の電子メー ルアドレス等の情報を入力した上で、登録システムから当該電子メールアドレスに宛てて、登録内容確認シ ステムにログインするために案件ごとに発行される認証情報(次項において「案件識別情報」という。)が 記載され、及び登録のための確認のお願いが添付された電子メールを送信させることができます。
- 2 前項の公共機関等が登録内容確認システムの利用機関である場合においては、発注機関確認担当者が同項 の電子メールに記載された案件識別情報を用いて登録内容確認システムにログインし、登録内容確認対象情 報に誤りがないものと認めてその旨の入力を行うことをもって前条に規定する公共機関等の確認が完了しま す。この場合において、登録システムから利用企業が入力した利用責任者、登録者及び発注機関確認担当者 の電子メールアドレス宛てに当該完了を証する書面を添付した電子メールが送信されます。
- 3 前項の場合においては、利用企業が登録システムに前条に規定する公共機関等の確認が完了した旨の入力 (利用企業が行おうとする工事・業務実績情報の登録が第22条第1項又は第23条第2項に規定するもの (第5項において「課金対象の登録」という。)であるときは、前条に規定する公共機関等の確認が完了した 旨の入力及び当該登録に係る料金支払の承諾等の入力)を行うものとし、これにより工事・業務実績情報の 登録が実行されます。
- 4 利用企業は、第2項の規定により前条に規定する公共機関等の確認が完了した場合を除き、工事又は業務 を発注した公共機関等から、登録のための確認のお願いの記載内容に誤りがない旨の確認を得た上で、発注 機関確認担当者の署名がなされた登録のための確認のお願い又は登録のための確認のお願いによる確認を得 たことを証する書面を得なければなりません。
- 5 前項の場合において、利用企業が行おうとする工事・業務実績情報の登録が受注登録等、竣工登録等又は 変更登録であるときは、利用企業が登録システムに前条に規定する公共機関等の確認が完了した旨の入力(課 金対象の登録を行おうとするときは、同条に規定する公共機関等の確認が完了した旨の入力及び当該課金対 象の登録に係る料金支払の承諾等の入力)を行うものとし、これにより工事・業務実績情報の登録が実行さ れます。
- 6 第4項の場合において、利用企業が行おうとする工事・業務実績情報の登録が訂正登録又は削除処理であ るときは、利用企業は、登録システムに前条に規定する公共機関等の確認が完了した旨の入力を行う際に同 項に規定するいずれかの書面の写しを登録システム上に添付(アップロード)をすることにより、JACI Cに提出しなければなりません。
- 7 前項の場合において、JACICは、当該添付された書面の写しにより前条に規定する公共機関等の確認 が完了していることを確認したときは、当該訂正登録又は削除処理を実行します。

## <span id="page-6-0"></span>2 登録種別と登録の義務付け

### **(1)登録種別**

コリンズ・テクリスでは下表に示す登録種別を設けています。登録種別ごとでそれぞれの登録 1 回ごとに発注した公共 発注機関に登録内容の確認を受ける必要があります。また、既に登録された実績を削除する「削除処理」の際にも公共 発注機関の確認が必要です。

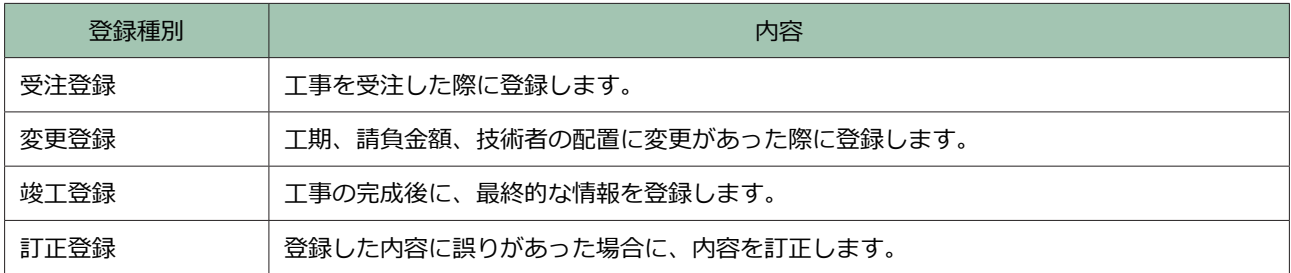

## **コリンズの登録種別**

## **テクリスの登録種別**

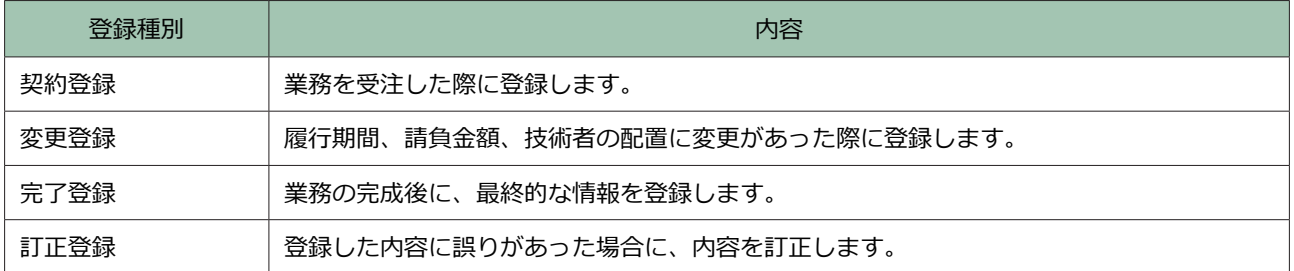

#### **(2)登録対象の工事・業務**

登録対象の工事・業務には、次表のように登録義務のある工事・業務と登録が任意の工事・業務があります。 貴機関が受注企業と交わした契約において、契約図書(主に共通仕様書、特記仕様書)にコリンズ・テクリスへの登録 が定められているかを確認してください。

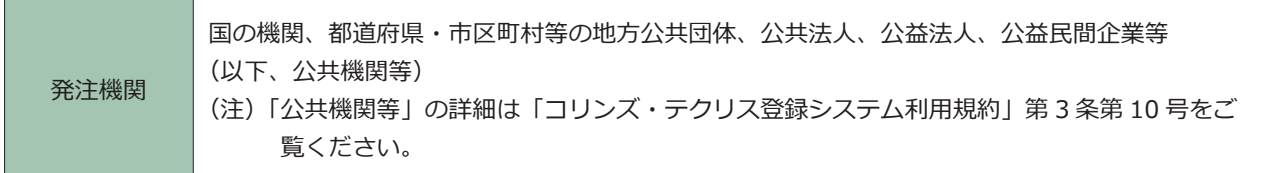

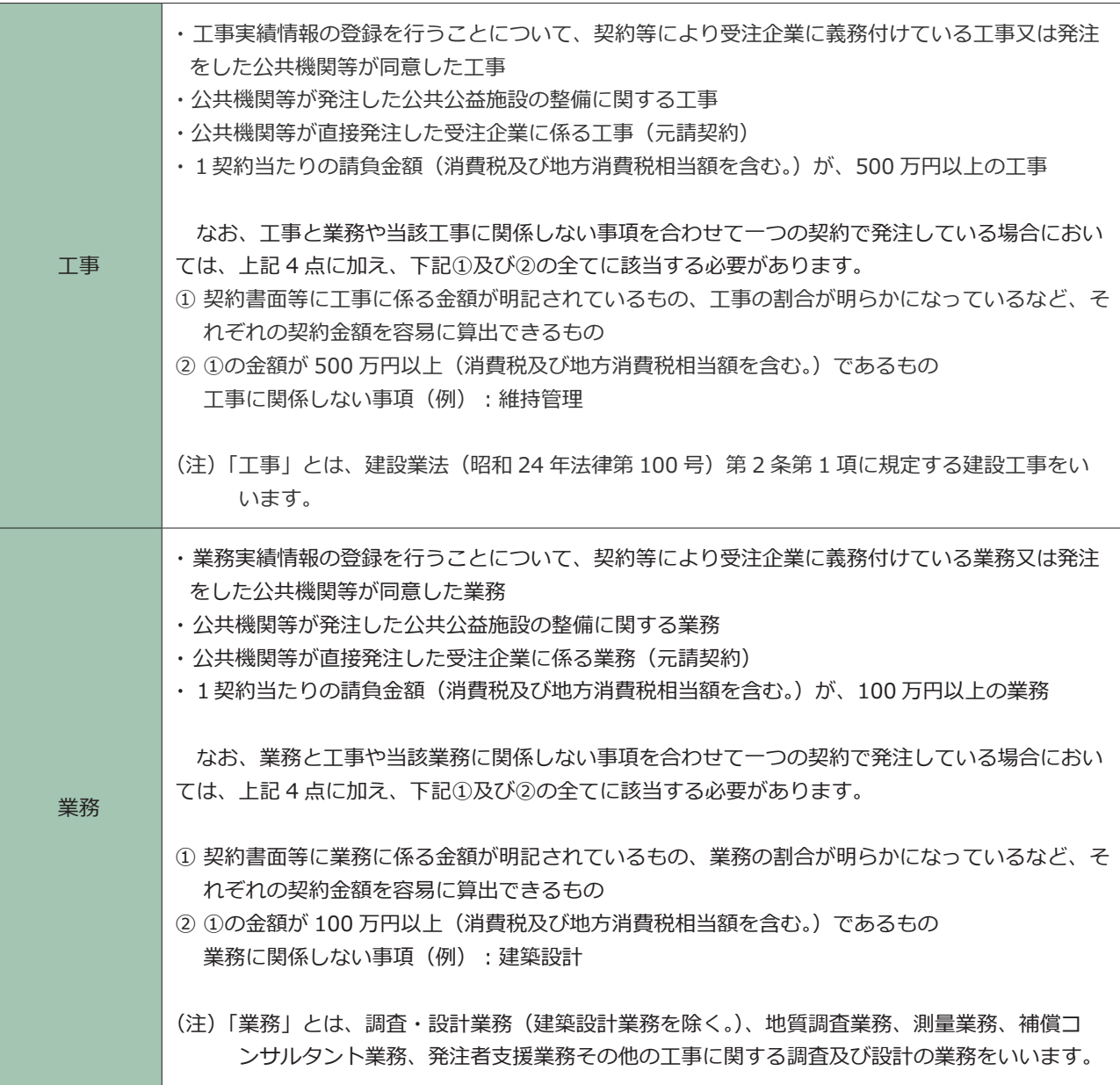

※ 工事・業務の登録概要については「コリンズ・テクリス登録システム利用規約」第17 条をご覧ください。

**2 LINK 「コリンズ・テクリス登録システム利用規約」** 

登録義務のある工事・業務の契約図書の例として、国土交通省の土木工事共通仕様書、設計業務等共通仕様書の 関連箇所の抜粋を次頁に示します。

また、登録義務のない工事・業務であっても、受注企業が発注機関の同意を得ていれば登録可能です。

なお、JACIC は各登録種別の登録を行う時期に制限を設けていません。JACIC が受注企業に発行する「登録内容確認 書」(注)には各登録種別の登録日(受注企業がコリンズ・テクリスに実績データを登録した日)が印字されます。

(注)「登録内容確認書」は、工事・業務実績データが受注企業の入力どおりに登録されたことを受注企業に伝えるため に JACIC が受注企業に発行する書類 (PDF ファイル)です。

#### 補足事項

#### **国土交通省の土木工事共通仕様書、設計業務等共通仕様書の抜粋**

#### ■国土交通省 土木工事共通仕様書 第 1 編共通編 ( 令和 5 年版 )

1-1-1-5 コリンズ (CORINS) への登録

 受注者は、受注時または変更時において工事請負代金額が 500 万円以上の工事について、工事実績情報システ ム(コリンズ)に基づき、受注・変更・完成・訂正時に工事実績情報として作成した「登録のための確認のお願い」 をコリンズから監督職員にメール送信し、監督職員の確認を受けたうえ、受注時は契約後、土曜日、日曜日、祝 日等を除き 10 日以内に、登録内容の変更時は変更があった日から土曜日、日曜日、祝日等を除き 10 日以内に、 完成時は工事完成後、土曜日、日曜日、祝日等を除き 10 日以内に、訂正時は適宜登録機関に登録をしなければ ならない。

 登録対象は、工事請負代金額 500 万円以上(単価契約の場合は契約総額)の全ての工事とし、受注・変更・完 成・訂正時にそれぞれ登録するものとする。

また、登録機関発行の「登録内容確認書」は、コリンズ登録時に監督職員にメール送信される。

 なお、変更時と工事完成時の間が 10 日間(土曜日、日曜日、祝日等を除く)に満たない場合は、変更時の登 録申請を省略できる。

 また、本工事の完成後において訂正または削除する場合においても同様に、コリンズから発注者にメール送信 し、速やかに発注者の確認を受けた上で、登録機関に登録申請しなければならない。。

#### **■国土交通省 設計業務等共通仕様書 共通編 ( 令和5年版 )**

第 1110 条 提出書類

《中略》

3.受注者は、契約時又は変更時において、契約金額が 100 万円以上の業務について、業務実績情報システム(以 下「テクリス」という。)に基づき、受注・変更・完了・訂正時に業務実績情報として作成した「登録のための 確認のお願い」をテクリスから調査職員にメール送信し、調査職員の確認を受けた上で、受注時は契約締結後、 15 日(休日等を除く)以内に、登録内容の変更時は変更があった日から、15 日(休日等を除く)以内に、完了 時は業務完了後、15日 (休日等を除く)以内に、訂正時は適宜、登録機関に登録申請しなければならない。なお、 登録できる技術者は、業務計画書に示した技術者とする(担当技術者の登録は8名までとする)。

 また、受注者は、契約時において、予定価格が 1,000 万円を超える競争入札により調達される建設コンサルタ ント業務において調査基準価格を下回る金額で落札した場合、テクリスに業務実績情報を登録する際は、「低価 格入札である」にチェックをしたうえで、「登録のための確認のお願い」を作成し、調査職員の確認を受けること。

 また、登録機関発行の「登録内容確認書」はテクリス登録時に調査職員にメール送信される。なお、変更時と 完了時の間が、15 日間(休日等を除く)に満たない場合は、変更時の登録申請を省略できるものとする。

 また、本業務の完了後において訂正または削除する場合においても同様に、テクリスから発注者にメール送信 し、速やかに発注者の確認を受けた上で、登録機関に登録申請しなければならない。

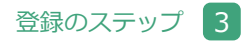

<span id="page-9-0"></span>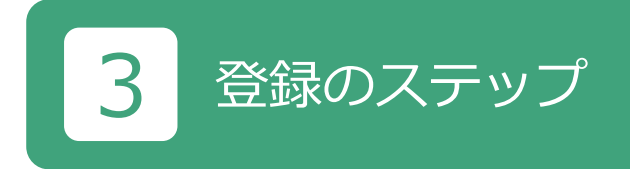

受注企業が発注機関の確認を受けて、コリンズ・テクリスに工事・業務実績データを登録する流れを下図に示します。 この流れは各登録種別及び削除処理で共通です。

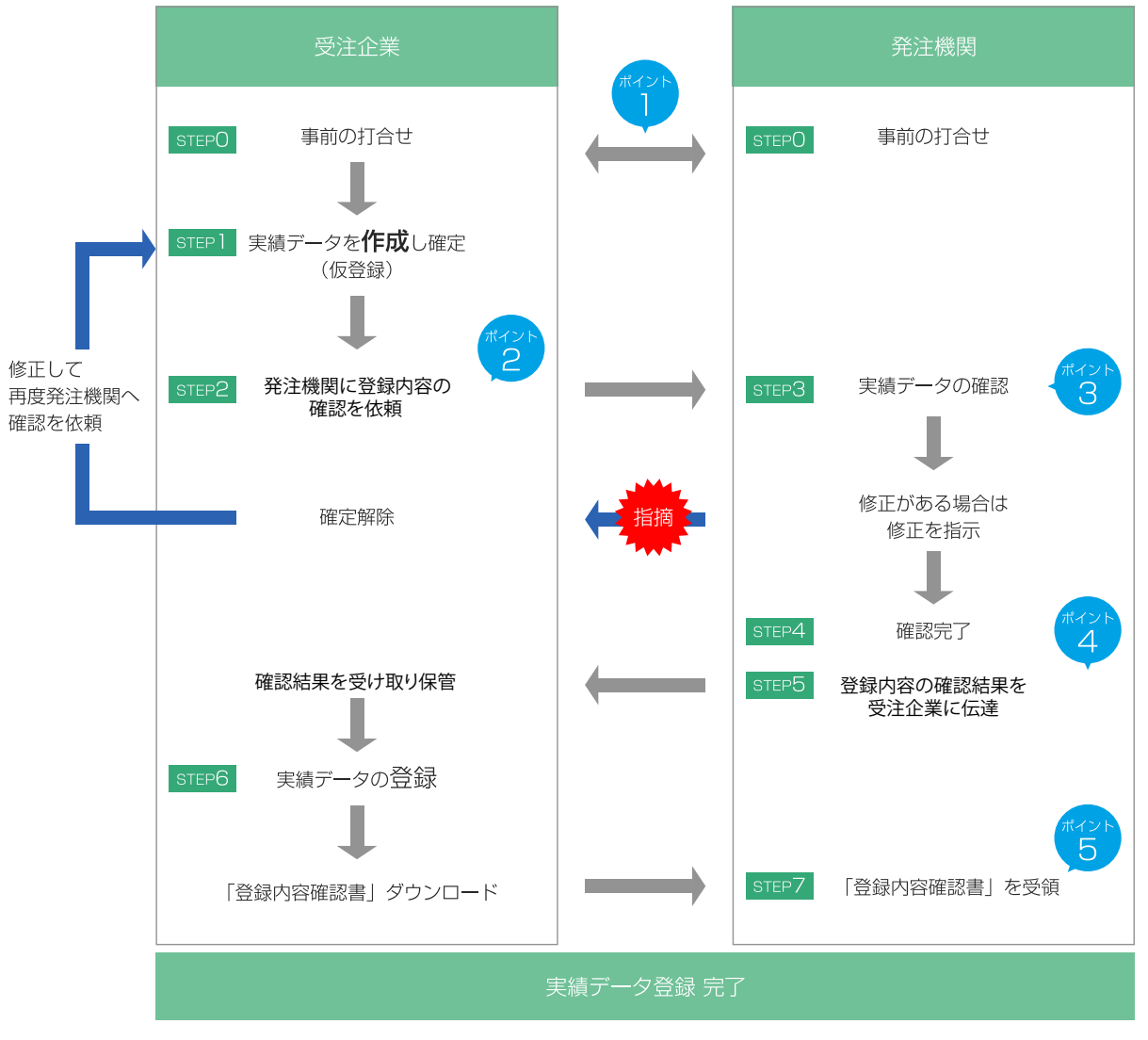

 **工事・業務実績データの登録の流れ**

各 STEP における発注機関確認担当者が実施するポイントを次に示します。

## <span id="page-10-0"></span>**ポイント 1:事前の打合せ(指示)**

### 1) 登録内容の確認の確認方法を決めてください。

以下の①~③のうち、登録内容をどの方法で確認するか決めてください。

- ① 「コリンズ・テクリス登録内容確認システム」(以下「登録内容確認システム」)を用いてオンラインで確認する
- ② システムから直に送られたメールに添付された「登録のための確認のお願い」の書類(PDF)を受け取って確 認する
- ③ 「登録のための確認のお願い」の書類を受注企業から受け取って確認する(持参、郵送、FAX 等)

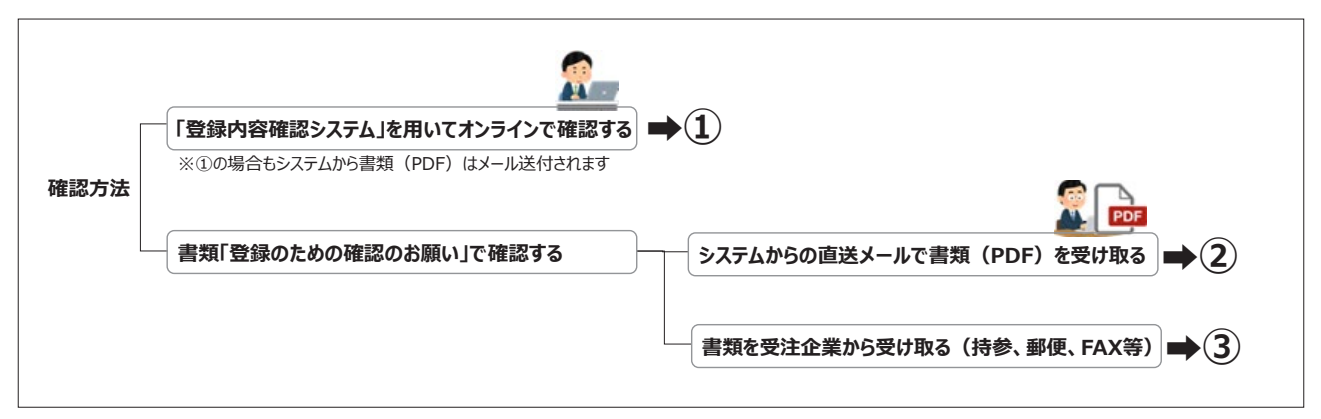

2) システムの入力事項になっている次の発注機関確認担当者の情報を受注企業に示します。

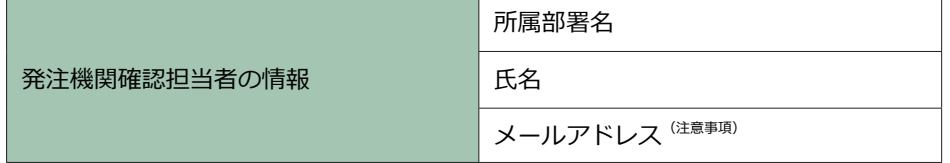

#### $\blacktriangle$ **注意事項**

・1)の確認方法①、②の場合には、発注機関確認担当者のメールアドレスの入力が必須となります。必ずメールア ドレスを受注企業に提供し、システムに入力するよう指示してください。

3) システムからメールを受け取る場合 ( 1) の確認方法①、②)、送付先は発注機関確認担当者以外にも 3 名まで同報 (い わゆる "CC") することができます。設定する場合は、同報者の情報も受注企業に示します。

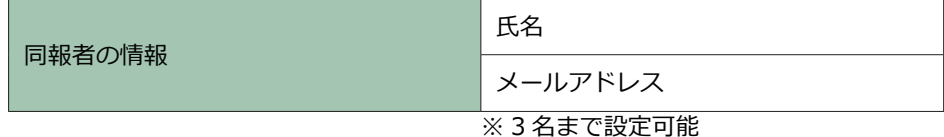

## **ポイント 2:システムから発注機関の確認担当者に自動送信されるメール**

登録企業が発注機関に登録内容の確認を依頼後、システムからメールを受け取る場合( 1)の確認方法①、②)は、 発注機関確認担当者のメールアドレスに「登録のための確認のお願い」(PDF ファイル)が添付された「事前確認のお願い」 のメールがシステムから自動送信されます。登録内容確認システムを用いてオンラインで確認する場合のログイン時に 必要となる「案件識別キー」もメール本文に記載しています。 システムから自動送信されるメールの例を次頁に示します。

**<「登録のための確認のお願い」が添付された「事前確認のお願い」のメール本文の例>**

○○県□□局△△事務所 確認課 確認太郎 様 登録企業の依頼により別添「登録のための確認のお願い」を発行しました。 以下のいずれかの方法で、登録内容の確認を行ってください。 1. 登録内容確認システムを利用する ※利用するためには、自機関の利用責任者又は利用責任者補助者 により登録内容確認システムの利用権限が付与されたログイン 名(新規に作成又は検索システムのログイン名に利用権限を追 加)とパスワードが必要です 2. メールに添付された「登録のための確認のお願い」を確認する =《登録企業情報》====================================== ■企業名 株式会社コリンズ・テクリス建設 ■担当者名 工事一郎 ■担当者メールアドレス XXX@jacic.or.jp ================================================= =《実績情報》========================================= ---------- ■件名 赤坂地区舗装修繕工事 ■発注機関名 ○○県□□局△△事務所 ■登録種別 受注登録 ■案件識別キー gKErDSA0fIY5 ■案件識別キーの有効期限 2023/07/16 まで(当日含む) ================================================== =《追加文章》========================================= ※※※登録企業からの追加コメントはありません※※※ ==================================================

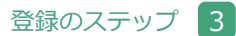

=《登録内容確認システムによる確認》============================ 以下の手順でシステムにアクセスし、登録内容の確認を行ってください。 案件識別キーの有効期限を過ぎた場合は、アクセスできません。 1) 登録内容確認システムにアクセスします。 URL ⇒ https://t-ct.jacic.or.jp/XXXXXXXXXXXXXXXXX 2) ログイン名とパスワードを入力して、システムにログインしてくだ さい。 ログイン名とパスワードがわからない場合は、貴機関の利用責任者 または利用責任者補助者に確認してください。 3) 登録内容の確認を行い、確認結果を送信してください。 ○上記 URL からアクセスできない場合 コリンズ・テクリスホームページにアクセスしてください。 「発注機関様 ログイン1から「登録内容確認システム」のログインボ タンをクリックしページを表示してください。 以下の情報を入力してシステムにログインしてください。 ・ログイン名 ・パスワード ・案件識別キー ================================================== =《添付「登録のための確認のお願い」による確認》===================== (内容に誤りや疑義がない場合) ▽登録企業に登録を指示してください。 ▽確認結果を登録企業へ伝える際は、「登録のための確認のお願い (1 ページ目)」の発注機関担当者記入欄をご活用ください。 (内容に誤りや疑義がある場合) ▽登録企業に修正を指示してください。 ▽登録企業の修正後に同じ手順で再度確認をしてください。 ================================================== 内容の確認方法は、以下の URL に掲載しているマニュアル「発注機関確認担 当者編」等を参考にしてください。 https://cthp.jacic.or.jp/owner/check/ <ご注意>本メールへの返信について ・登録企業の「担当者メールアドレス」が登録されている場合は、本メー ルへの返信時に宛先として設定されます。 (ただし、確認担当者様の環境により設定されない場合があります。)

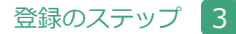

## **ポイント 3:実績データの確認**

- 1) この段階では受注企業が入力した工事・業務実績データは仮登録の状態であり、コリンズ・テクリスには登録されて いません※。したがって、データの修正が可能です。
	- ※「STEP6:実績データの登録」でコリンズ・テクリスに登録されます。

実績データの確認方法には、以下の2つの方法があります。

- ・「登録内容確認システム」を用いてオンラインで確認する
- ・書類「登録のための確認のお願い」で確認する

 「登録内容確認システム」を用いてオンラインで確認する場合の確認方法については 「6. 登録内容確認システムで確 認する方法」をご覧ください。

#### **2 LINK 6. 登録内容確認システムで確認する方法**

2) 入力内容を修正する場合は、受注企業に修正を指示してください。受注企業は STEP1 に戻り工事・業務実績データ を修正し確定(仮登録)すると、再度「登録のための確認のお願い」が添付されたメールが発注機関に自動送信され ます。

## 補足事項

システムからメールで「登録のための確認のお願い」を受け取った場合は、受け取ったメールに返信することに より、受注企業の工事・業務実績データの入力者に対しメールを送付することができます<sup>※1</sup>(メールソフトで「返 信」すると入力者のメールアドレスが TO に設定されます)。 ※ 1 利用環境により設定されない場合があります。

3) 登録内容のチェック事項は「4. 登録内容の確認ポイント」をご覧ください。

## **2. LINK 4. 登録内容の確認ポイント**

## **ポイント 4:登録内容の確認結果の受注企業への伝達**

「登録内容確認システム」を用いてオンラインで確認した場合、確認結果を受注企業に伝達する必要はありません。 確認結果の登録方法は「6 登録内容確認システムで確認する方法 6.2 確認結果の入力」に記載していますので、ご覧 ください。

### **2 LINK 6. 登録内容確認システムで確認する方法 6.2 確認結果の入力**

書類「登録のための確認のお願い」で確認した場合の確認結果の受注企業への伝達方法は次のとおりです。

- 1)「登録のための確認のお願い」の確認後、「登録のための確認のお願い」の 1 頁目に発注機関確認担当者が確認日を記 入、署名します。「登録のための確認のお願い」に確認年月日の記入や署名を行わない場合は、本件の登録を認めた ことが証明できる書面(メール等)※で受注企業に連絡してください。また、確認すべき発注機関確認担当者が不在 で代わりの方が内容を確認した場合には、受注企業に確認担当者情報を必ず修正するように指示してください。 ※ 工事(業務)の件名、確認年月日が明記された書面(メール等)としてください。
- 2) JACIC は訂正登録、削除処理において、発注機関の確認結果を確認し登録処理を行います。それ以外の登録種別に おいては、JACIC は確認を行いません。
- 3) 発注機関の確認結果(「登録のための確認のお願い」の 1 頁目等)をメール、手渡し、郵送、FAX 等で受注企業に渡 してください。受注企業は、発注機関に確認を受けた証しとして保管します。

ポイント 5:「登録内容確認書」を受領

- 1) 登録の処理が完了すると、システムは「登録内容確認書」を発行します。
- 2)「事前確認のお願い」のメールをシステムから直送で受け取る場合(ポイント1:事前の打合せ(指示) 確認方法①、②) は、同様に登録完了時に「登録内容確認書」が添付された「完了のお知らせ」のメールがシステムから自動送信されます。 システムから自動送信される「完了のお知らせ」のメールの例を次頁に示します。

## **ペ LINK ポイント1:事前の打合せ(指示)**

 (※)「登録内容確認システム」で処理した場合、「登録内容確認書」に「※登録内容確認システムの利用(発注機 関):利用している」と記載されていることを確認してください。

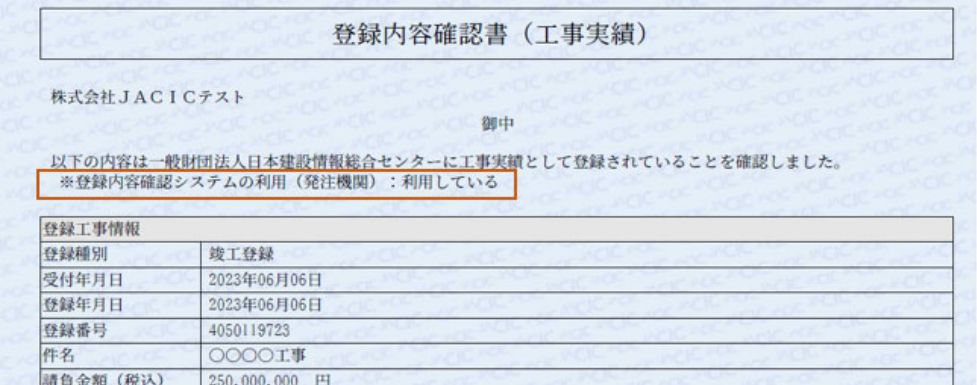

また、書類(紙面)「登録のための確認のお願い」の確認結果を持参、郵送、FAX で処理した発注機関担当者は、受 注企業から「登録内容確認書」を受領してください。

3) 受注登録(コリンズ) 又は契約登録(テクリス)の「登録内容確認書」を確認した結果、重要な項目(件名、発注機 関名、請負業者名、請負金額、技術者等)に誤りがあった場合は、受注企業に訂正登録を指示してください。それ以 外の項目の誤りの場合は、次回以降の登録(変更登録又は竣工登録若しくは完了登録)の際に修正できます。

## **注意事項**

検索システムを利用している発注機関は受注企業が登録した工事・業務実績情報を検索システムで確認すること ができます。ただし、検索システムの更新サイクルは下図のようになっているために、受注企業の登録と検索シ ステムでの閲覧には時間的なずれがあります。

例えば、下図において水曜日(●印)に登録された実績は、翌週の月曜日(◎印)に検索システムに反映され閲 覧可能(所要日数 5 日)になりますが、翌日の木曜日(▲印)に登録された実績は、翌々週の月曜日に検索シス テムに反映され閲覧可能(所要日数 12日)になります。

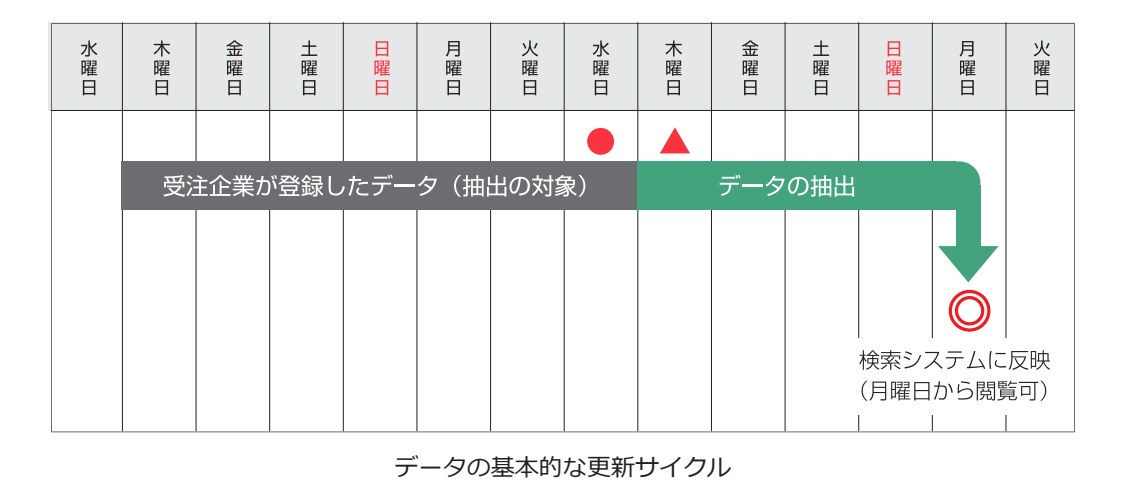

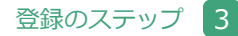

## **< 登録完了時の「完了のお知らせ」のメール本文の例>**

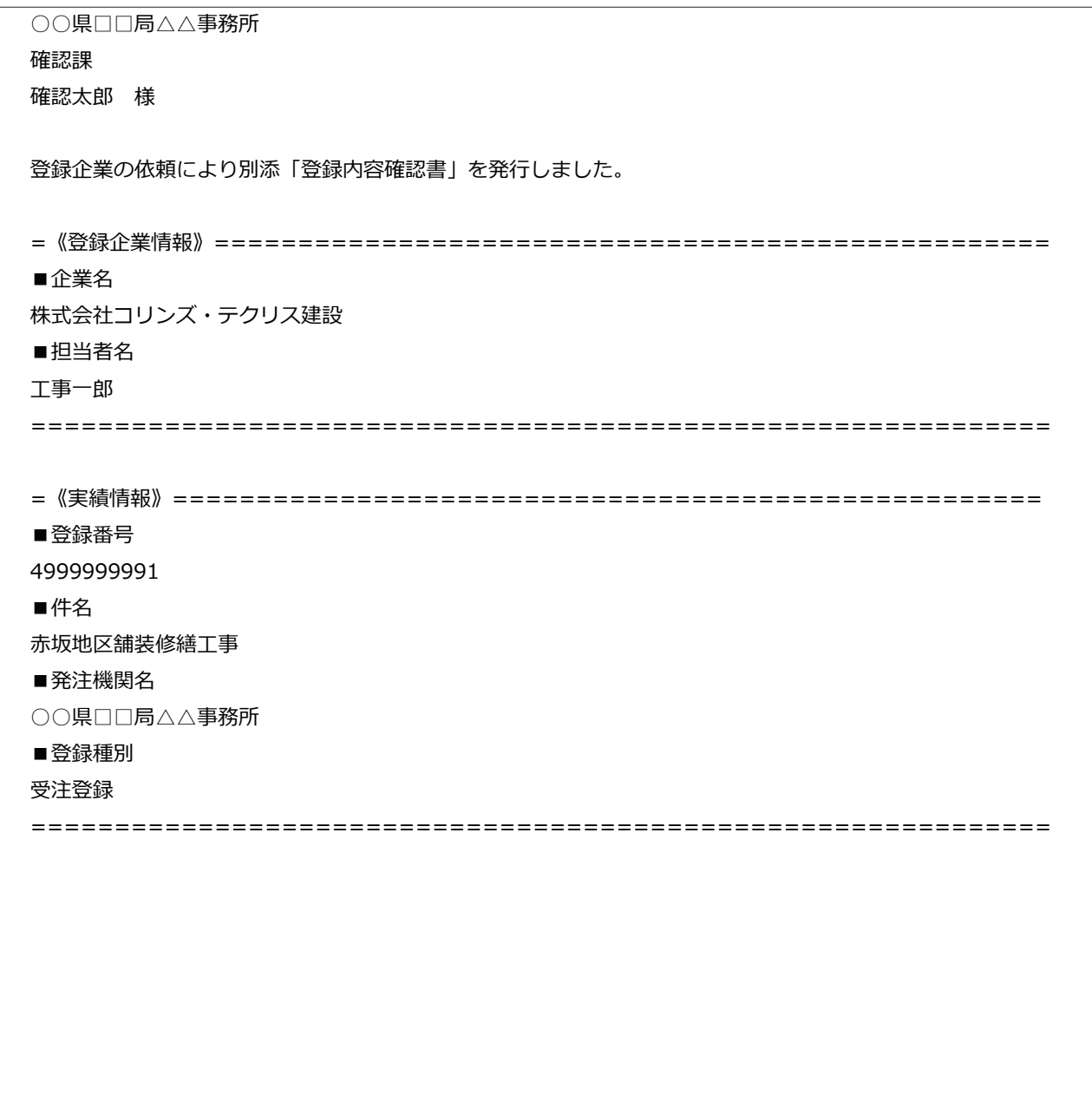

# <span id="page-16-0"></span>登録内容の確認ポイント

確認ポイントを次に示します。

- 1) 件名、請負金額、工期等が契約書と一致しているか確認してください。
- 2) 受注企業が入力した実績データの内容は「5. 工事・業務実績データの内容」をご覧ください。

## **2 LINK [5. 工事・業務実績データの内容](#page-19-0)**

- 3) 契約書で契約者が地方整備局長、都道府県知事等になっている場合の「発注機関名」は、工事・業務を実際に監督す る部署・事務所等としてください。
- 4) 発注機関情報の( )カッコ内の発注機関コードが不適切でないか確認してください。 発注機関コードは **[発注機関コード/発注機関名](https://cthp.jacic.or.jp/jacic/doc/c02_01_jisseki.pdf)** を確認してください。
- 5) コリンズの場合、受注登録で記入した「工事概要」、「工種、工法・型式」は竣工登録までに変更することができます。
- 6) テクリスの場合、契約登録で記入した「業務概要」、「業務分野・業務段階」は完了登録までに変更することができます。
- 7) 変更登録、竣工登録(コリンズ)又は完了登録(テクリス)では直前の登録を、訂正登録では訂正対象の登録を引用 して実績データを作成します。実績データを変更・追加・削除した場合には、下表のように「登録予定の工事(また は業務)実績データ(前回登録内容との比較)」が表示されます。
	- **・**「前回」の欄には引用した登録の対象項目の実績データが表示されます。
	- **・**「今回」の欄には今回登録する対象項目の実績データが表示されます。
	- **・**今回の登録で実績データを変更する場合には、対象項目の実績データが「前回」「今回」の欄で対比されます。
	- **・** 今回の登録で実績データを追加する場合には、追加する対象項目の「前回」の欄に【追加】と表示され「今回」の 欄に実績データが表示されます。ただし、受注(又は契約)登録で入力が必要なかった項目では【受注(又は契約) 登録時入力対象外】と表示されます。
	- **・** 今回の登録で実績データを削除する場合には、削除する対象項目の「前回」の欄に削除する実績データが表示され 「今回」の欄に【削除】と表示されます。

**実績データを変更・追加・削除した場合の比較表の例(コリンズの場合)**

|              | 登録予定の工事実績データ (前回登録内容との比較) |                   |
|--------------|---------------------------|-------------------|
|              |                           |                   |
| 対象項目         | 前回                        | 今回                |
| 変更事由発生年月日    | 【受注登録時入力対象外】              | 2018年12月01日<br>西暦 |
| 工種2          | [追加]                      | 集堤工事              |
| 工程2<br>工法·型式 | [追加]                      | 築堤工               |
| 近接施工の有無      | 有り                        | 無し                |
| 近接する構造物名     | 鉄道 (地下鉄合む)                | [削除]              |

- 8) 技術データに記入する数量は契約図書の数量(数量を変更した場合には変更後の数量)としてください。
- 9) 履歴全部削除登録の場合で、削除理由が「発注機関の都合(受注企業に一切責任なし)によるもの」と表示されて いるときは、受注企業がそのように入力した結果表示されているものです。今回の登録の削除が受注企業に一切責任 がない事由(= 100%発注機関側の都合により)生じたものであればその表示で問題ありませんが、受注企業の入 力ミスや受注企業の責めに帰する事由に起因して登録を削除するに至ったものであるときは修正指示をしてくださ  $\mathbf{L}$

なお、**受注企業に一切責任がない事由により履歴全部削除をする場合は支払済登録料を受注企業に返還します。**

また、逆に、受注企業に一切責任がない事由により履歴全部削除をするにもかかわらずこの表示がない場合も、受 注企業に修正指示をしてください。

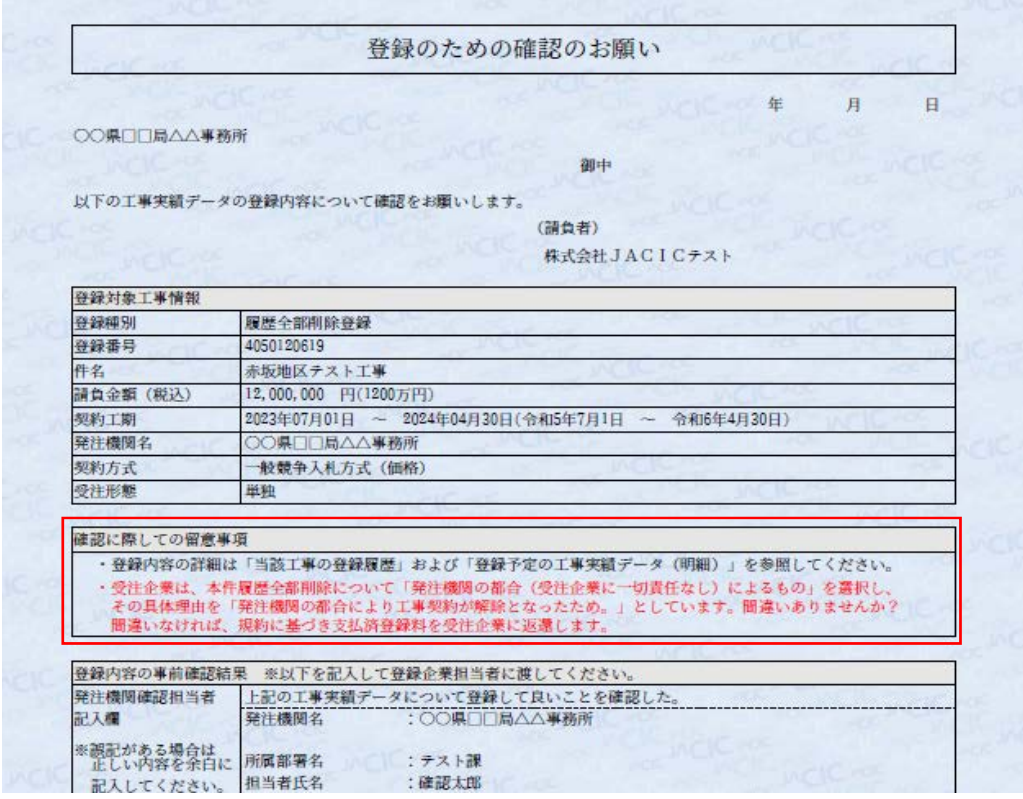

**登録のための確認のお願い(履歴全部削除登録の場合)**

## **登録内容確認システム「登録内容確認・結果入力」の画面(履歴全部削除登録の場合)**

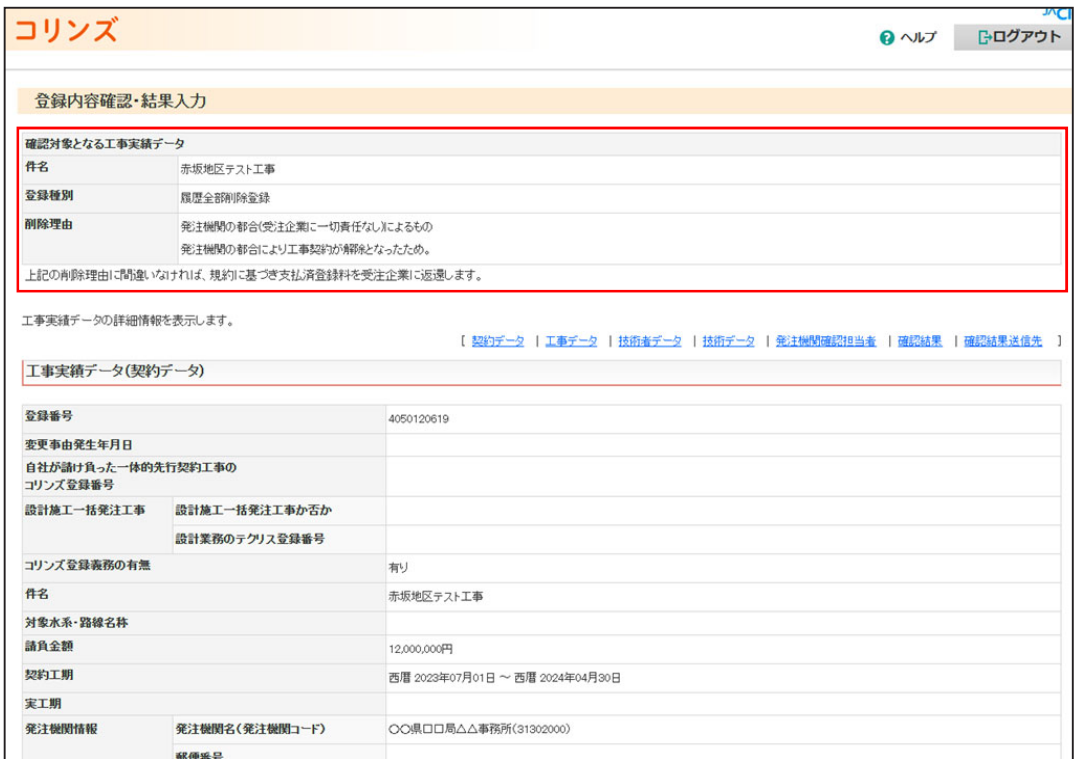

10) 竣工登録(コリンズ)又は完了登録(テクリス)は、必要な変更登録が登録されているかを確認の上、実施して ください。

## 補足事項

竣工登録(コリンズ)又は完了登録(テクリス)の完了後に変更登録を追加登録する場合には、登録済みの竣 工登録(コリンズ)又は完了登録(テクリス)を削除処理し、必要な変更登録を追加登録した後で、再度、竣 工登録(コリンズ)又は完了登録(テクリス)を行うことになります。

<span id="page-19-2"></span>工事・業務実績データの内容

## <span id="page-19-1"></span><span id="page-19-0"></span>**5.1 工事実績データ(コリンズ)**

**(1)契約データ**

## **、エノスポン - ノ**/(契約データ)/ [その1]

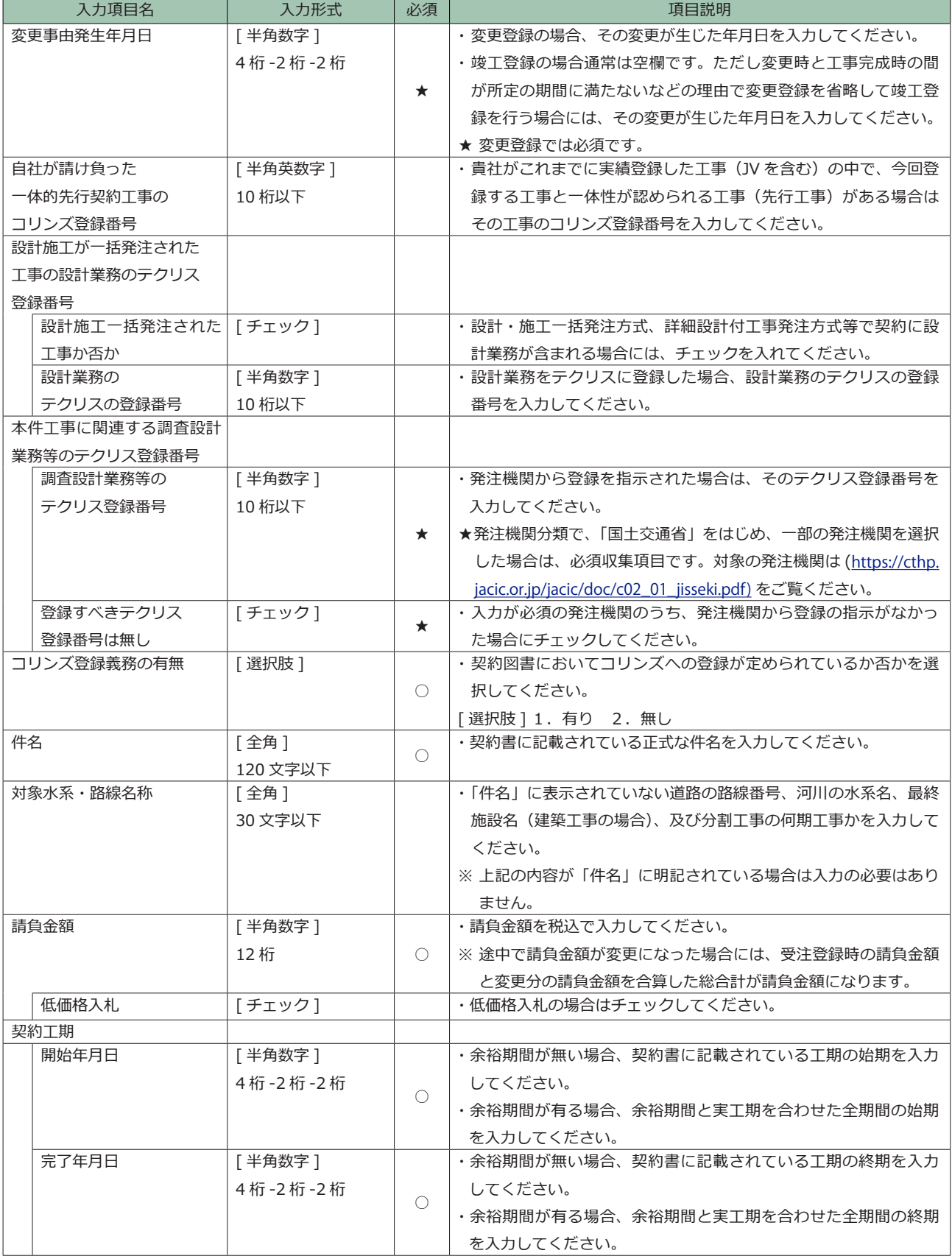

## 工事実績データ/ (契約データ) / [その 2]

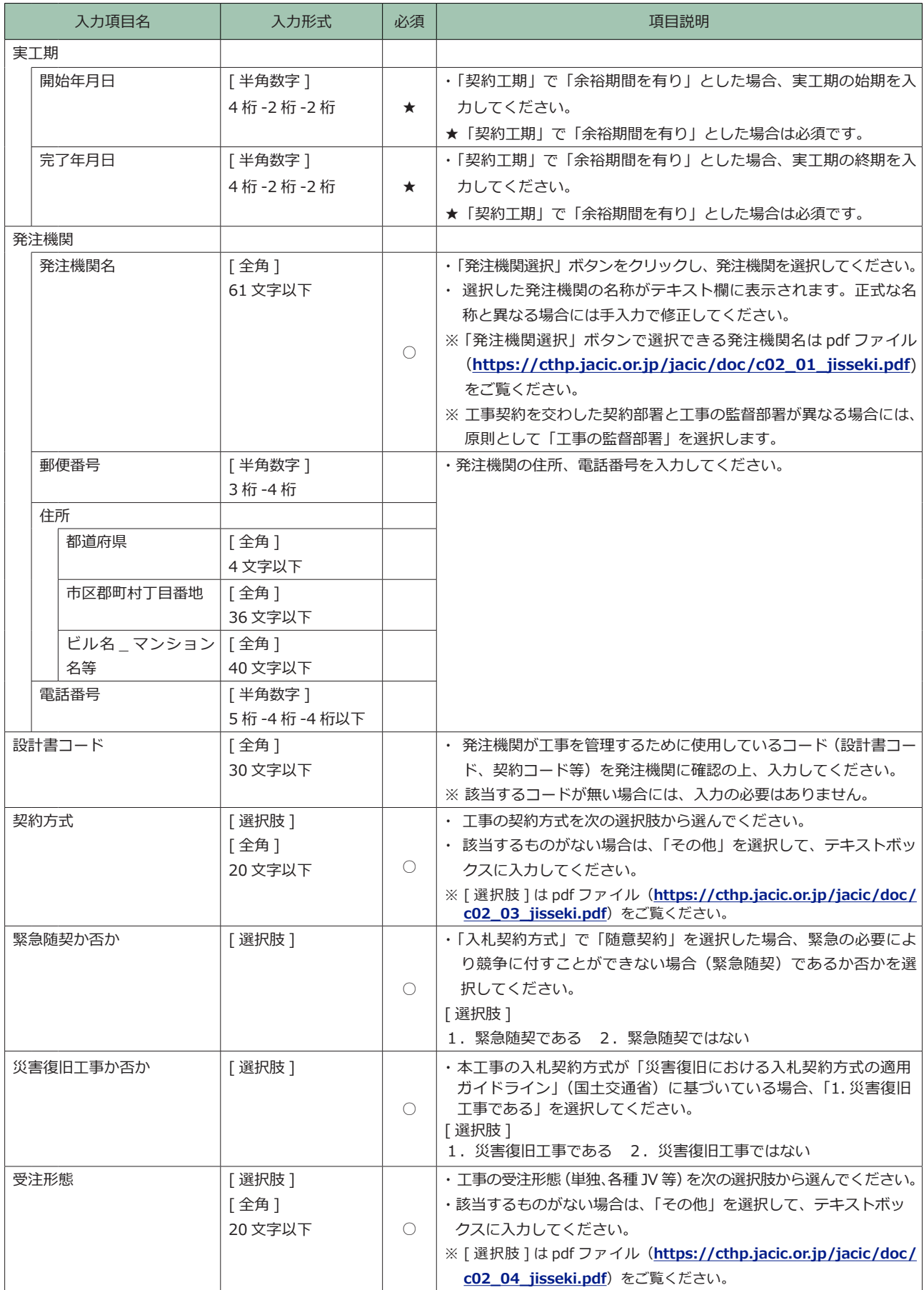

## **工事実績データ/(契約データ)/[その 3]**

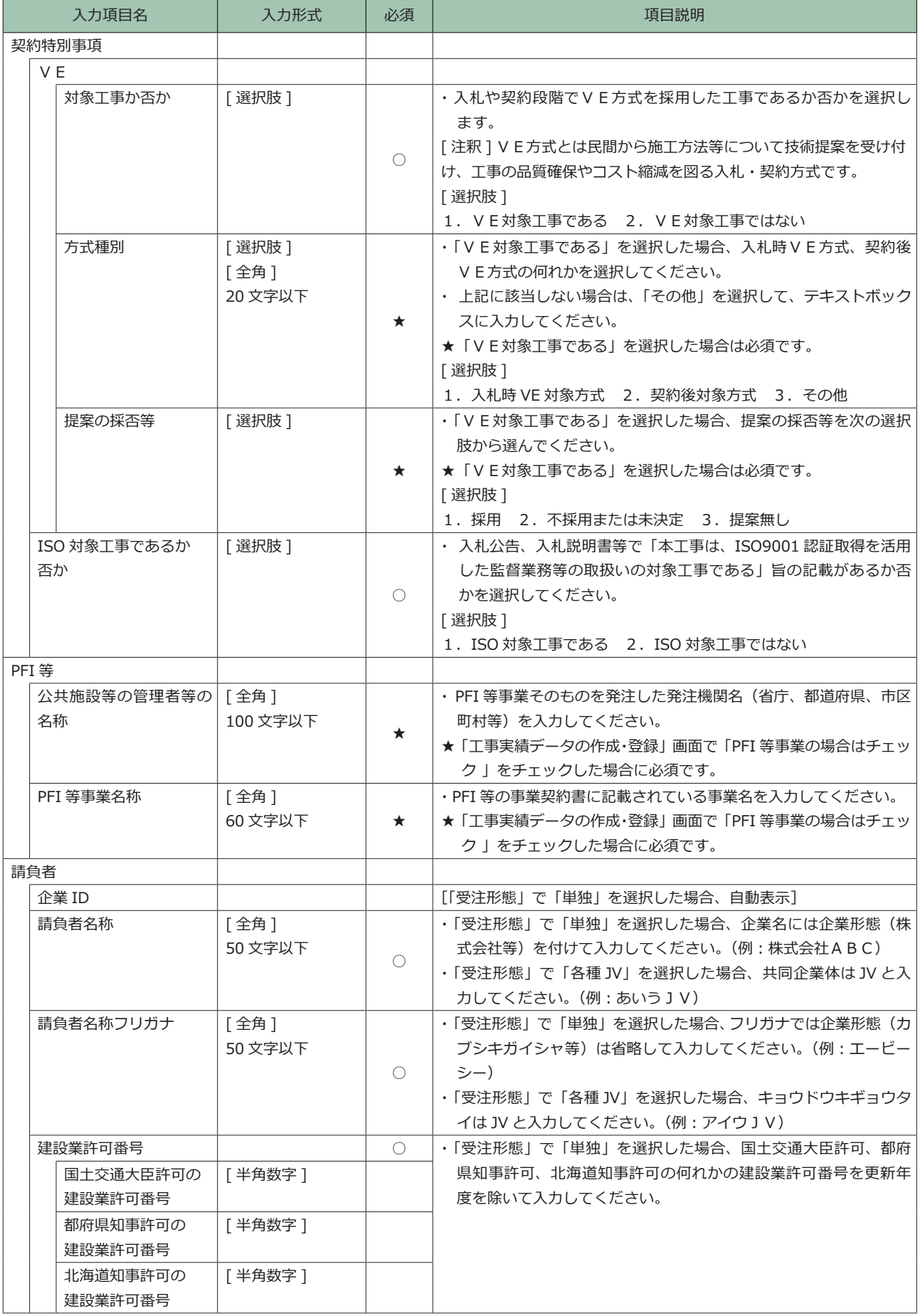

## **工事実績データ/(契約データ)/[その 4]**

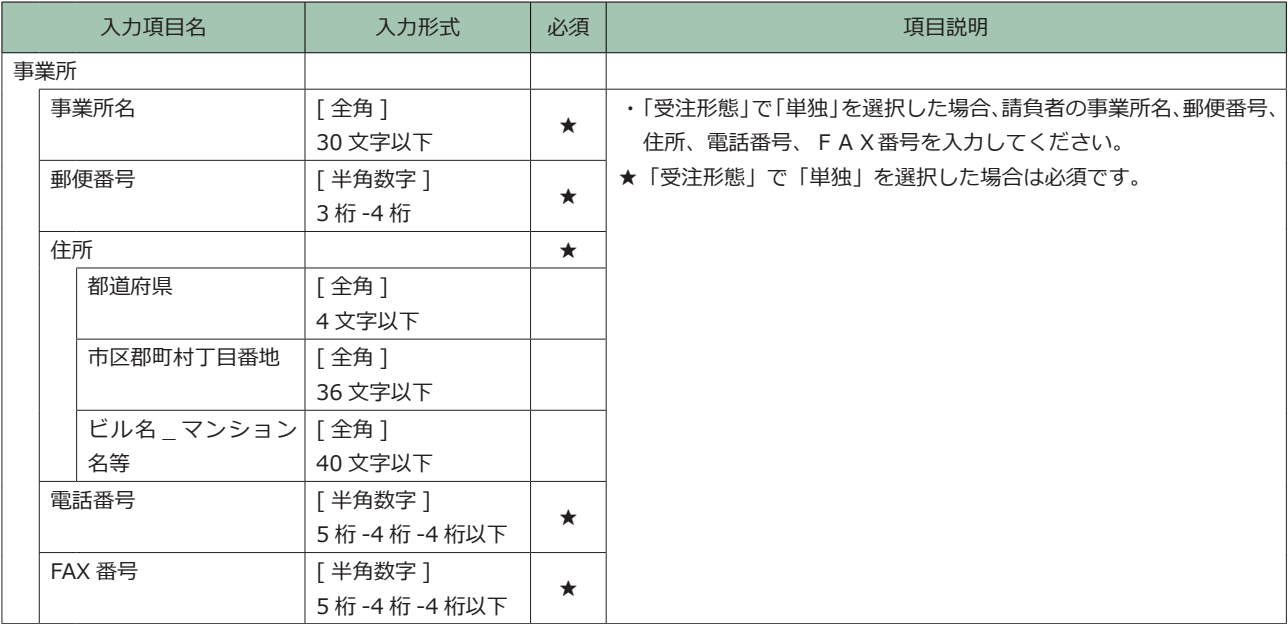

## **工事実績データ/(契約データ:JVデータ)/[その 5]**

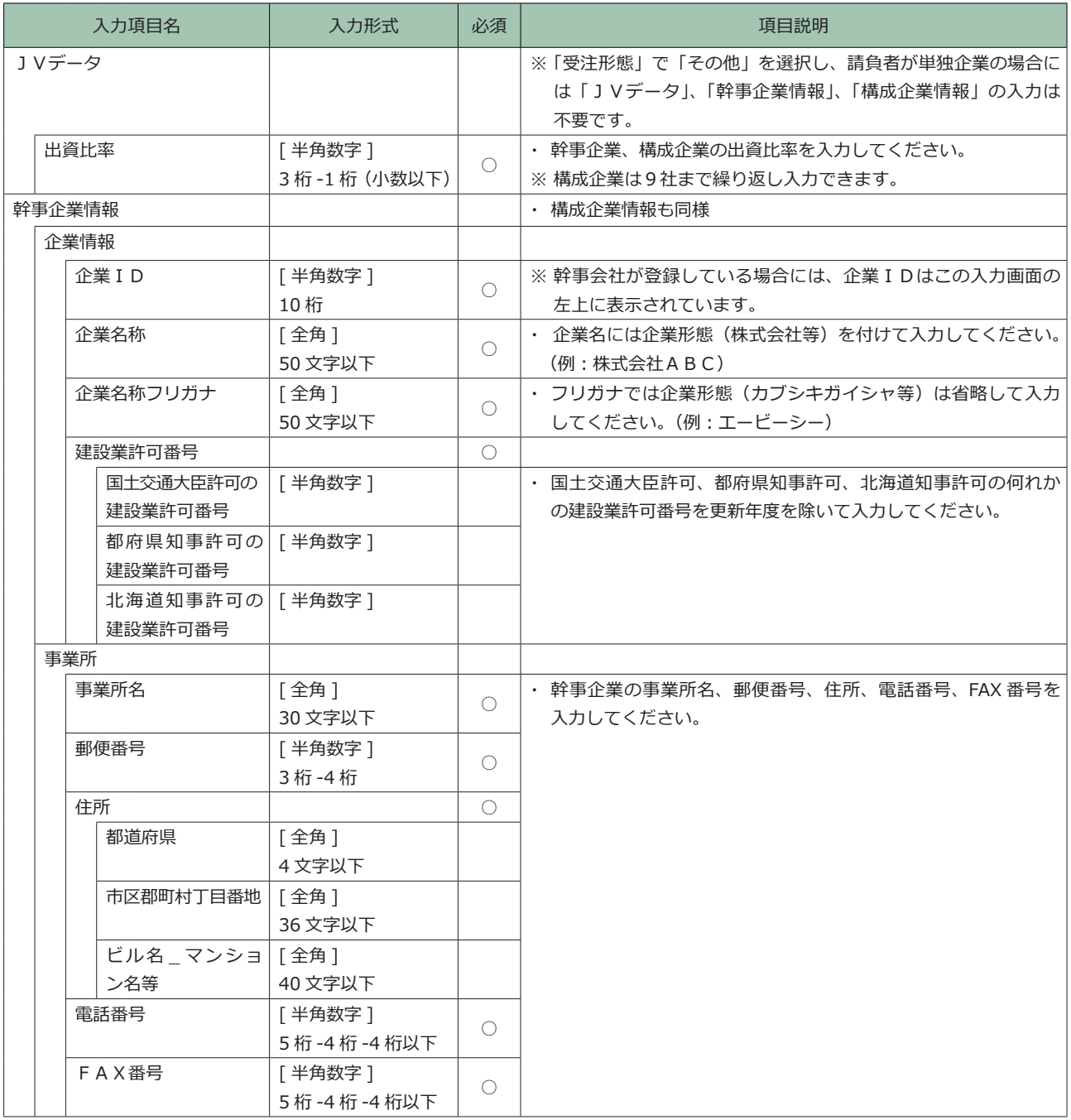

## **(2)工事データ 工事実績データ/ (工事データ) / [その1]**

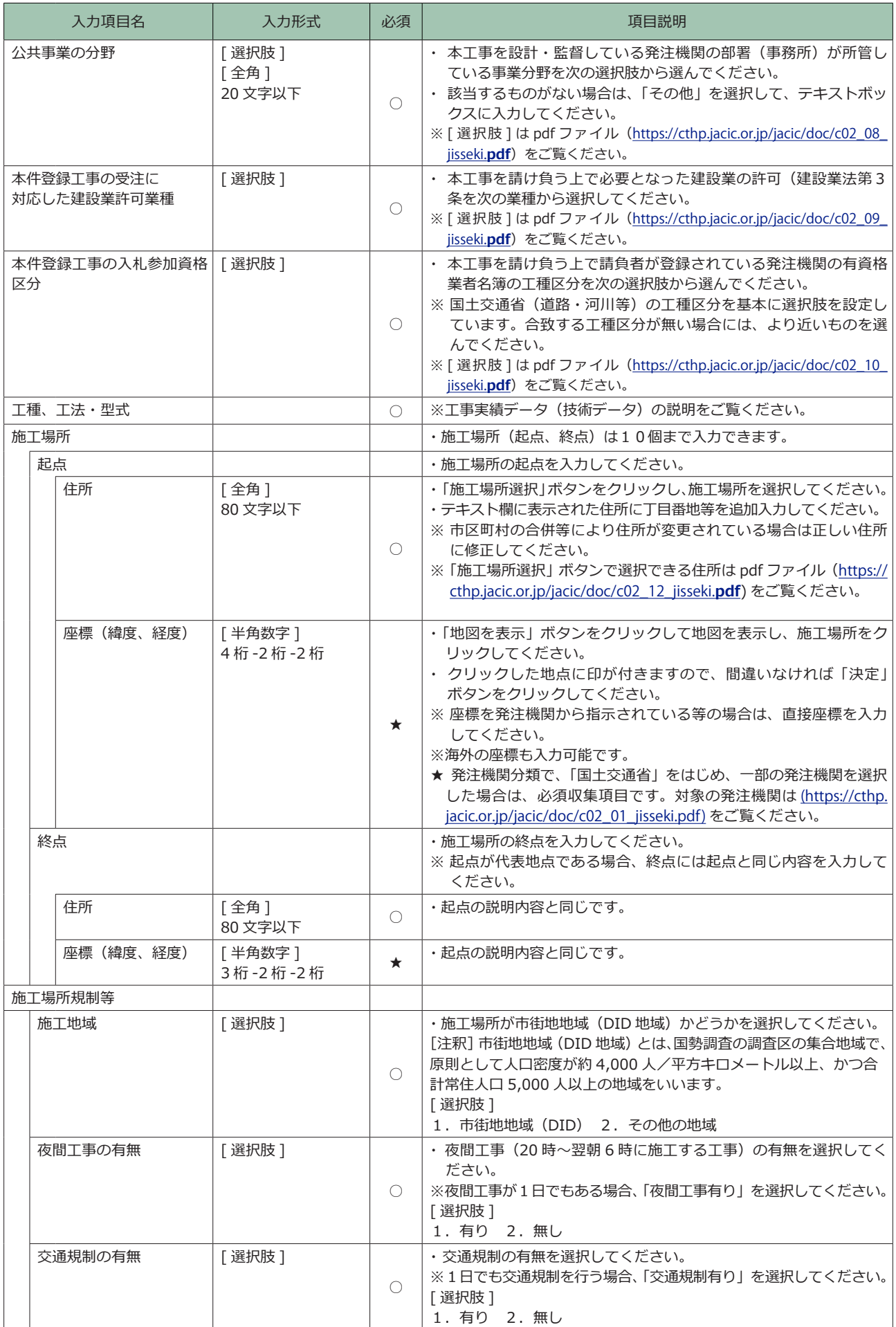

## 工事実績データ/ (工事データ) / [その 2]

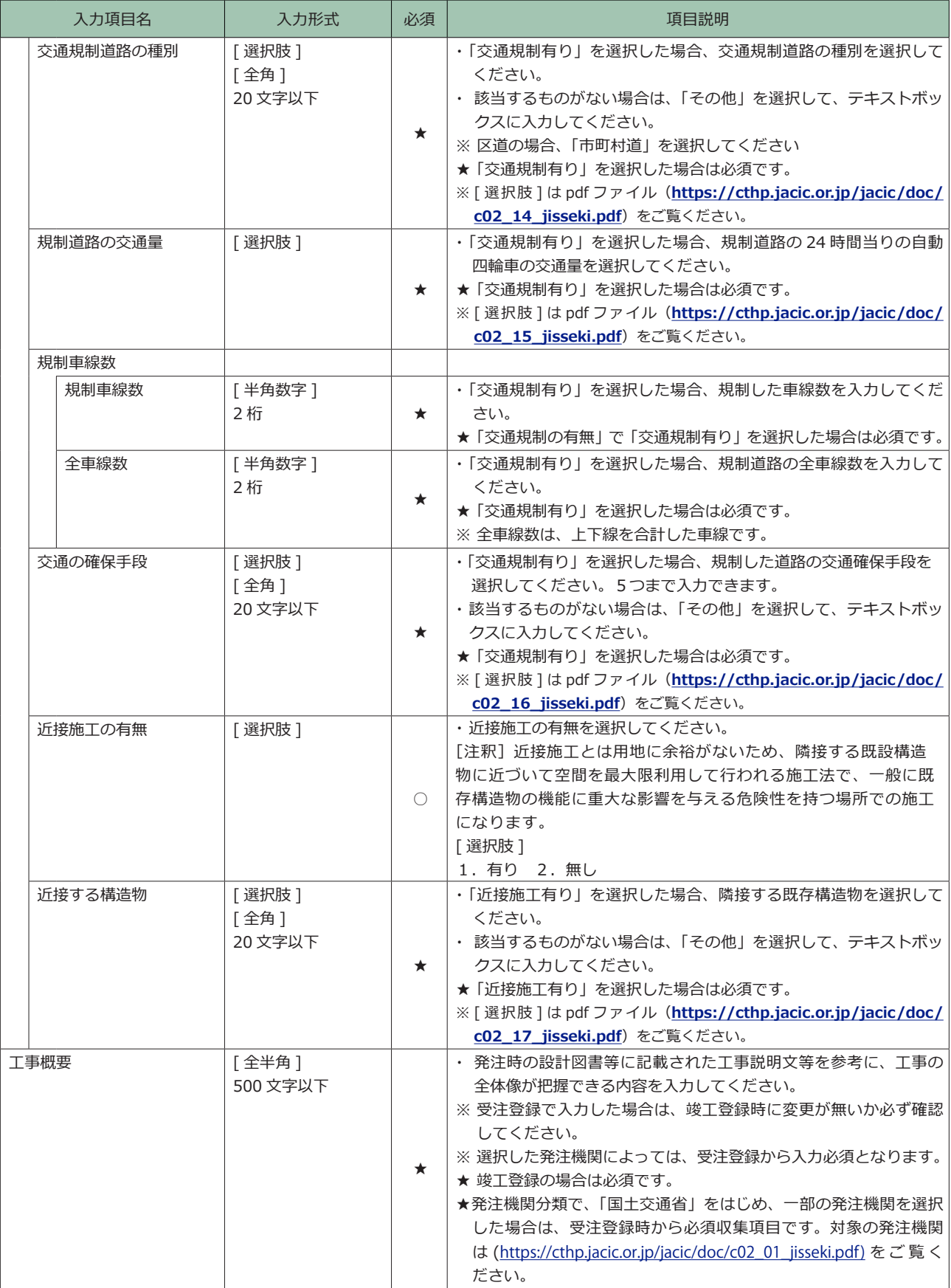

## **(3)技術者データ**

## **工事実績データ/(技術者データ)**

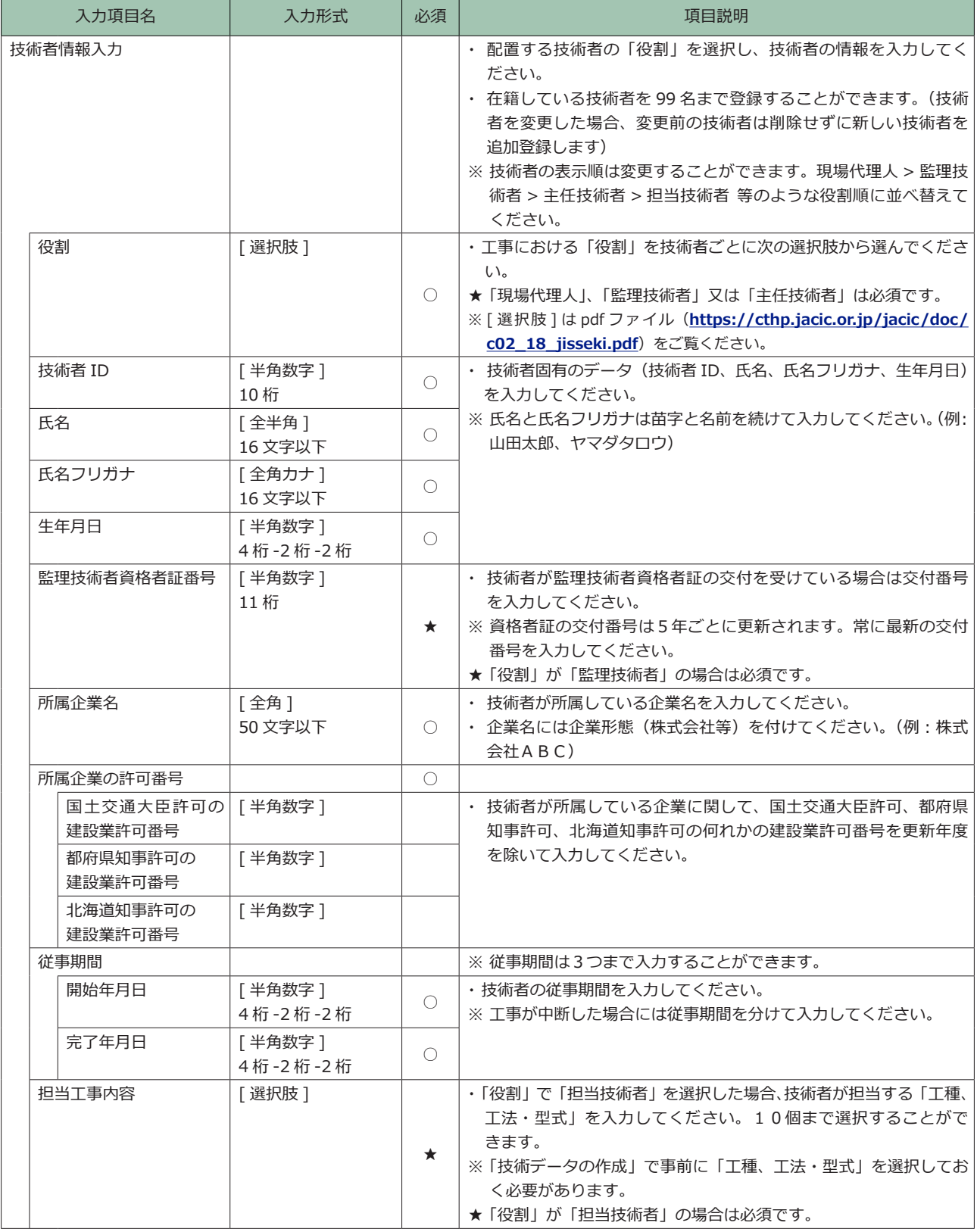

## **(4)技術データ**

## **工事実績データ/(技術データ)**

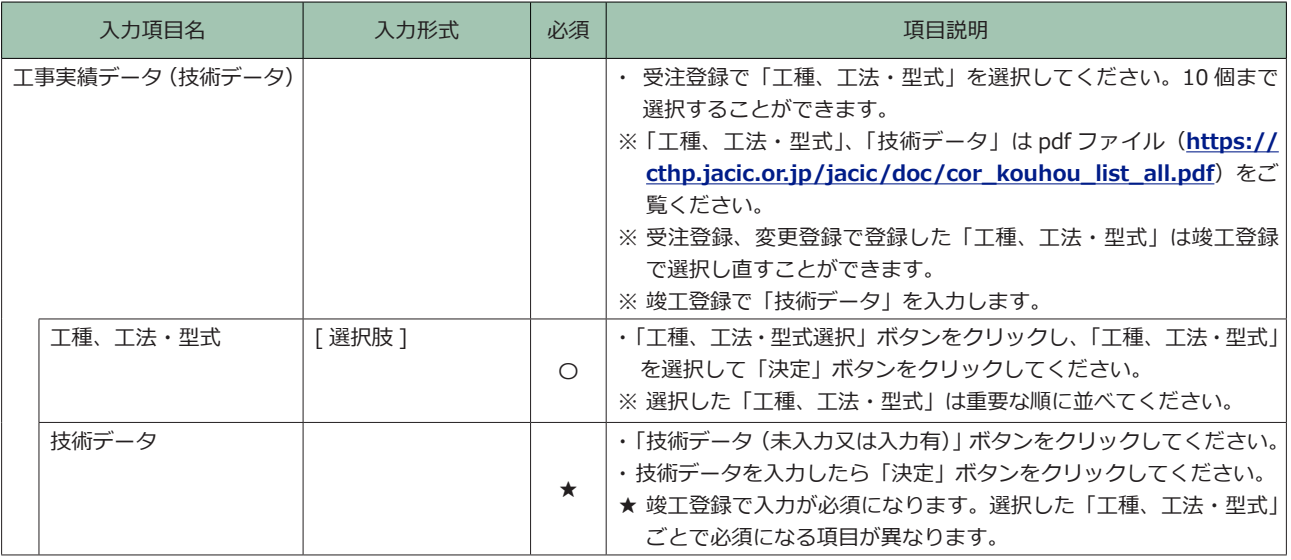

## **(5)発注機関確認担当者情報**

## **工事実績データ/(発注機関確認担当者情報)**

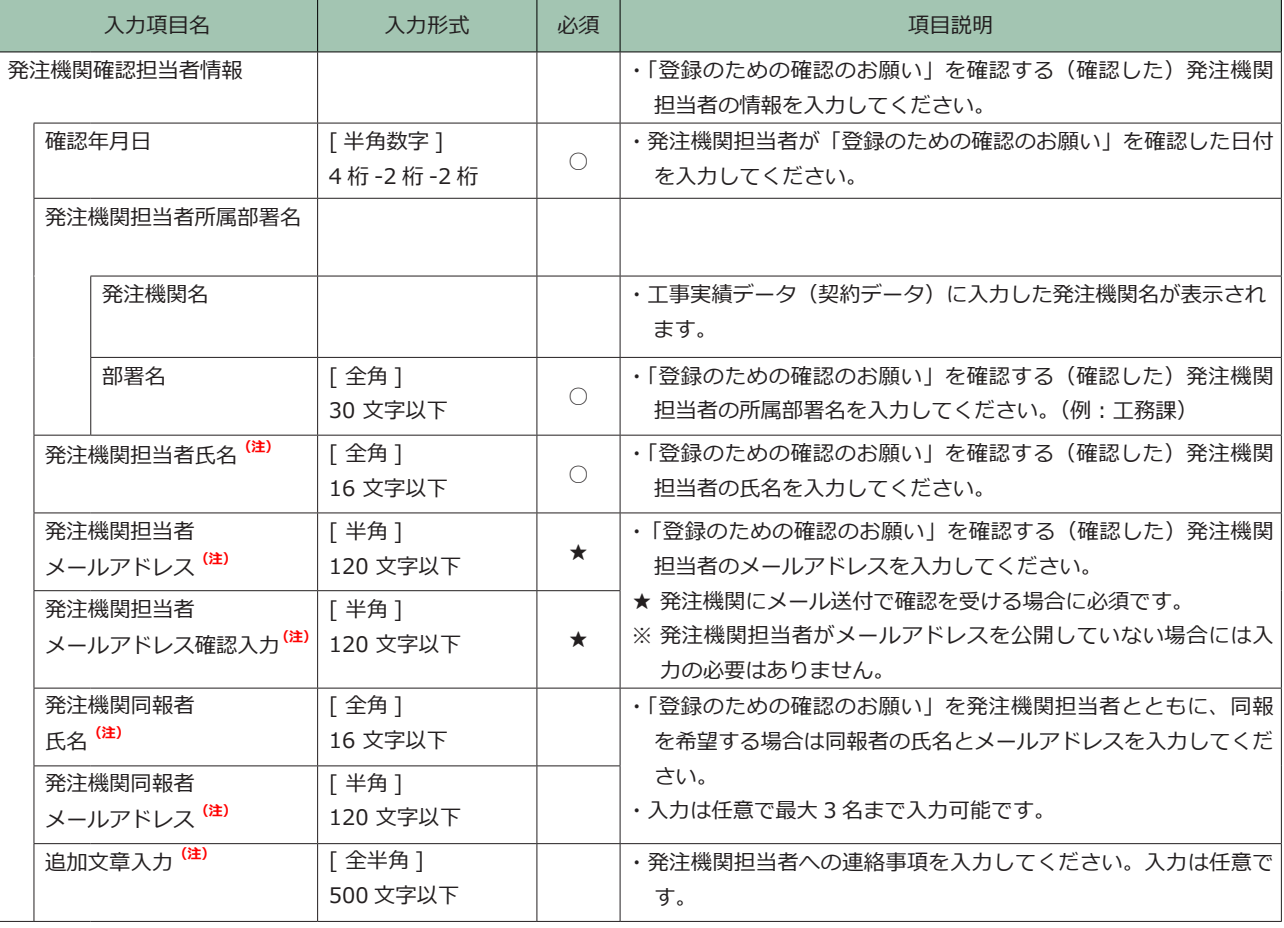

(注)検索システムのデータとはならないもの

## **登録内容確認システム マニュアル (発注機関確認担当者編)** 工事・業務実績データの内容 5

## **(6)削 除 理 由 /( 削 除 処 理 の み )**

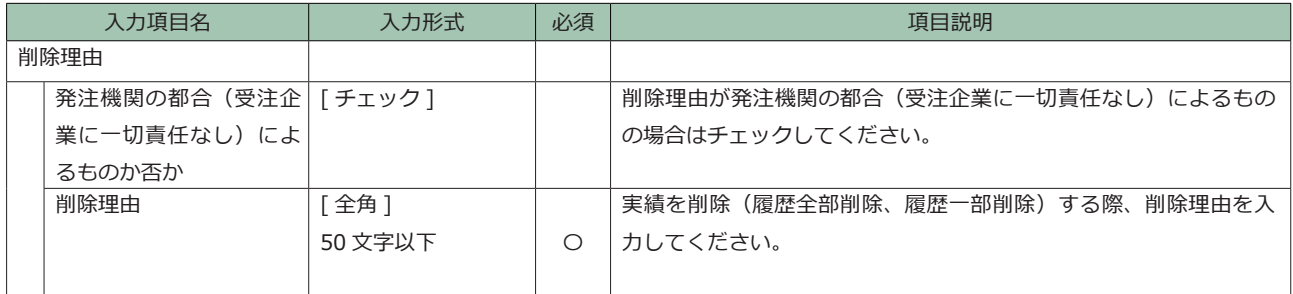

## <span id="page-29-0"></span>**5.2 業務実績データ(テクリス)**

## **(1)契約データ**

## **業務実績データ/ (契約データ) / [その1]**

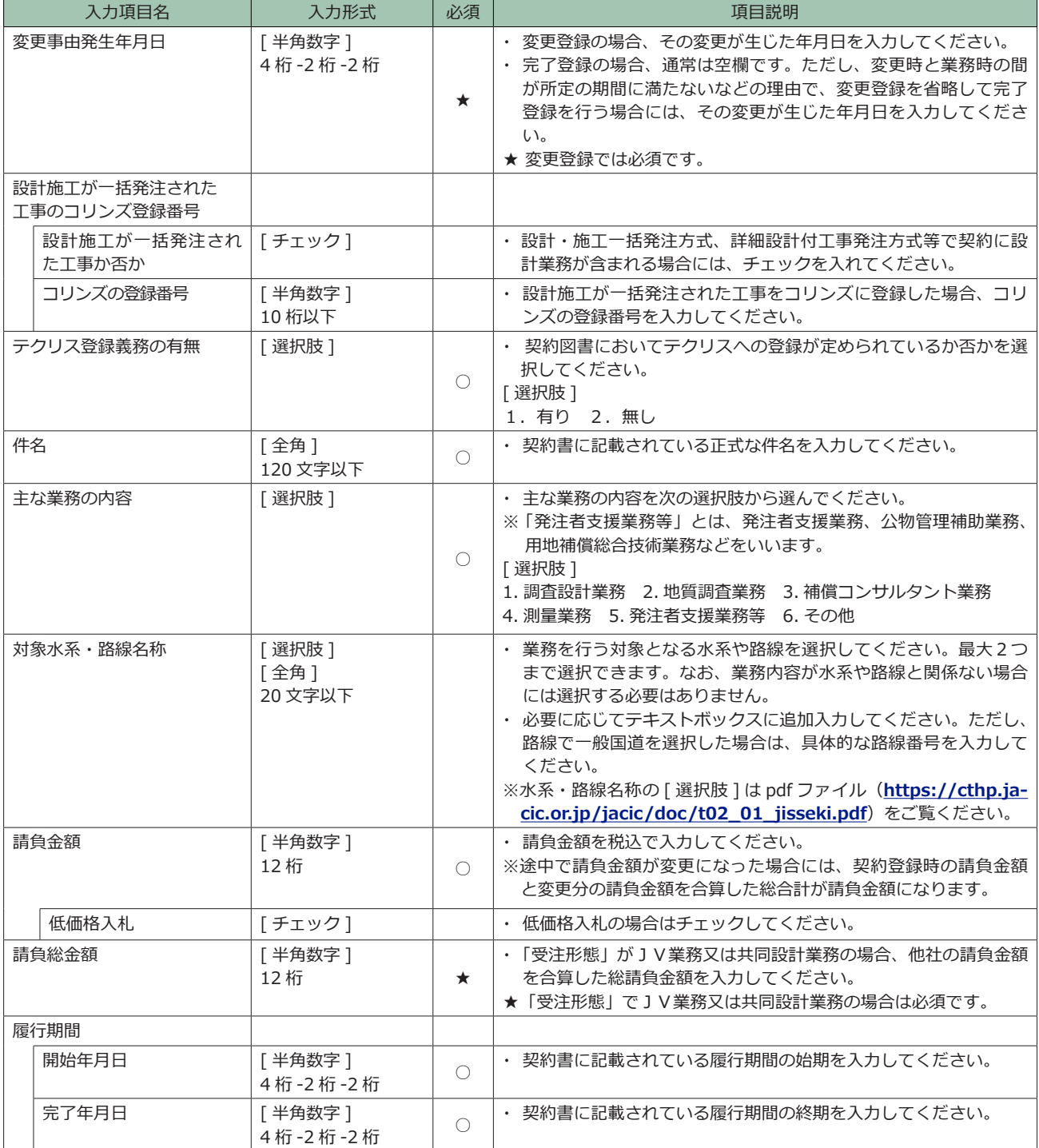

## **業務実績データ/ (契約データ) / [その 2]**

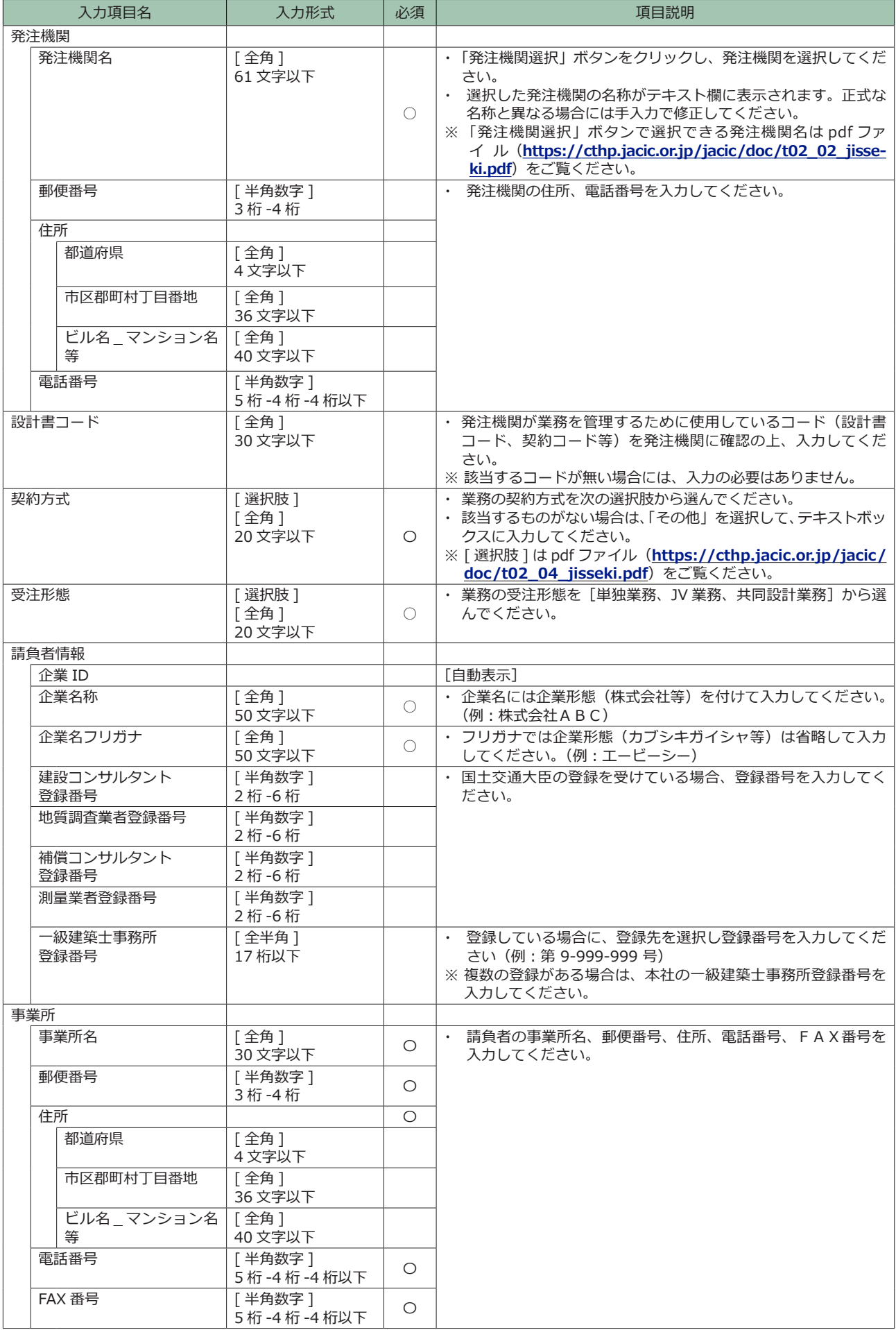

## **(2)業務データ**

## **業務実績データ/(業務データ)**

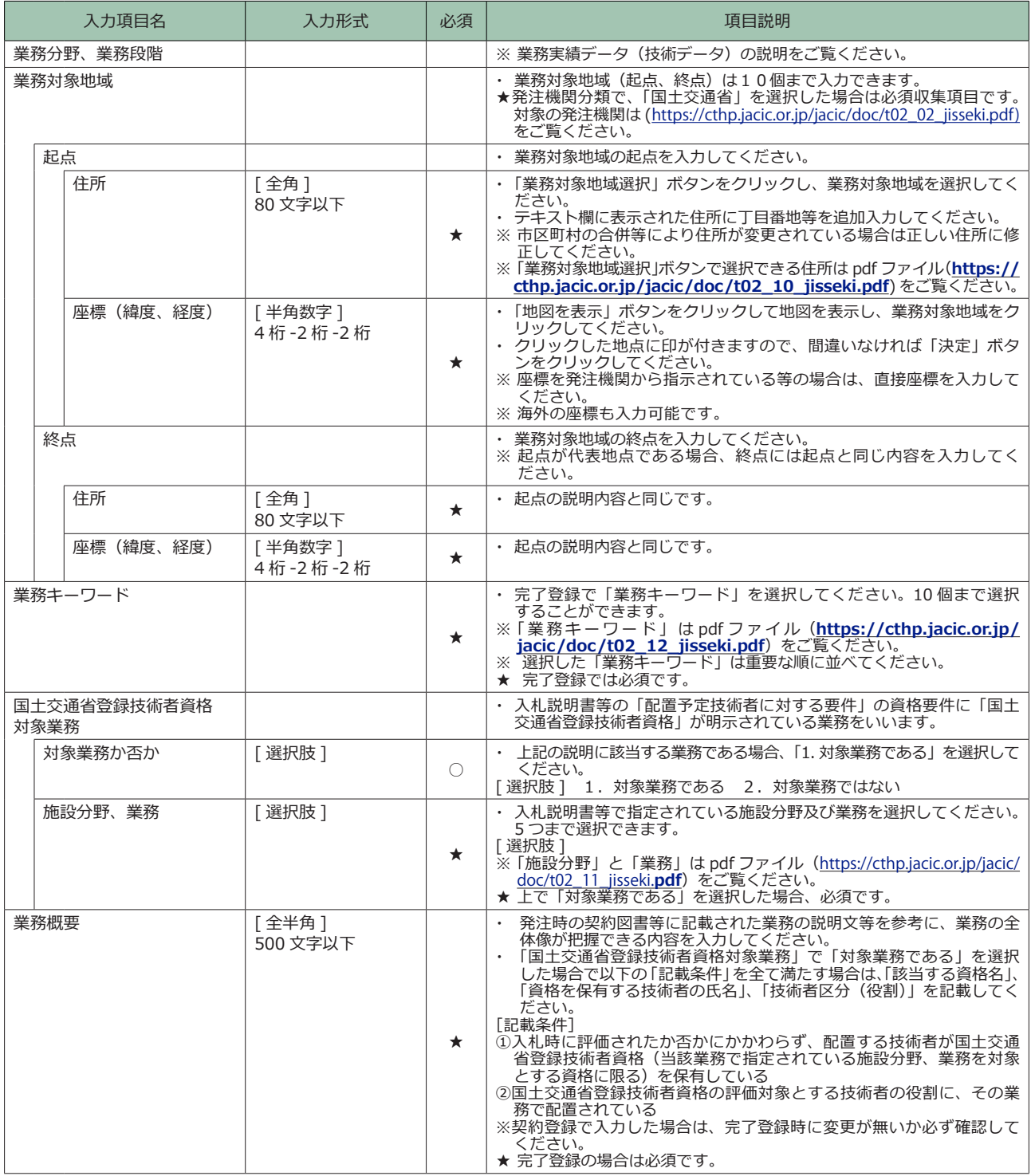

## **(3)技術者データ**

**業務実績データ/(技術者データ)**

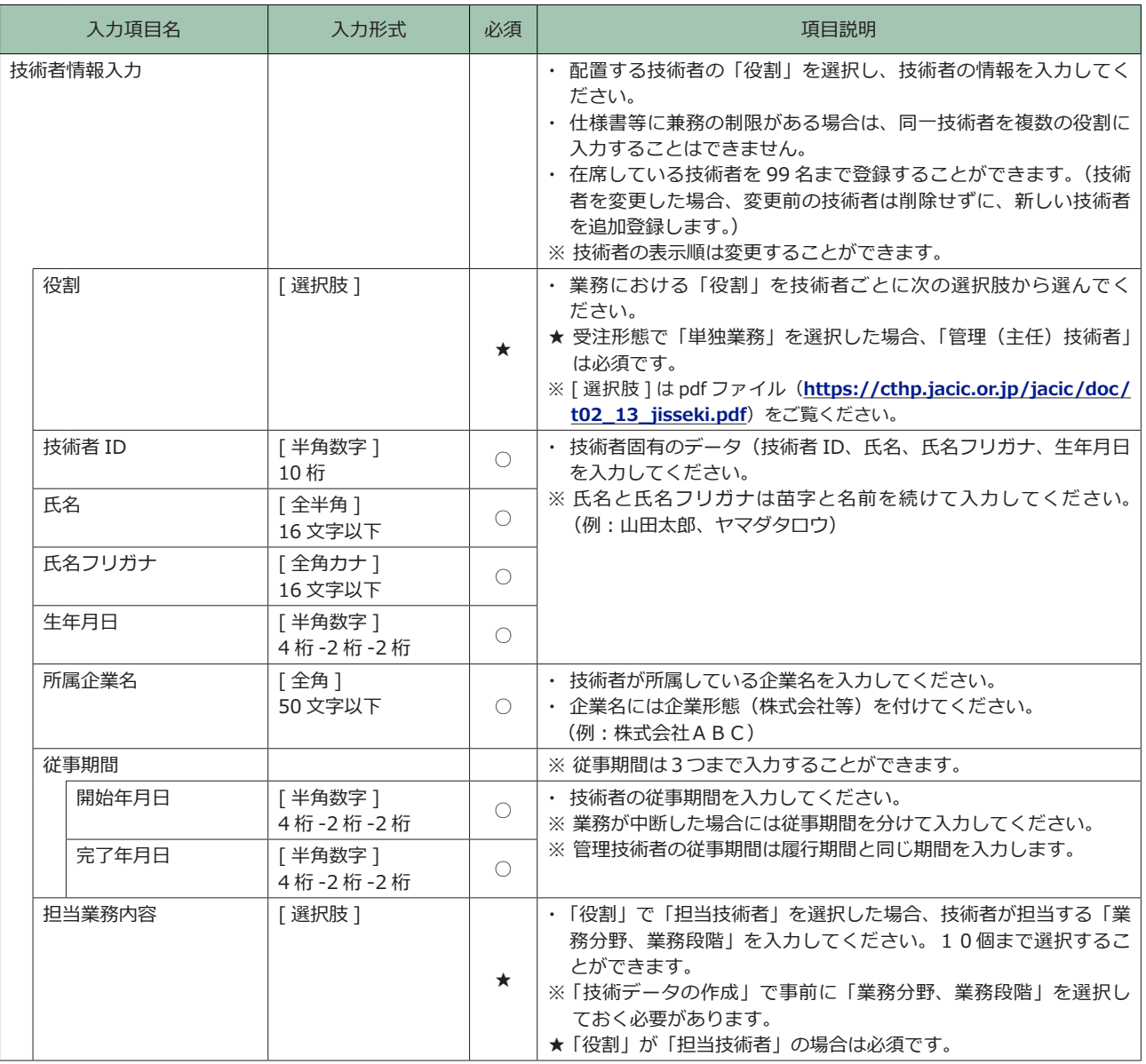

## **(4)技術データ**

**業務実績データ/(技術データ)**

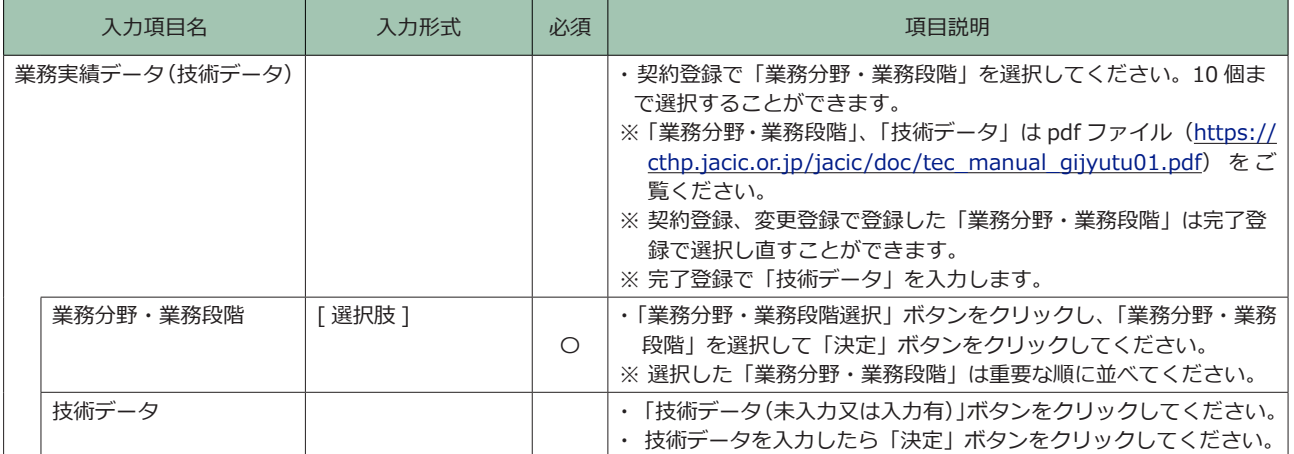

## **(5)発注機関確認担当者情報**

## **業務実績データ/(発注機関確認担当者情報)**

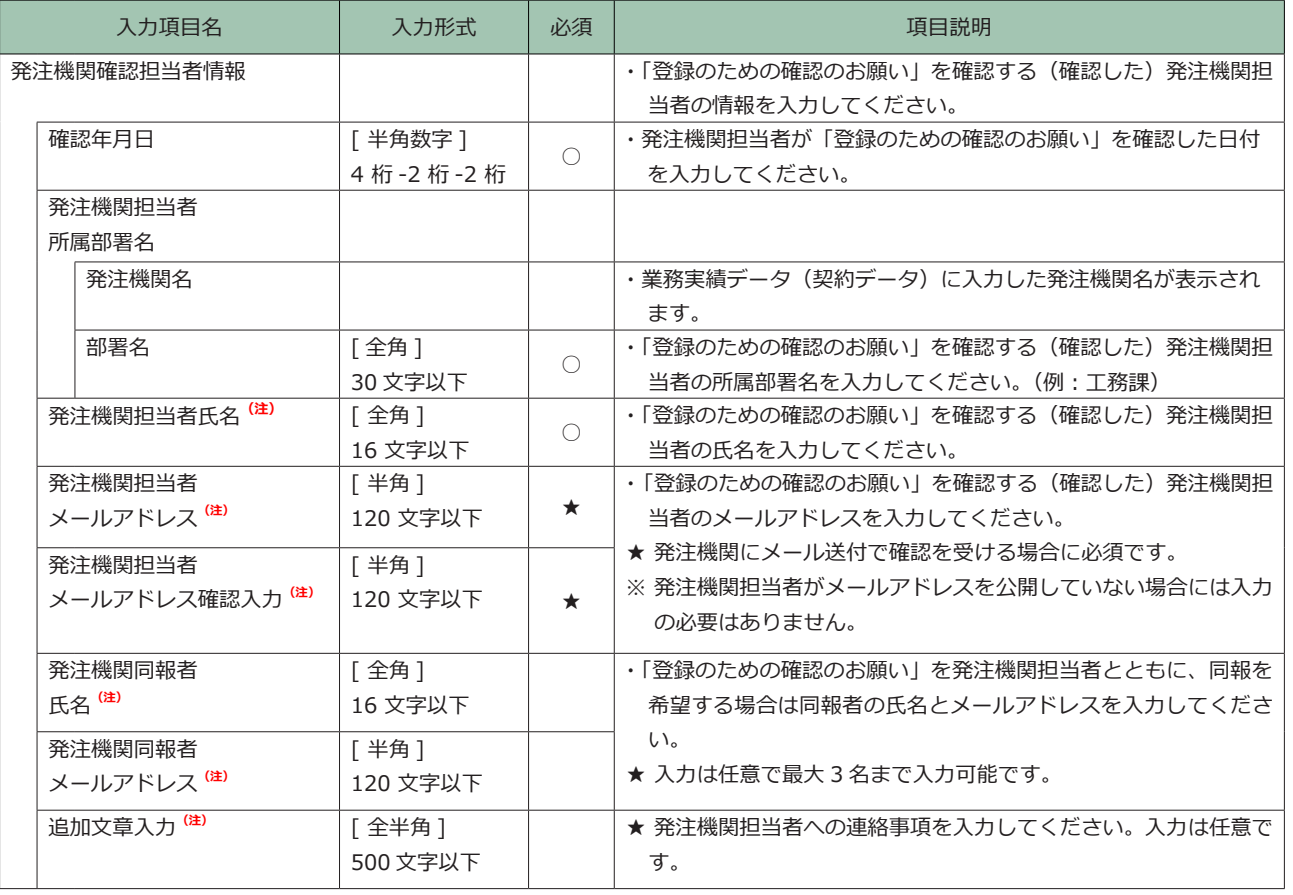

(注)検索システムのデータとはならないもの

## **(6)削除理由/(削除処理のみ)**

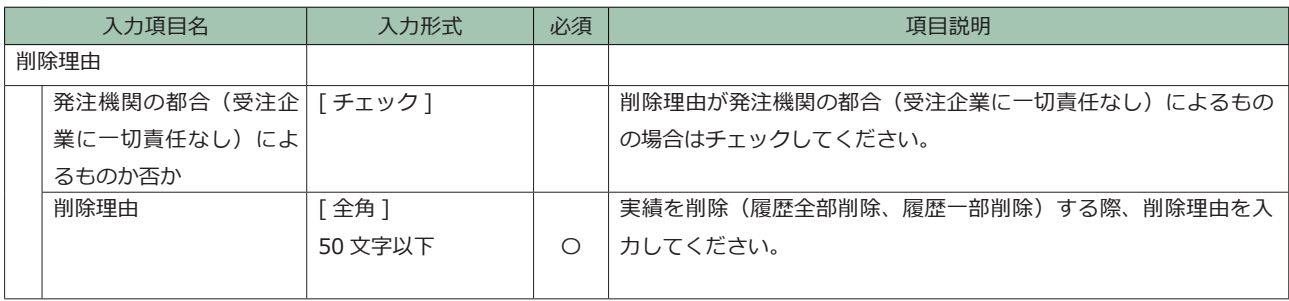

## 6 登録内容確認システムで確認する方法

「登録内容確認システム」でオンラインで確認するには、貴機関がコリンズ・テクリス検索システム(以下「検索システ ム」)の契約又は登録内容確認システムの利用登録があること、加えて自機関の利用責任者又は利用責任者補助者から当 該利用者に登録内容確認システムを利用するための権限が付与されていることが必要です。 その上で、初期パスワードを本パスワードへ変更してください。

## ・検索システムを利用している発注機関の場合

貴機関の利用責任者又は利用責任者補助者から登録内容確認システム利用者の設定をしてもらい、ログイン名と初期 パスワードを付与してもらわなければなりません。貴機関の利用責任者又は利用責任者補助者にお問い合わせくださ  $\mathfrak{b}$ 確認課

### ・検索システムを利用していない発注機関の場合

初めに登録内容確認システムの利用申込みが必要になります。JACIC が利用責任者のログイン名と初期パスワード を付与いたします。(再度の利用申込みは不要ですか、3年以上の利用が無い場合は利用出来なくなる場合かありま す。)お甲込みは機関ごとになりますので、内部で十分調整の上、お甲込みくたさい。

詳しくはホームページ「<u>[登録内容確認システムについて](https://cthp.jacic.or.jp/owner/check/confirm/)</u>」をご覧ください。

<mark>6.1 登録内容確認システムログイ</mark>ン ⼯事⼀郎

株式会社コリンズ・テクリス建設

システムから自動送信された「事前確認のお願い」のメールに記載されている URL 及び手順で登録内容確認システムに  $=$   $=$   $\sqrt{2}$   $\pm$   $\pm$   $\sqrt{2}$   $\pm$   $\pm$   $\sqrt{2}$   $\pm$   $\sqrt{2}$   $\pm$   $\sqrt{2}$   $\pm$   $\sqrt{2}$   $\pm$   $\sqrt{2}$   $\pm$   $\sqrt{2}$   $\pm$   $\sqrt{2}$   $\pm$   $\sqrt{2}$   $\pm$   $\sqrt{2}$   $\pm$   $\sqrt{2}$   $\pm$   $\sqrt{2}$   $\pm$   $\sqrt{2}$   $\pm$   $\sqrt{2}$   $\pm$   $\sqrt{2}$  アクセスしてください。

貴機関のセキュリティの関係でメール本文の URL のリンクが削除されている場合等はコリンズ・テクリスホームページ の「コリンズ・テクリス登録内容確認システムログイン」よりログインしてください。

<「事前確認のお願い」のメール本文>

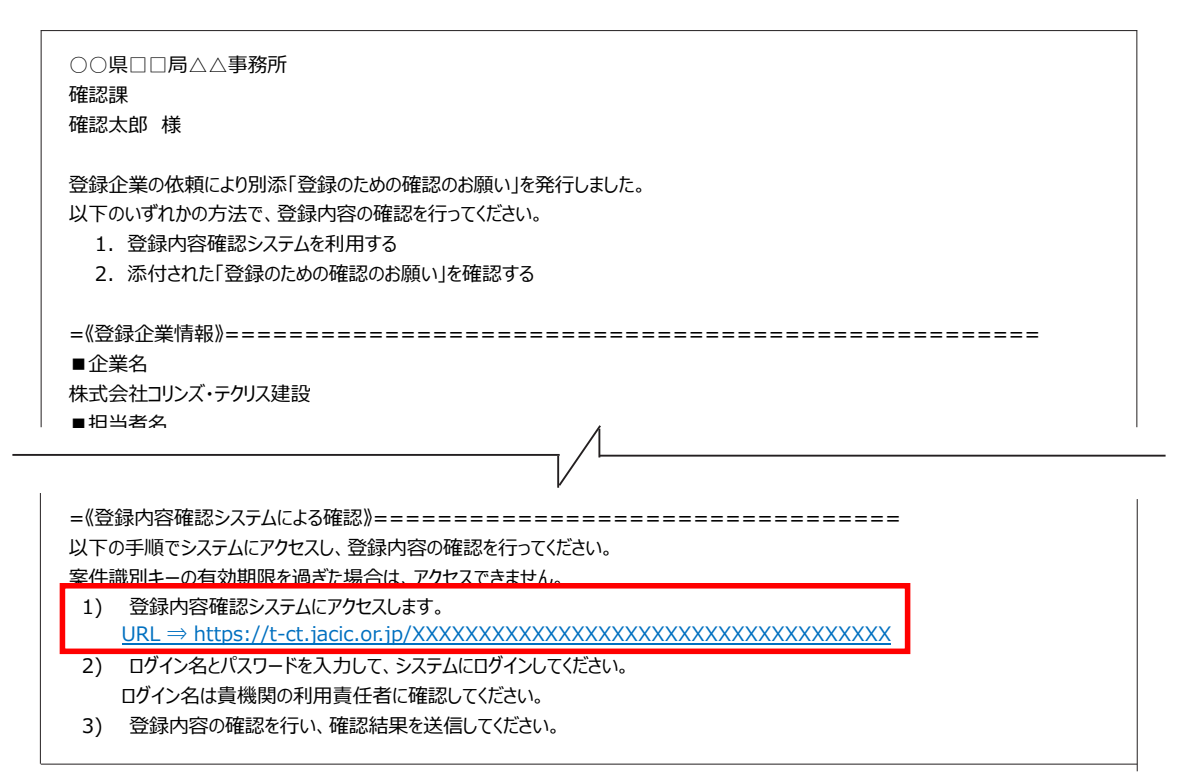

## **登録内容確認システムログイン(コリンズ・テクリスホームページ)**

コリンズ・テクリスホームページの「検索システム/登録内容確認システムログイン」ページにある「登録内容確認シ ステムログイン」ボタンからもログインが可能です。その際は案件識別キーの入力が必要です。案件識別キーはシステ ムから送付された「事前確認のお願い」のメールをご覧ください。

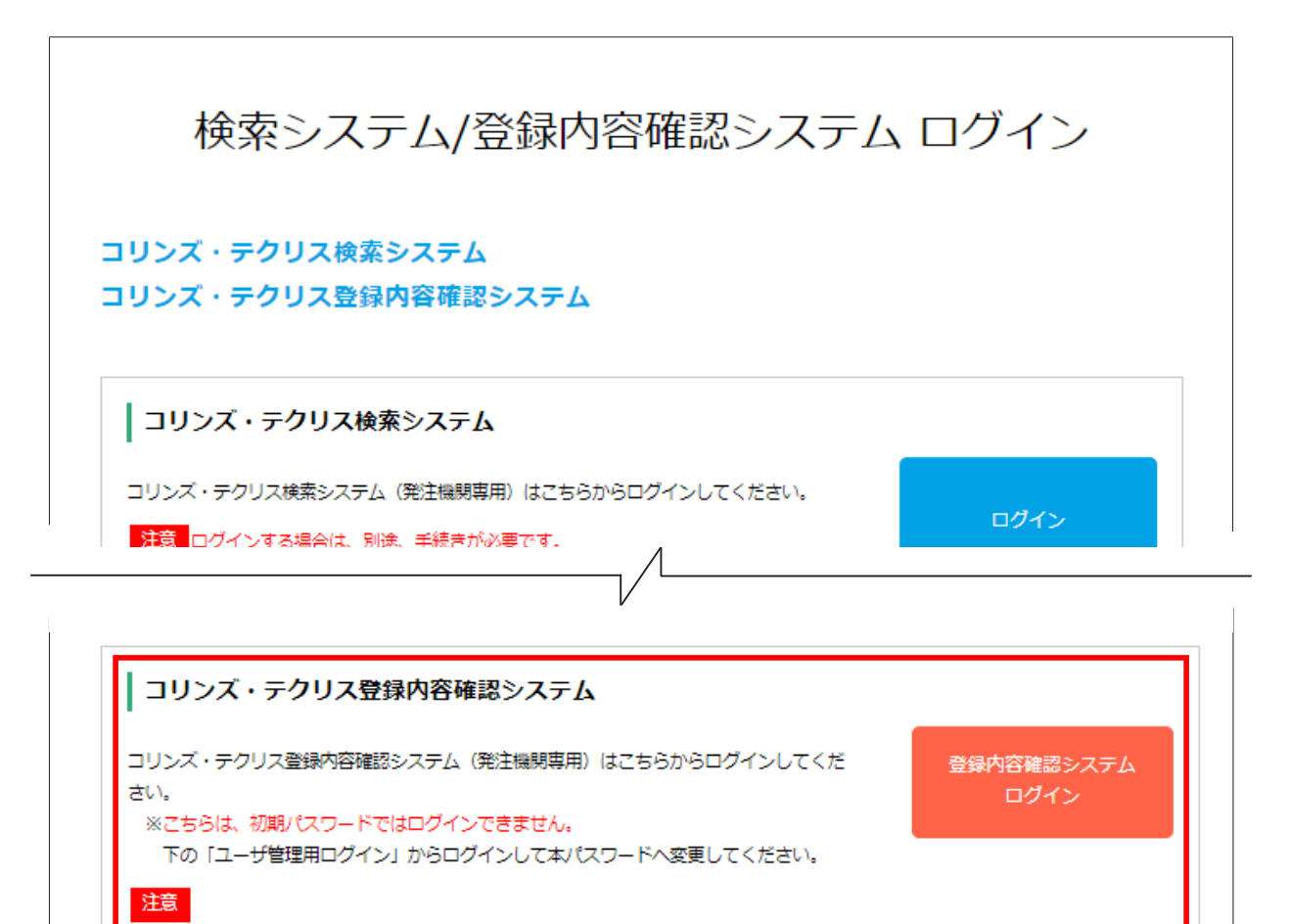

検索システムを契約いただいていない場合は、別途、お申込みの手続きが必要です。

・案件識別キーは発注機関様へ届く「事前確認のお願い」メールに記載されています。

・初期パスワードから本パスワードへ変更する (本パスワードへの変更手順はこちら)

詳しくは登録内容確認システムについてをご確認ください。 ・ログイン名、パスワード、案件識別キーの入力が必要です。

下記の設定はこちらからログインして実施してください。

コーザ管理用ログイン
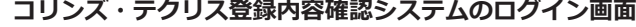

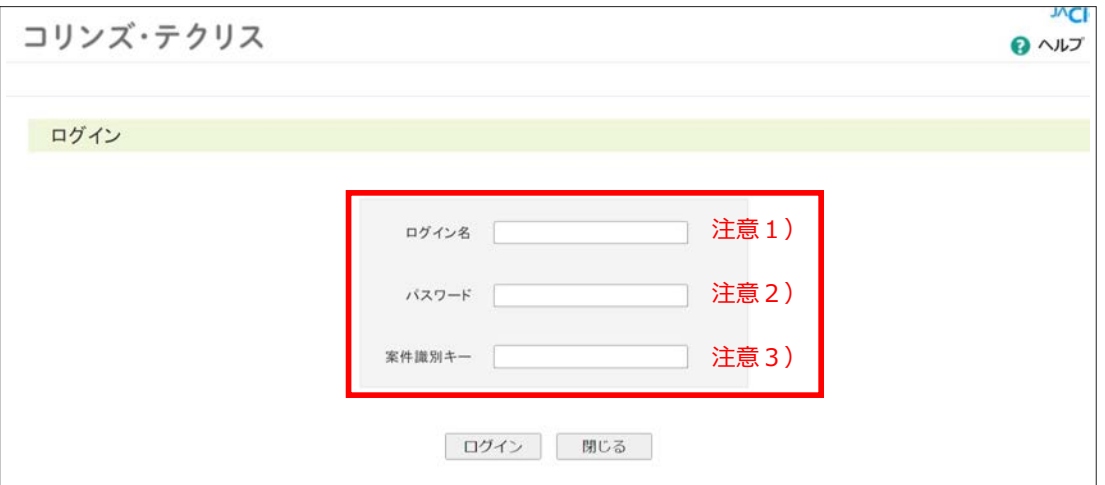

- 注意1)利用責任者又は利用責任者補助者から付与されたログイン名を入力してください。
- 注意2)利用責任者又は利用責任者補助者から付与された初期パスワードではログインすることはできません。必ず初 期パスワードを本パスワードに変更の上、ログインしてください。 本パスワードへの変更手順は 7.本パスワードへの変更 をご覧ください。

**2 LINK 7. 初期パスワードから本パスワードへの変更** 

**初期パスワードを入力した場合のエラーメッセージ画面**

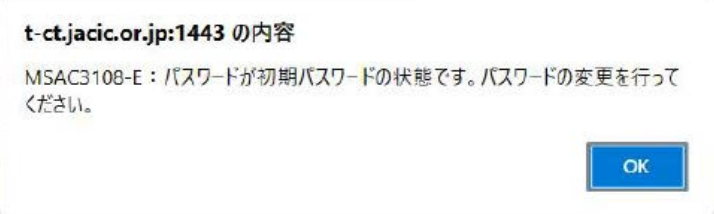

注意3)メールの本文に記載された URL から登録内容確認システムに接続する場合、当該案件の案件識別キーは自動入 力されます。

 貴機関のセキュリティの関係でメール本文の URL のリンクが削除されている場合等はコリンズ・テクリスホー ムページの「コリンズ・テクリス登録内容確認システムログイン」よりログインしてください。その際は案件 識別キーの入力が必要です。案件識別キーはシステムから送付された「事前確認のお願い」のメールをご覧 ください。

#### **注意事項**A

パスワード又は案件識別キーに誤りがあり、ログインを 6 回連続して失敗すると約 60 分間ログインができなく なります。

また、案件識別キーの有効日数は 30日です。有効期限は「事前確認のお願い」のメールの"案件識別キーの有効期限" を確認してください。

有効期限を過ぎた案件識別キーではログインできないため、受注企業に再度、事前確認メールの送付を依頼して ください。

ログイン名、パスワードの入力仕様等は次表の通りです。

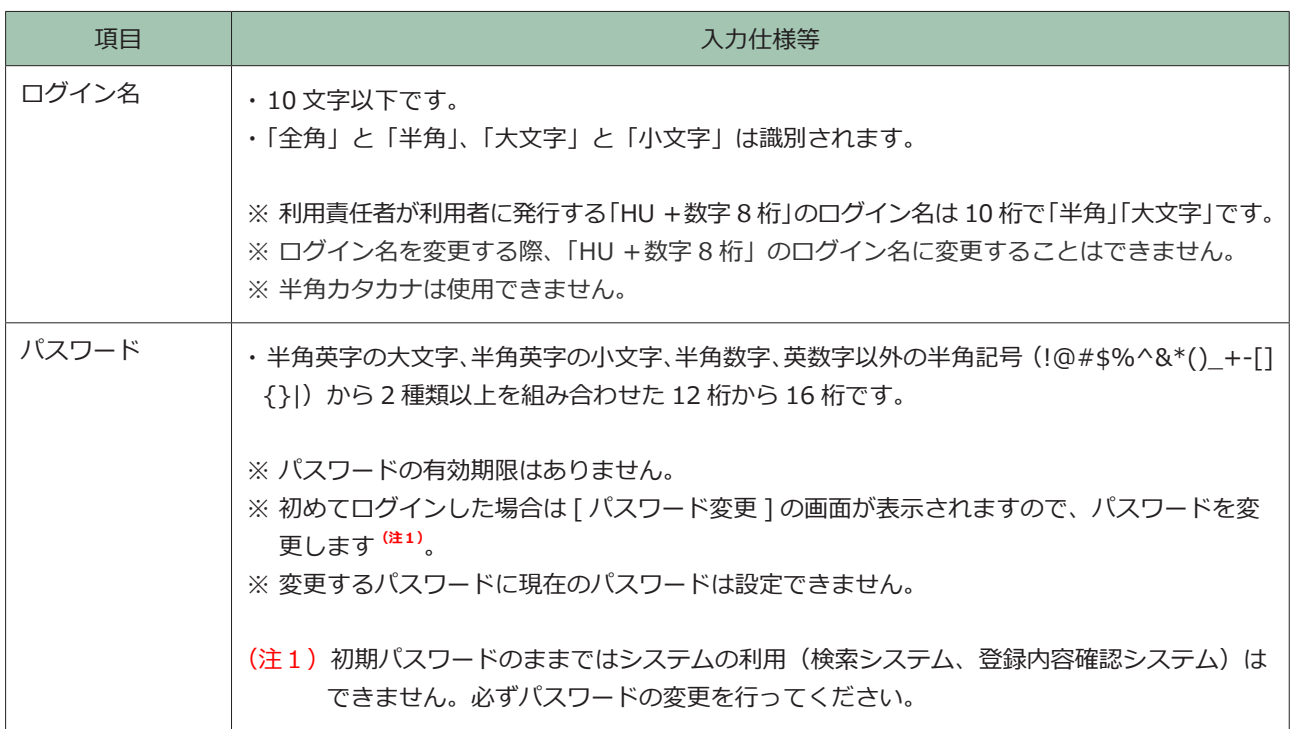

パスワードが不明の場合には、パスワードの初期化が必要です。下表の依頼先にパスワードの初期化を依頼してください。 ログイン名が不明の場合には、下表の依頼先に確認してください。

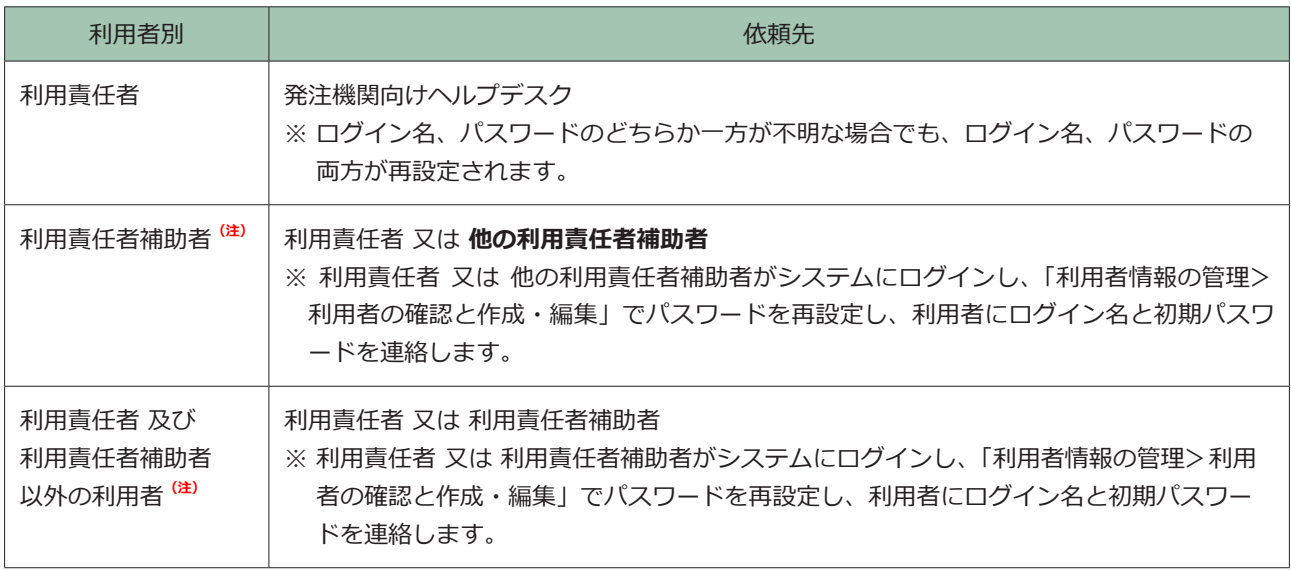

(注) 当初のログイン名が「HU+数字 8桁」の利用者です。

※ 利用責任者及び利用責任者補助者以外の利用者は、権限やワンタイムパスワード使用の有無を自ら確認することがで きません。

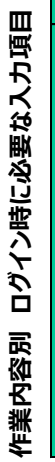

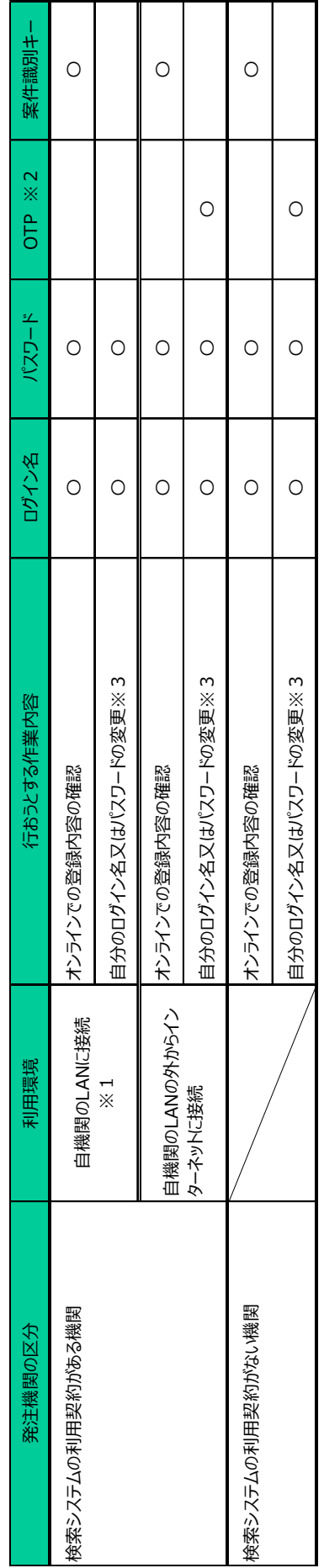

※1 JACICによりGIPがコリンズ・テクリスに設定されている場合に限ります。 ※1 JACICによりGIPがコリンズ・テクリスに設定されている場合に限ります。

※2 OTP (ワンタイムパスワード) は、利用責任者又は利用責任者補助者による利用権限設定が必要です。 ※2 OTP(ワンタイムパスワード)は、利用青任者��田青任者補助者による利用権限設定が必要です。

※3 パスワードを亡失した場合は、利用責任者又は利用責任者補助者にパスワードの初期化を依頼し、発行してもらった初期パスワードを変更します。 ※3 パスワードを亡失した場合は、利用責任者又は利用責任者補助者にパスワードの初期化を依頼し、発行してもらった初期パスワードを変更します。

#### **6.2 確認結果の入力**

「登録内容確認・結果入力」の画面から、登録内容を確認してください。 登録内容のチェック事項は「4.登録内容の確認ポイント」をご覧ください。

#### **2 LINK 4. 登録内容の確認ポイント**

次へ 一時保存

確認結果にチェックを入れて、発注機関確認者情報、確認結果送信先を入力してください。

受注企業へのコメント欄に必要事項を記入し確認結果を送信すると、システムから受注企業に自動送信される「事前確 認結果のお知らせ」のメール本文に記入したコメントが記載されます。「内容に誤り・疑義があるため、修正してください」 にチェックを入れた場合は「登録企業へのコメント」欄は必須となります。具体的な誤りの内容や登録企業への確認事項・ 指示事項を記入してください。

> **INCI** コリンズ ● ヘルプ トログアウト 登録内容確認・結果入力 確認対象となる工事実績データ 件名 令和5年度テスト工事<br><br><br>受注登録 登録種別 工事実績データの詳細情報を表示します。 [契約データ | 工事データ | 技術者データ | 発注機関確認担当者 | 確認結果 | 確認結果通信先 | 工事実績データ(契約データ) 登録番号 自社が語け負った一体的先行契約工事の<br>コリンズ登録番号 設計施工一括発注工事か否か 設計施工一括発注工事 設計業務のテクリス登録番号 コリンズ登録義務の有無 肌  $\sim$ 企業が入力した発注機関確認担当者情報を表示しています。<br>以下の情報が登録内容確認書に登録されますので、誤りがある場合は正しい情報を入力し直してください。 発注機関確認担当者情報 **発注機関担当者所属部署名(必須)** 内閣府大臣官房 |2008||2016||8|<br>|※上記は、実績データ内の発注機関名です。以下の入力欄には部署名のみを入力してください。 19:01:00 EU T 工務課 発注機関担当者氏名 (必須) 確認太郎 [全角] 16文字以下 ▲このページの先頭へ 確認結果を入力してください。<br>企業へ修正を指示する場合は、「登録企業へのコメント」欄に修正内容等を必ず入力してください。 確認結果 確認結果(必須) ● 内容が正しいことを確認したため、登録を承認します。 ● 内容に続い 軽蔑があるため、修正してください。 確認年月日(必須)<br>(半角数字) 4桁-2桁-2桁 西暦 2023 年 04 月 25 日 (令和5年4月25日 登録企業へのコメント<br>[全半角] 500文字以下 全角スペースや改行についても1文字としてカウントされますのでご注意ください。 ▲このページの先頭へ 以下のメールアドレスへ確認結果を送信します。<br>※発注機関メールアドレスは、企業が確認依頼時に入力した情報です。必要に応じて確認結果の送信先を変更してください。 確認結果送信先 担当者メールアドレス(TO) 企業 ot\_test03@jtjacic.or.jp 結果受信用メールアドレス(TO) ct\_test03@jt.jacic.or.jp 利用責任者メールアドレス(CC) ct\_test01@jt.jacic.or.jp 発注機関 担当者メールアドレス(TO) (必須) orderer\_03@jt.jacic.or.jp [半角] 120文字以下 確認のため、もう一度発注機関担当者のメールアドレスを入力してください。 担当者メールアドレス確認入力(TO) (必須) orderer\_03@jt.jacic.or.jp [半角] 120文字以下 同報者(CC) 氏名-1 F 3名まで入力可 金角] 16文字以下 道加 メールアドレス-1<br>(半角) 120文字以下 T ▲このページの先頭へ

**登録内容確認システム「登録内容確認・結果入力」の画面**

#### ポイント

登録種別が「履歴全部削除登録」で、削除理由が「発注機関の都合(受注企業に一切責任なし)によるもの」の場合は、 支払済登録料を受注企業に返還します。当該案件の登録種別が「履歴全部削除登録」の場合は、削除理由に誤り が無いか確認してください。

また、登録種別が「履歴一部削除登録」の場合も、削除理由が記載されますので内容を確認してください。

#### **登録内容確認システム「登録内容確認・結果入力」の画面(履歴全部削除登録の場合)**

コリンズ

JACI ● ヘルプ 一 トログアウト

**登録内容確認·結果入力** 

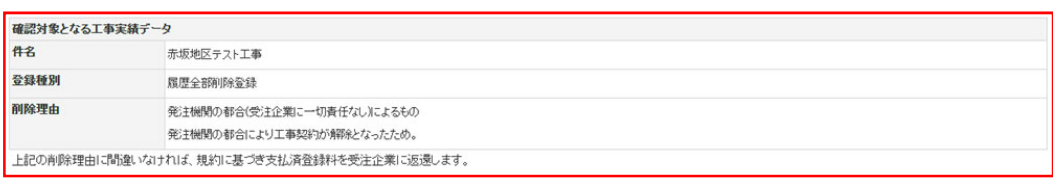

工事実績データの詳細情報を表示します。

【 契約データ | 工事データ | 技術者データ | 技術データ | 発注機関確認担当者 | 確認結果 | 確認結果送信先 |

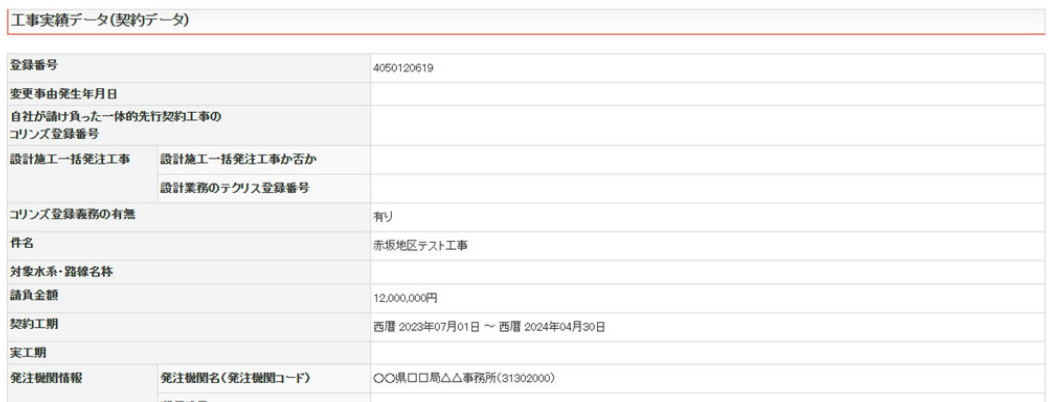

郵便采号

#### **6.3 確認結果の送信**

確認結果を「内容が正しいことを確認したため、登録を承認します。」にチェックを入れて送信した場合は、承認した確 認結果(「登録のための確認のお願い」)が添付された「事前確認結果のお知らせ (承認)」メールが、システムから受 注企業に自動送信されます(メールは発注機関にも自動送信されます。)。したがって、確認結果を発注機関から受注企 業に伝達する必要はありません。

その後、受注企業が登録システムで登録処理を行うと、システムは「登録内容確認書」を発行します。

「3 登録のステップ ポイント5:「登録内容確認書」を受領」に進んでください。

#### **2 LINK 3. 登録のステップ ポイント5:「登録内容確認書」を受領**

また「内容に誤り・疑義があるため、修正してください。」にチェックを入れて送信した場合は、「事前確認結果のお知 らせ ( 差し戻し )」メールがシステムから受注企業に自動送信され、差し戻しされます。

修正が完了したのちに改めて「登録のための確認のお願い」が添付されたメールがシステムから自動送信されます。(内 容が正しくなるまで確認作業を繰り返します。)

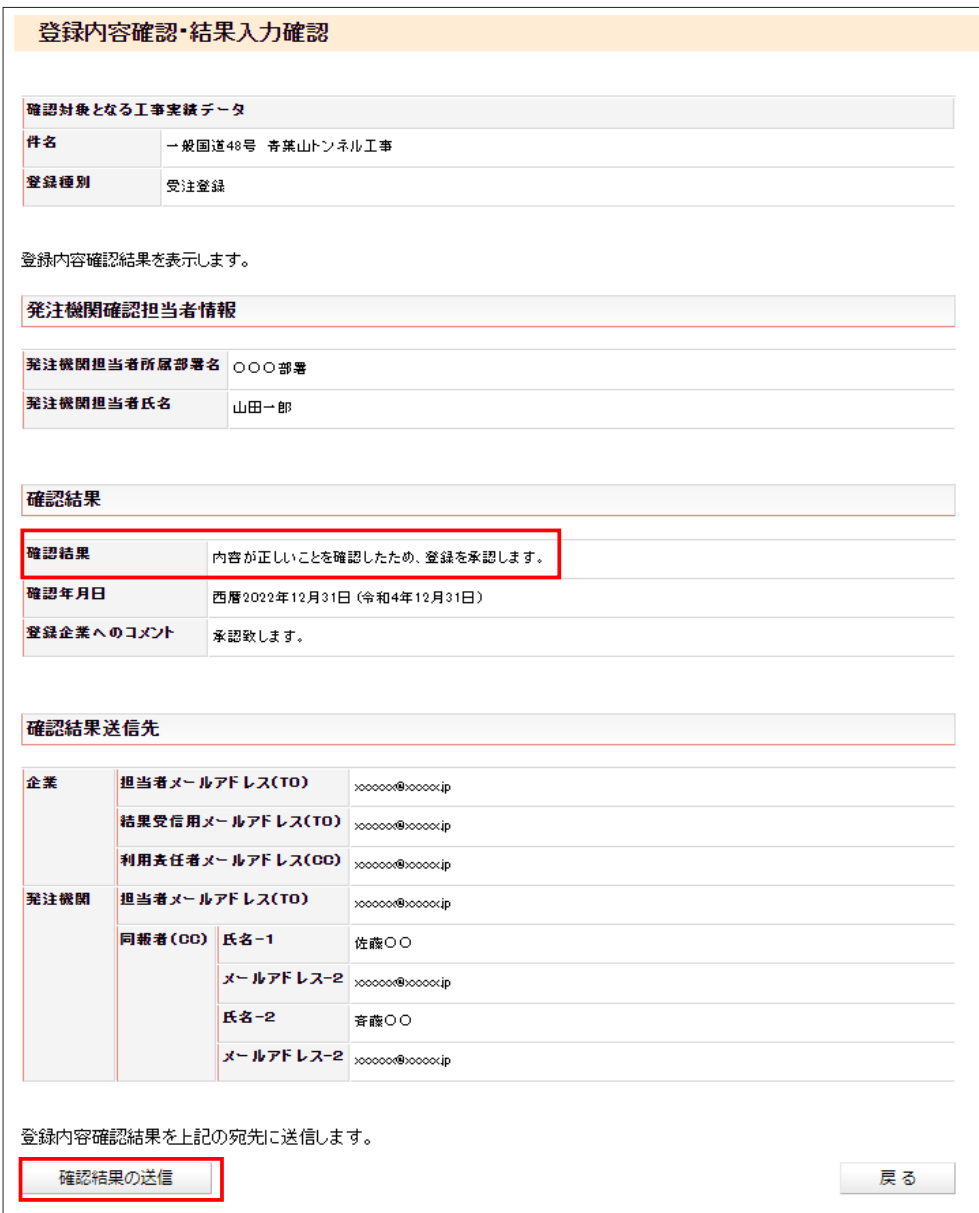

#### **登録内容確認システム「登録内容確認・結果入力確認」の画面**

# <span id="page-42-0"></span>初期パスワードから本パスワードへの変更

 コリンズ・テクリス登録内容確認システムは、初期パスワード(※)ではログインできません。以下の手順に従い、 必ず初期パスワードから本パスワードへ変更してください。

(※)初期パスワードとは、新規利用者の設定時又はパスワードの初期化を実施した際に発行されるパスワードです。 利用責任者の初期パスワードは、JACIC から利用責任者にお伝えします。利用責任者補助者又は利用者の初期パス ワードは、設定した者(利用責任者又は利用責任者補助者)から当該利用者へ通知されます。

#### **7.1 本パスワードへの変更**

(1)本パスワードに変更するためのログイン

#### **➀ 検索システムを契約している発注機関**

ユーザ管理用ログインの検索システムを契約している発注機関様用の「ログイン」ボタンから、利用責任者又は利 用責任者補助者から付与されたログイン名、初期パスワードを入力してログインしてください。

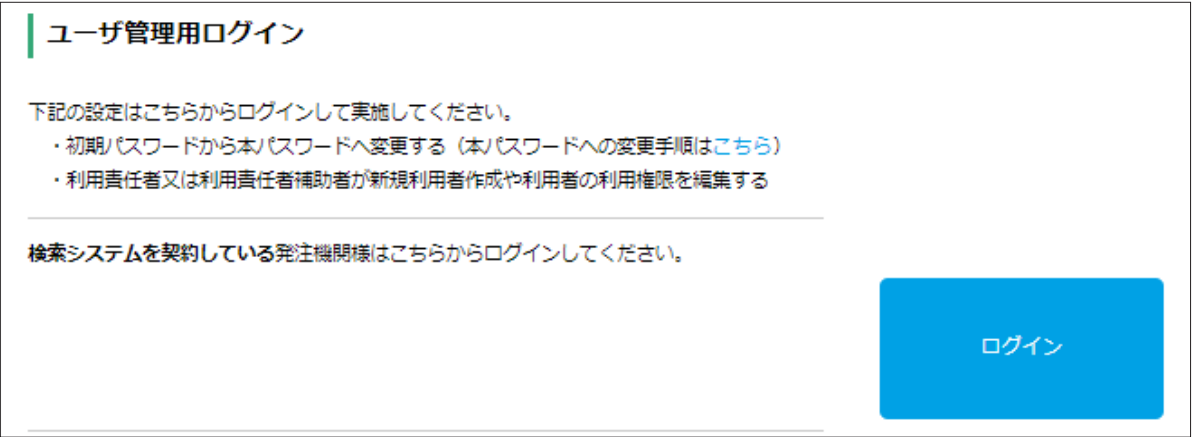

#### <span id="page-42-1"></span>**② 検索システムを契約していない発注機関**

ユーザ管理用ログインの検索システムを契約していない発注機関様用の「ログイン(ワンタイムパスワード)」 ボタンから、利用責任者又は利用責任者補助者から付与されたログイン名、初期パスワードを入力してログインし てください。

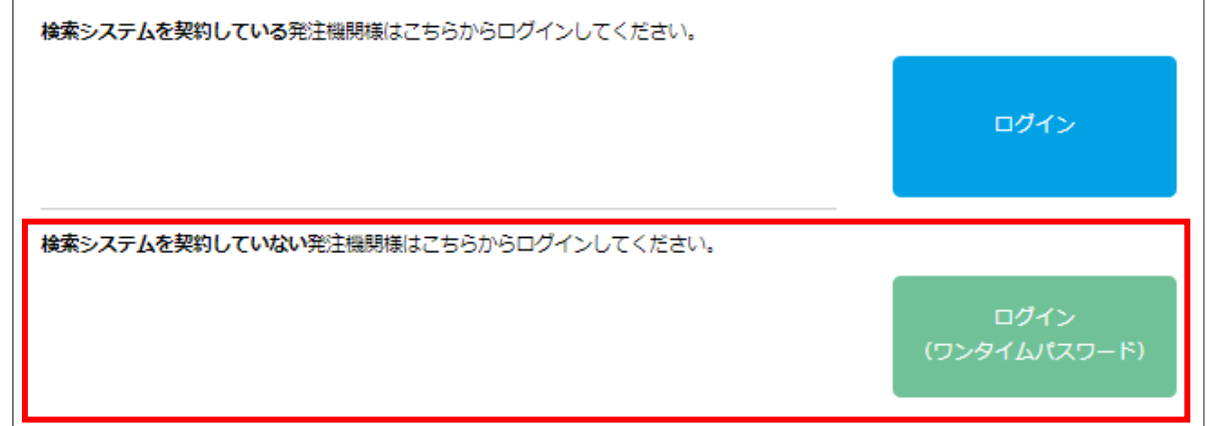

1) ログイン名、パスワードを入力した後に、ワンタイムパスワードを発行します。

※ログイン名とパスワードが一致しても、ワンタイムパスワードの利用権限が設定されていなければエラーになりま す。

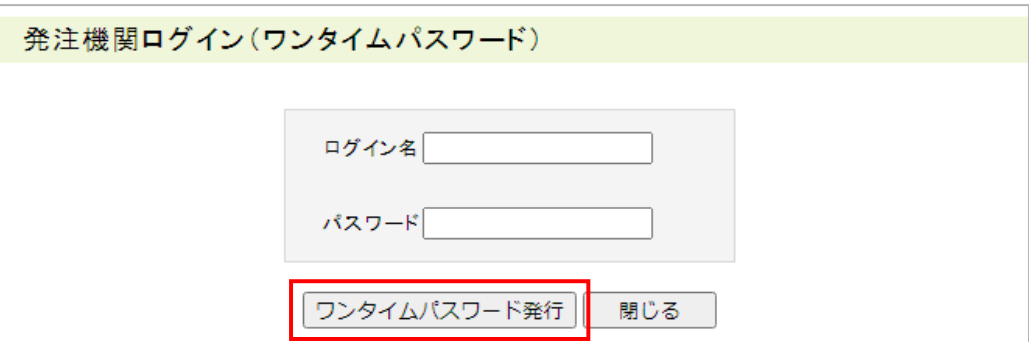

2)メールで受け取ったワンタイムパスワードを入力してログインします。

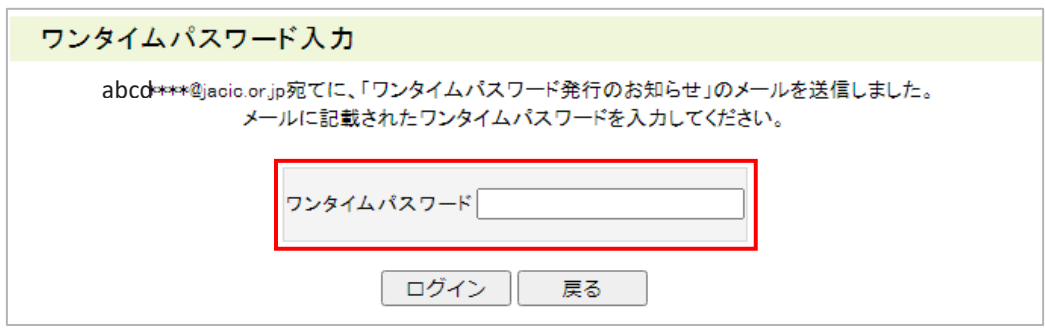

#### (2)本パスワードへの変更

本パスワードとして、新しいパスワードを登録しログアウトしてください。

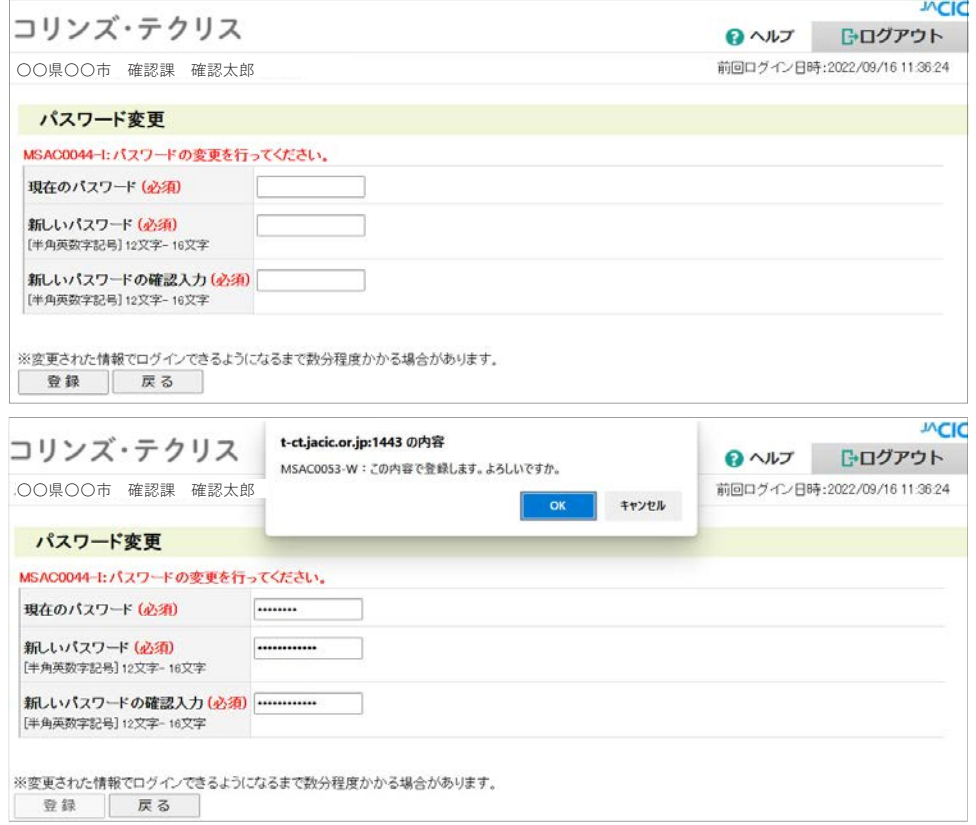

# **7.2 「ログイン(ワンタイムパスワード)」にログインできない場合**

ワンタイムパスワードが発行されなくてログインできない場合は、利用責任者及び利用責任者補助者が発行したログイ ン名、パスワードを確認してください。

ログイン名、パスワードの入力仕様等は次表のとおりです。

#### $\mathbf{A}$ **注意事項**

パスワードに誤りがあり、ログインを 6 回連続して失敗すると約 60 分間ログインができなくなります。 ログイン名及びパスワードが一致していないと、ワンタイムパスワードが発行されません。 ログイン名及びパスワードが一致していても、利用責任者又は利用責任者補助者が行うワンタイムパスワード の使用設定ができていなければエラーになります。

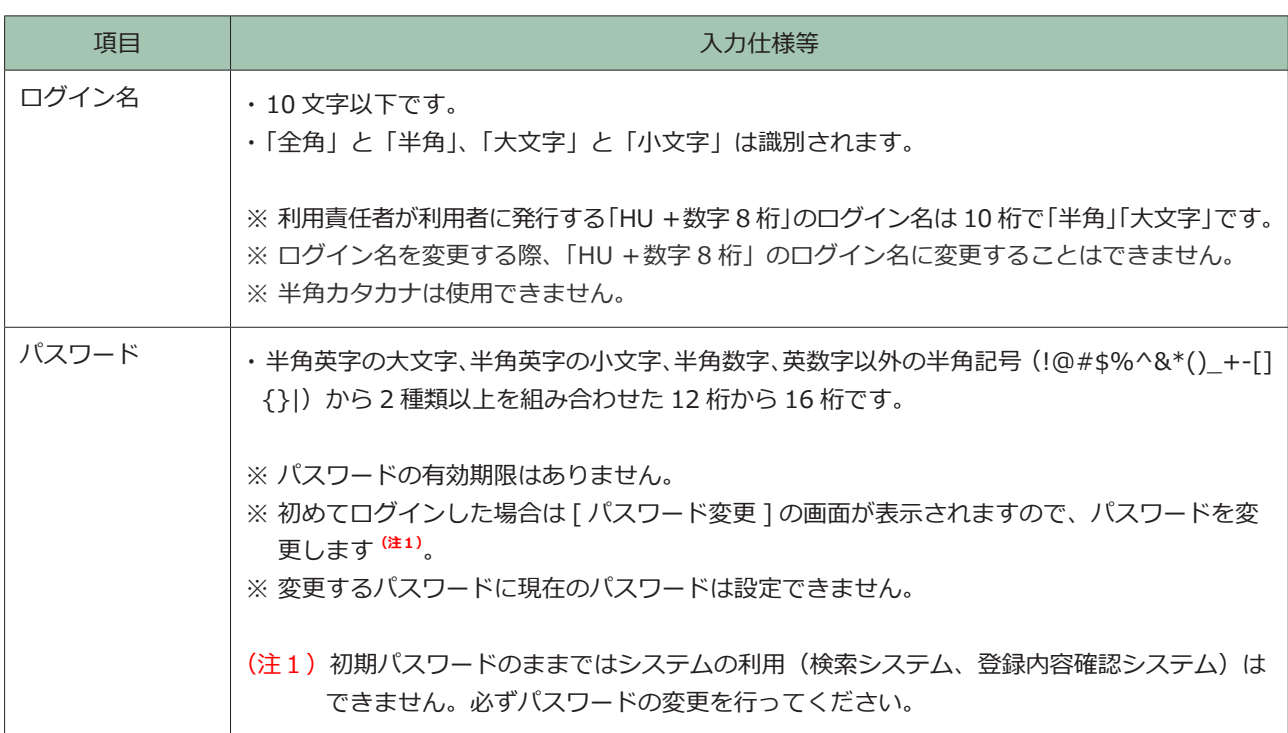

パスワードが不明の場合には、パスワードの初期化が必要です。下表の依頼先にパスワードの初期化を依頼してください。 ログイン名が不明の場合には、下表の依頼先に確認してください。

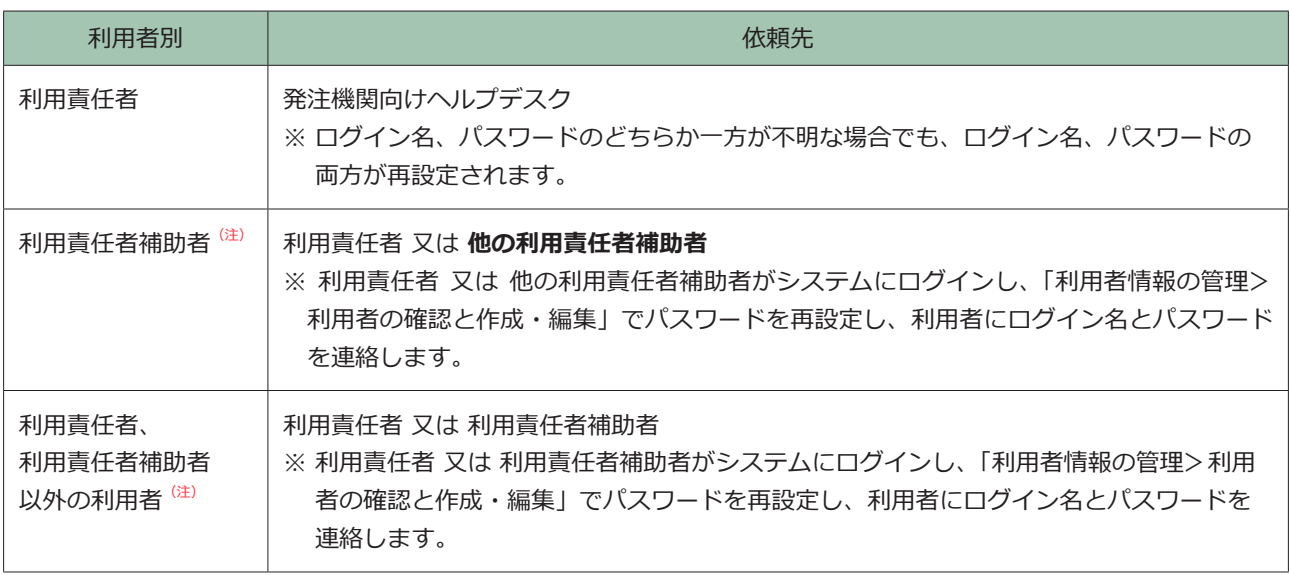

(注) 当初のログイン名が「HU+数字 8桁」の利用者です。

#### **注意事項** Δ

ワンタイムパスワードの有効時間は発行から 10 分間です。

ワンタイムパスワードを用いたログインは4回連続して失敗するとそのワンタイムパスワードが使用できなく なります。もう一度ワンタイムパスワードの発行からやり直してください。

**[7.1 本パスワードへの変更](#page-42-1)**  $\mathscr{O}$  LINK **1) 本パスワードに変更するためのログイン ②検索システムを契約していない発注機関** 

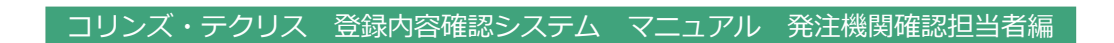

# 添付資料

#### 登録内容確認システム マニュアル (発注機関確認担当者編) またのはならない あたい あたい あたい あたい 添付資料 8

**8.1 登録のための確認のお願い(帳票サンプル) ※サンプルとしてコリンズの帳票を掲載します。**

**8.1.1 登録種別:受注登録(1 / 4)**

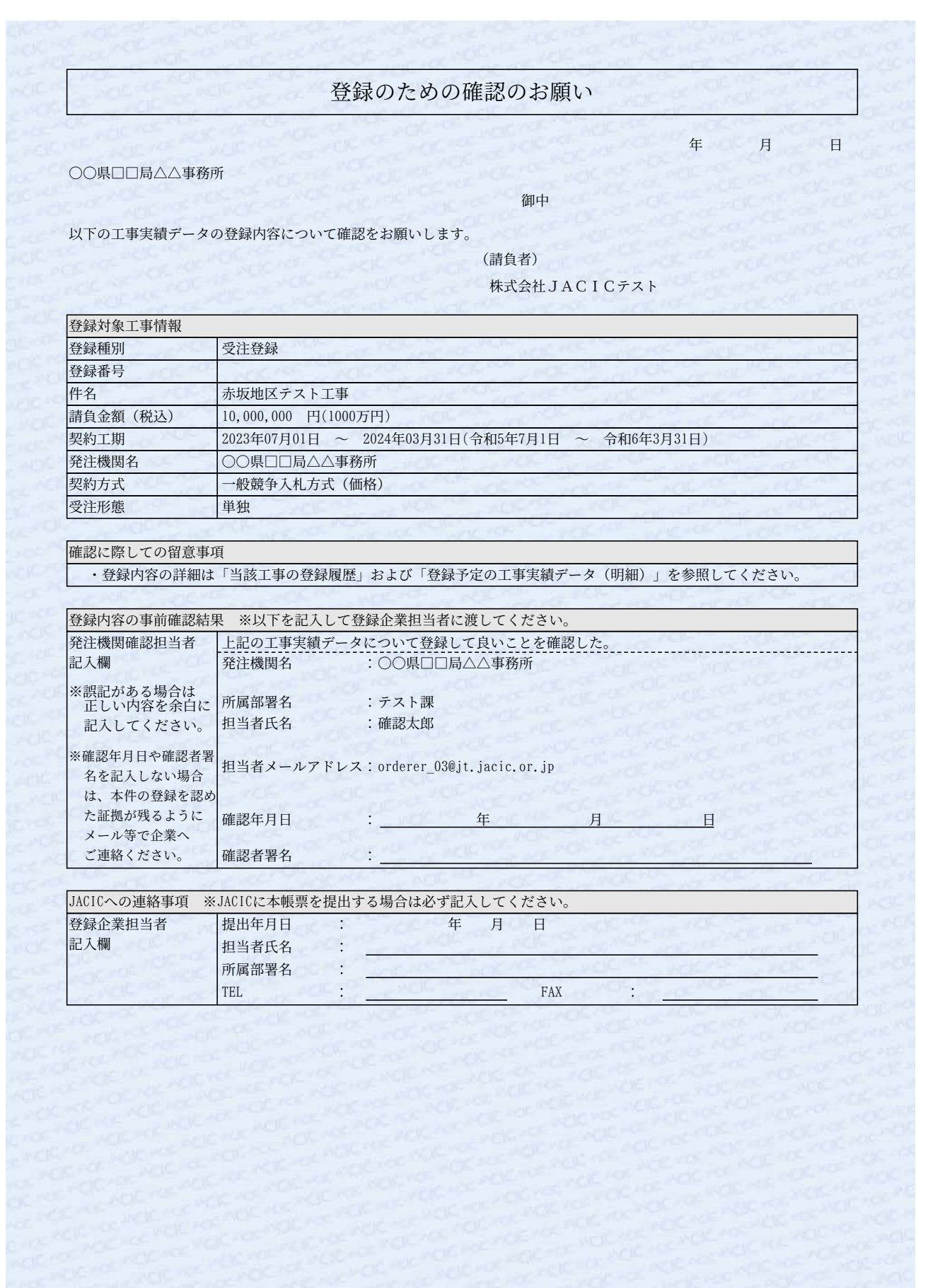

#### **8.1.1 登録種別:受注登録(2/ 4)**

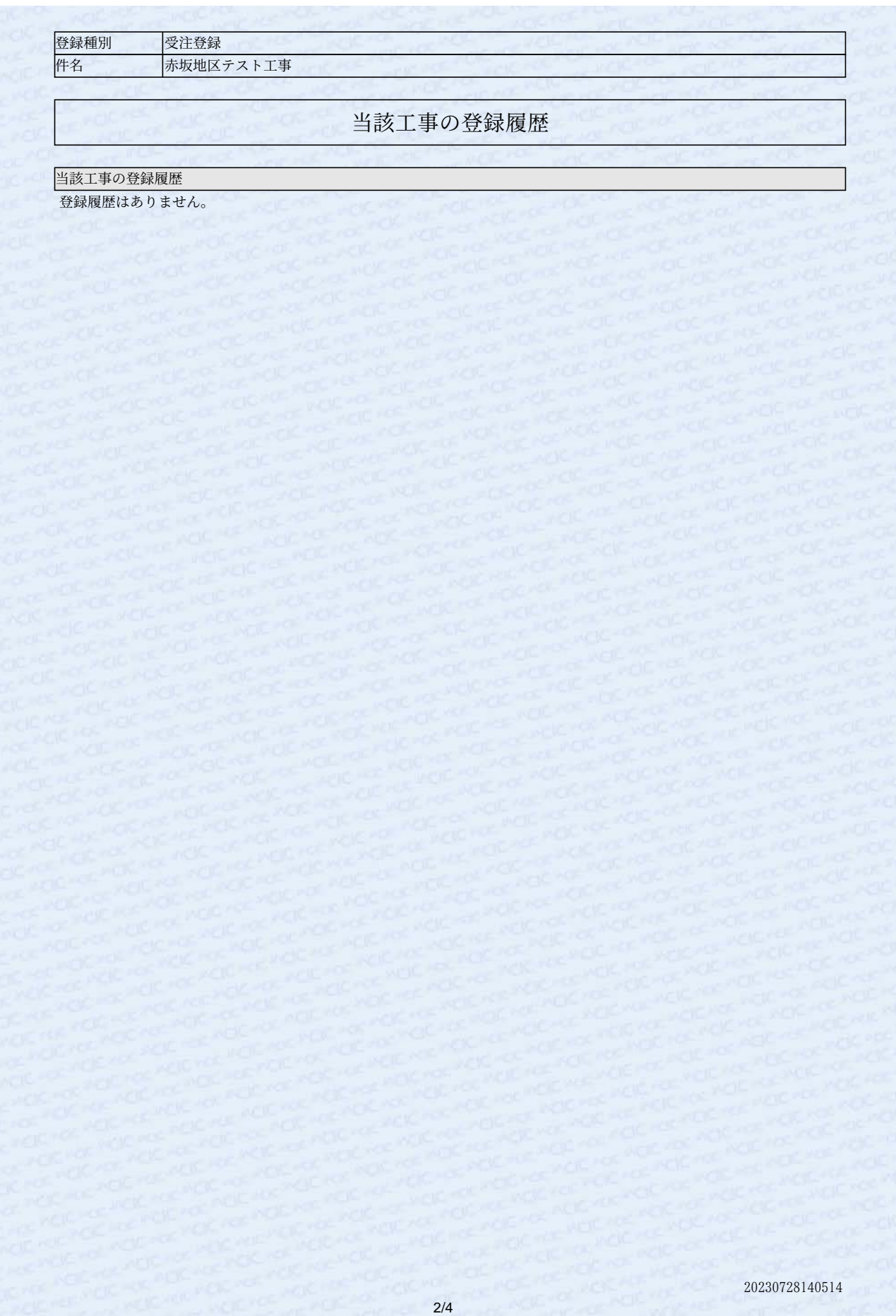

**8.1.1 登録種別:受注登録(3/ 4)**

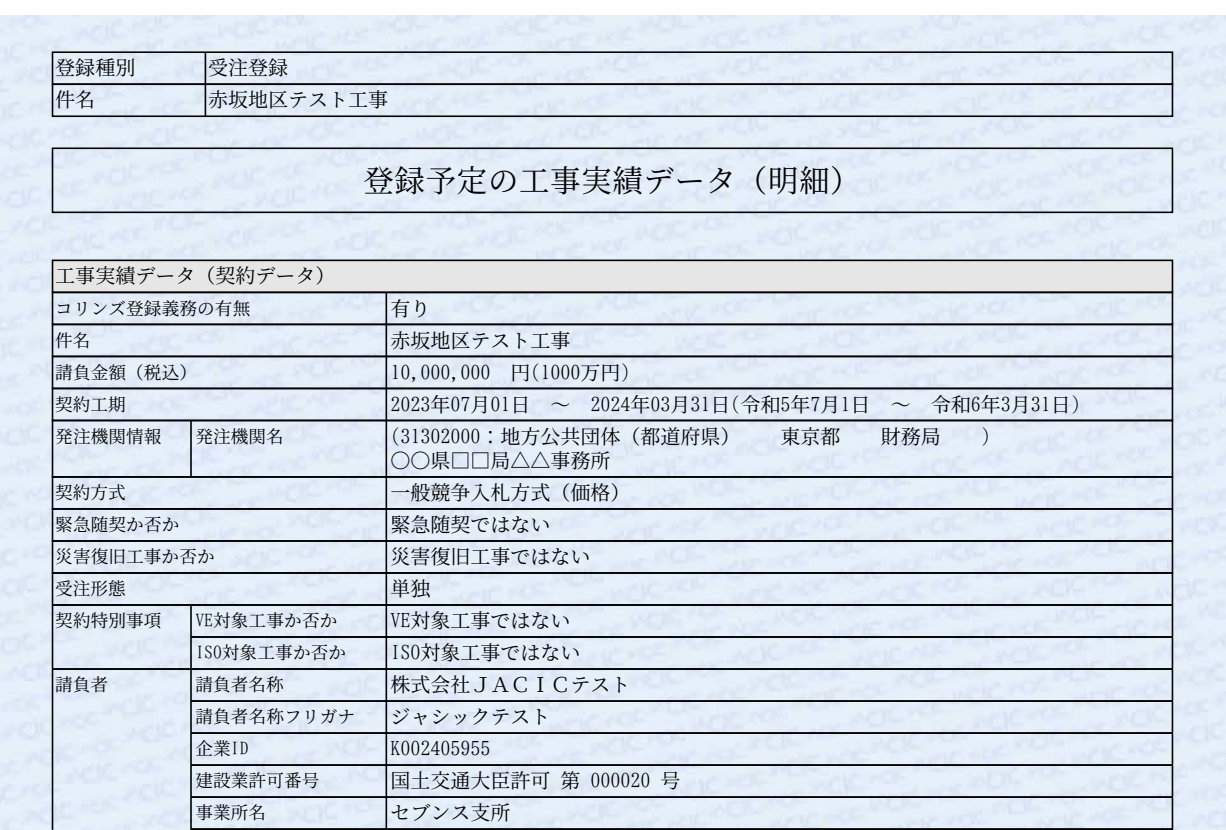

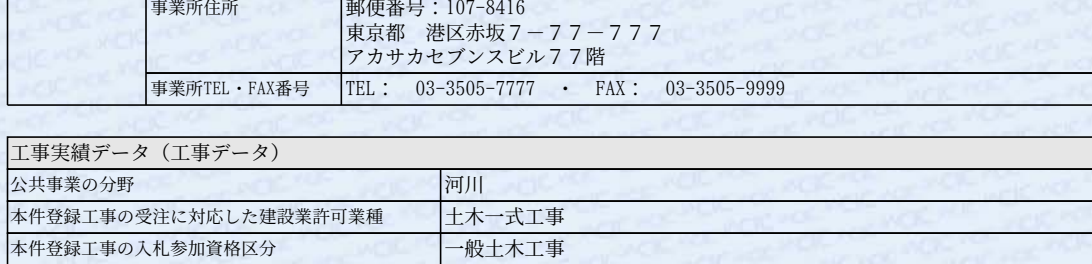

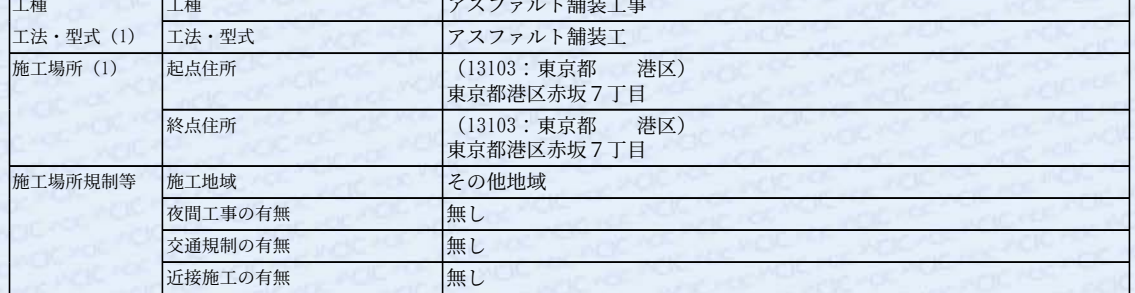

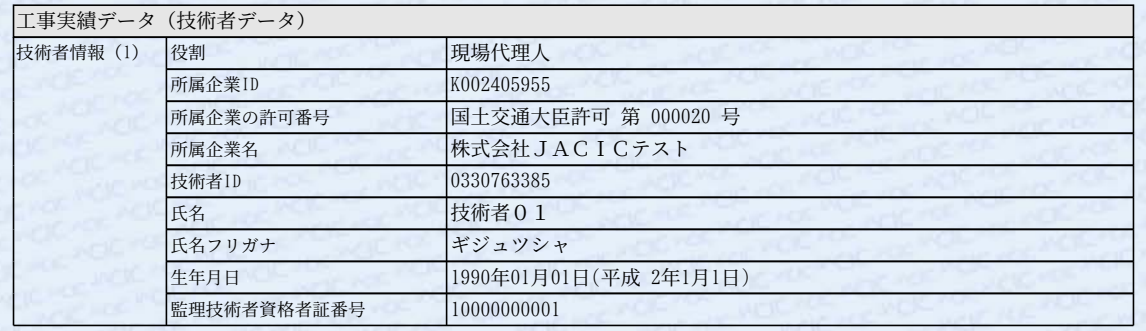

20230728140514

#### **8.1.1 登録種別:受注登録(4/ 4)**

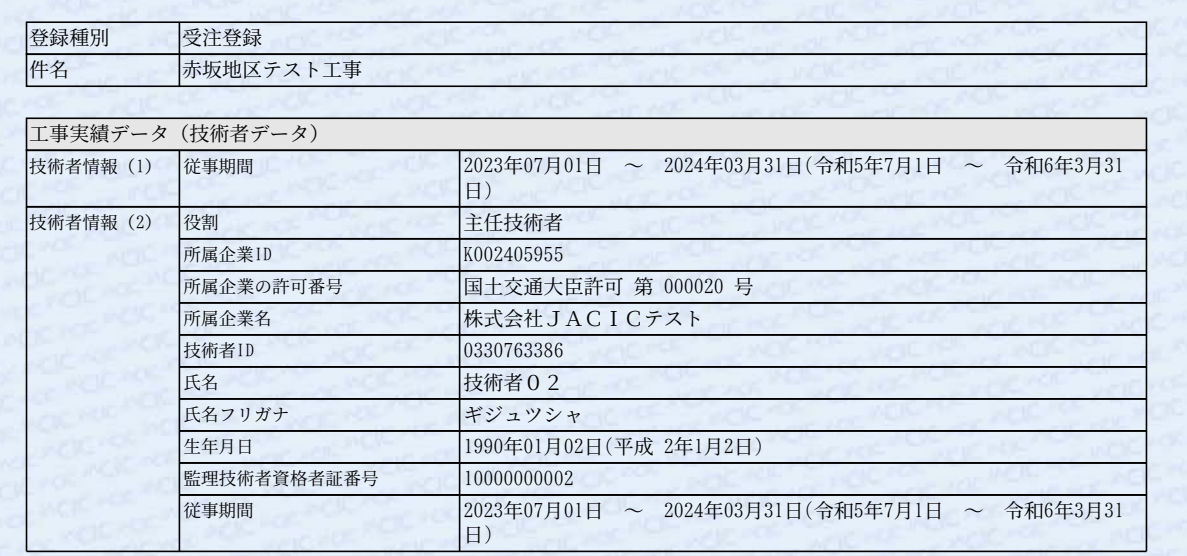

## 登録内容確認システム マニュアル (発注機関確認担当者編) またのはならない あたい あたい あたい あたい 添付資料 8

#### **8.1 登録のための確認のお願い(帳票サンプル)**

**8.1.2 登録種別:変更登録(1/ 4)**

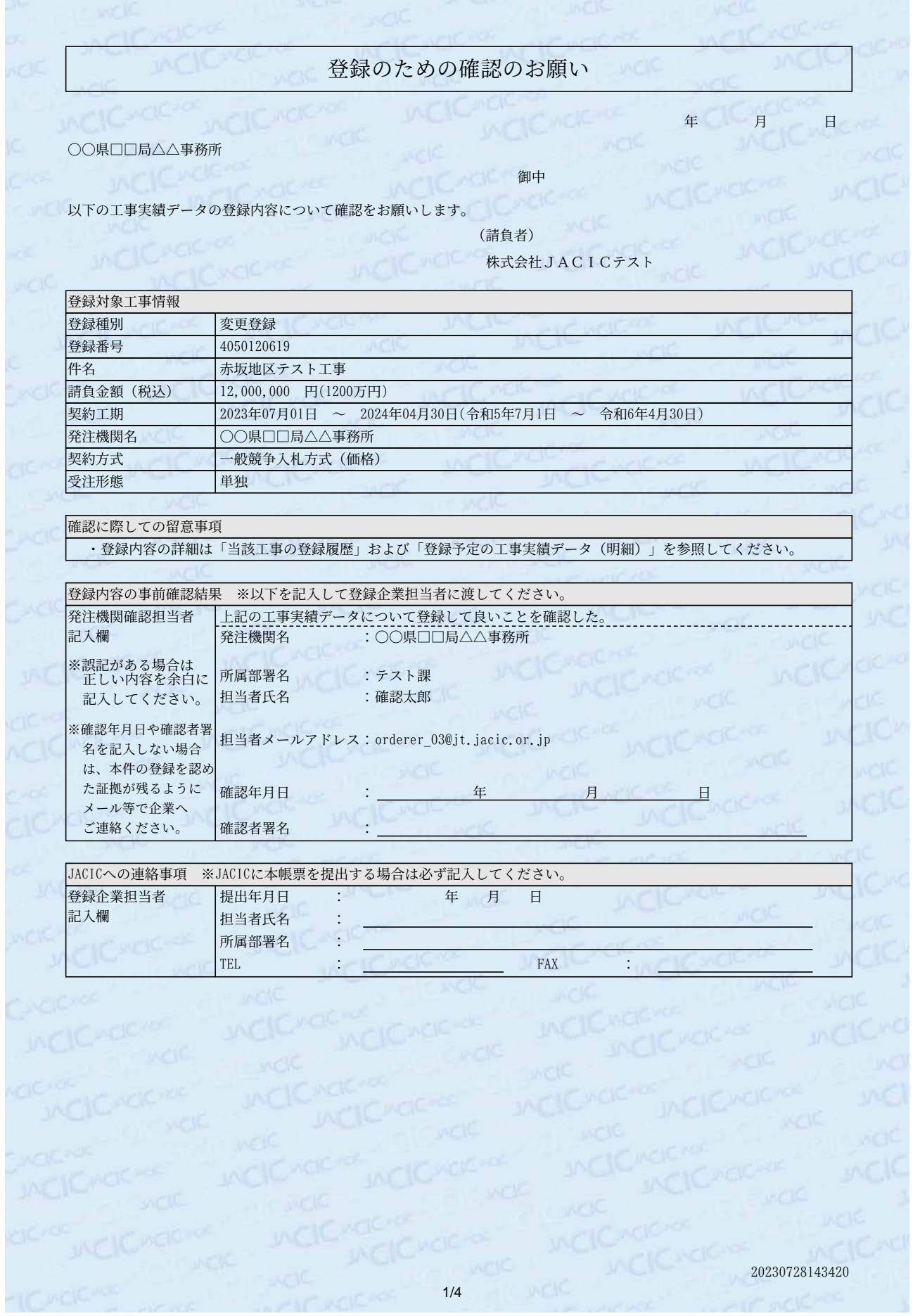

**8.1.2 登録種別:変更登録(2/ 4)**

INCICHOCHE INCICHOLENCE 登録種別 件名 当該工事の登録履歴 当該工事の登録履歴 20230728143420 変更登録 赤坂地区テスト工事 1 受注登録 2023年07月28日

**8.1.2 登録種別:変更登録(3/ 4)**

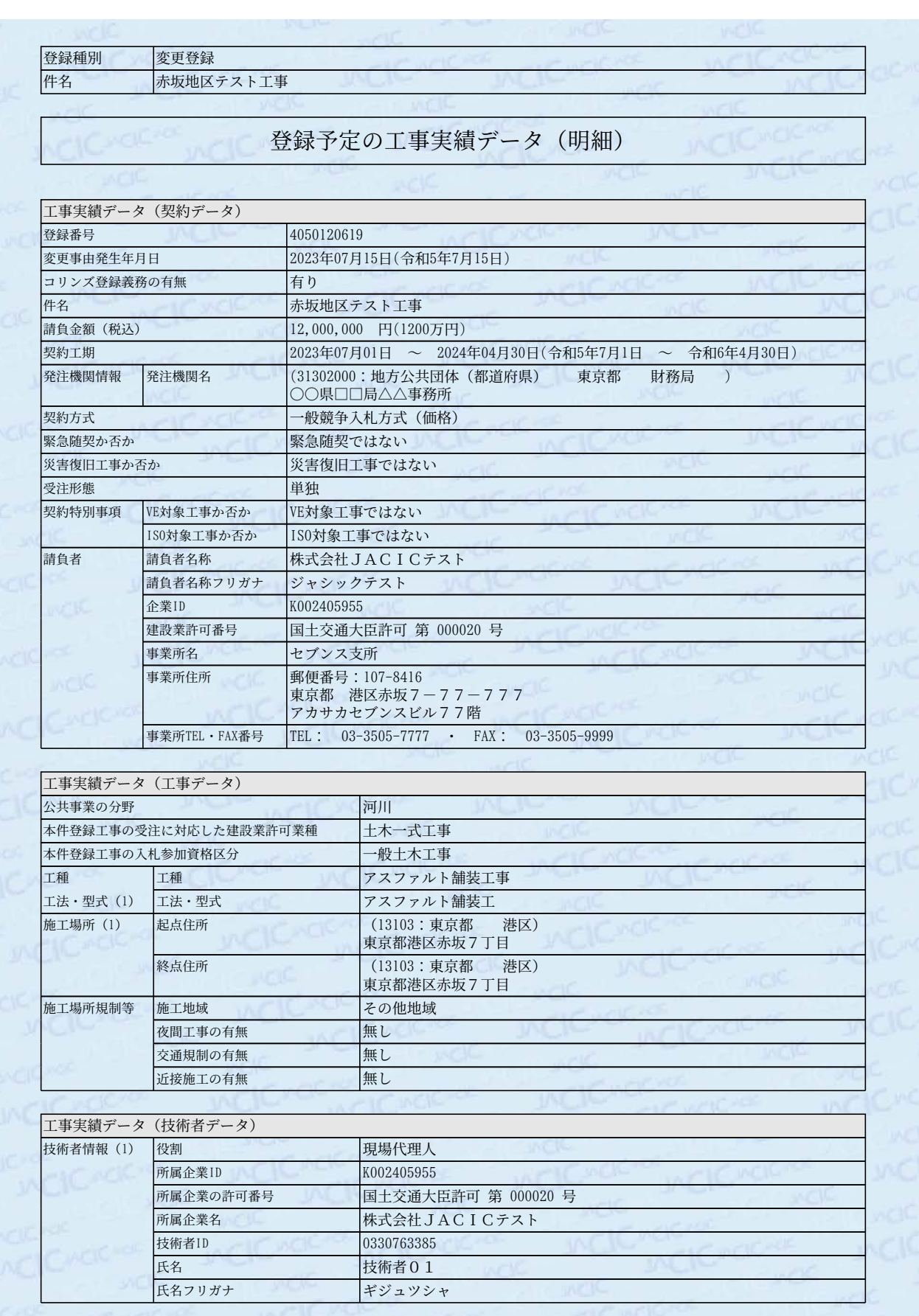

#### **8.1.2 登録種別:変更登録(4/ 4)**

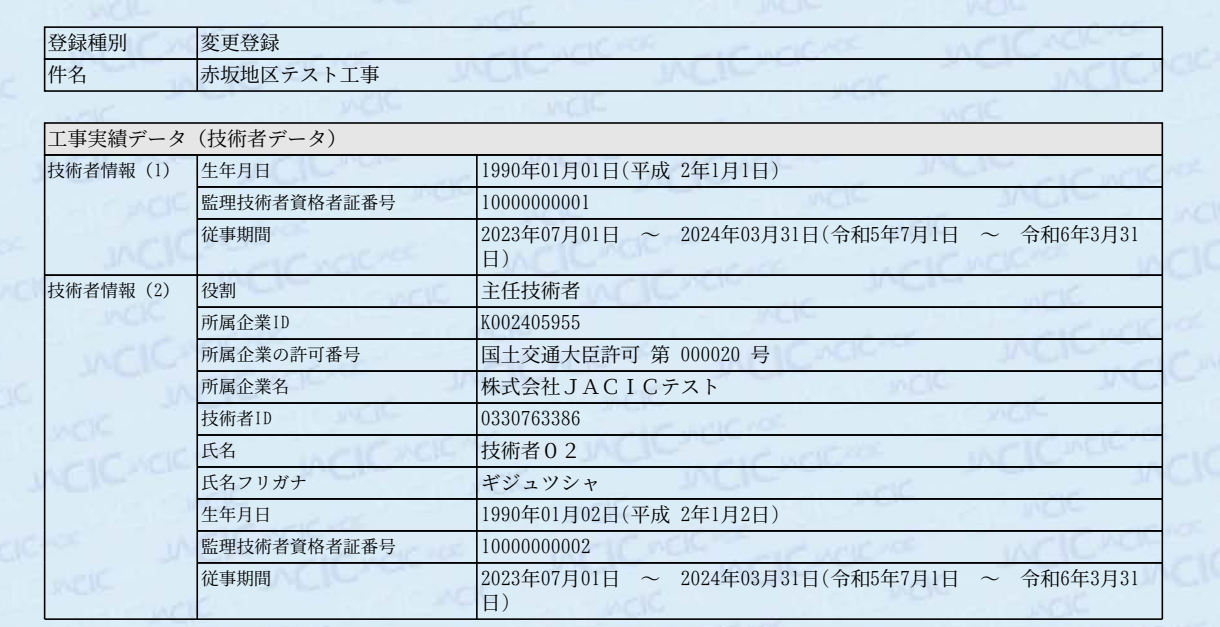

#### 登録予定の工事実績データ(前回登録内容との比較)

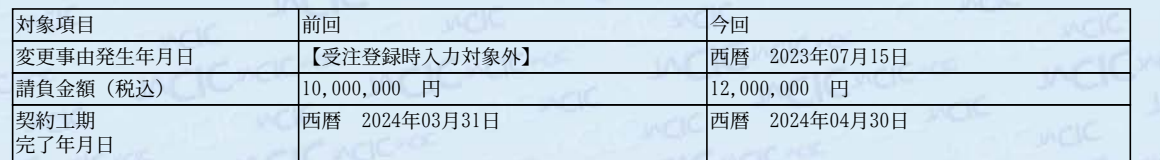

**MCICHOCHO** 

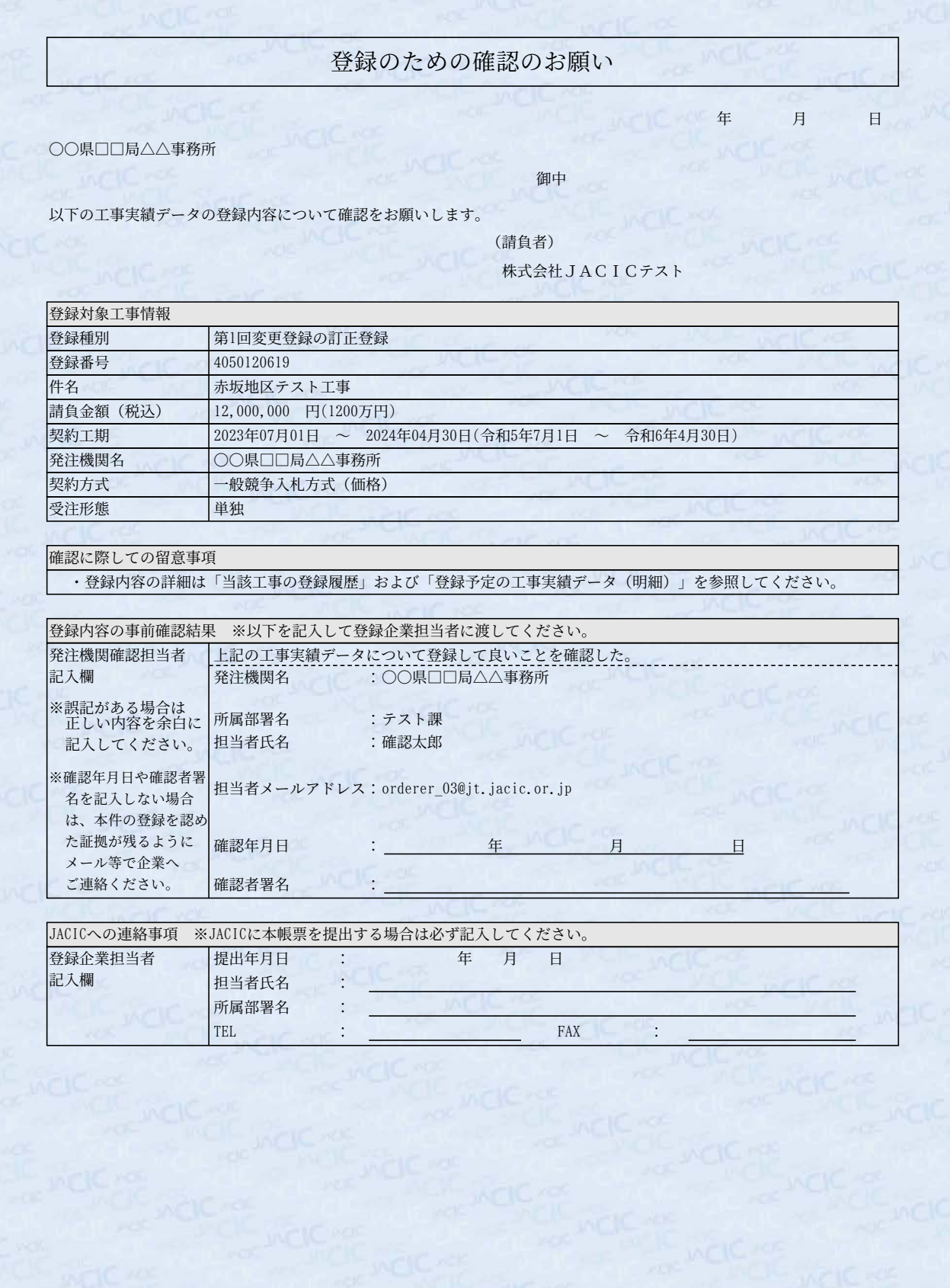

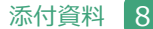

#### **8.1.3 登録種別:訂正登録(2/ 4)**

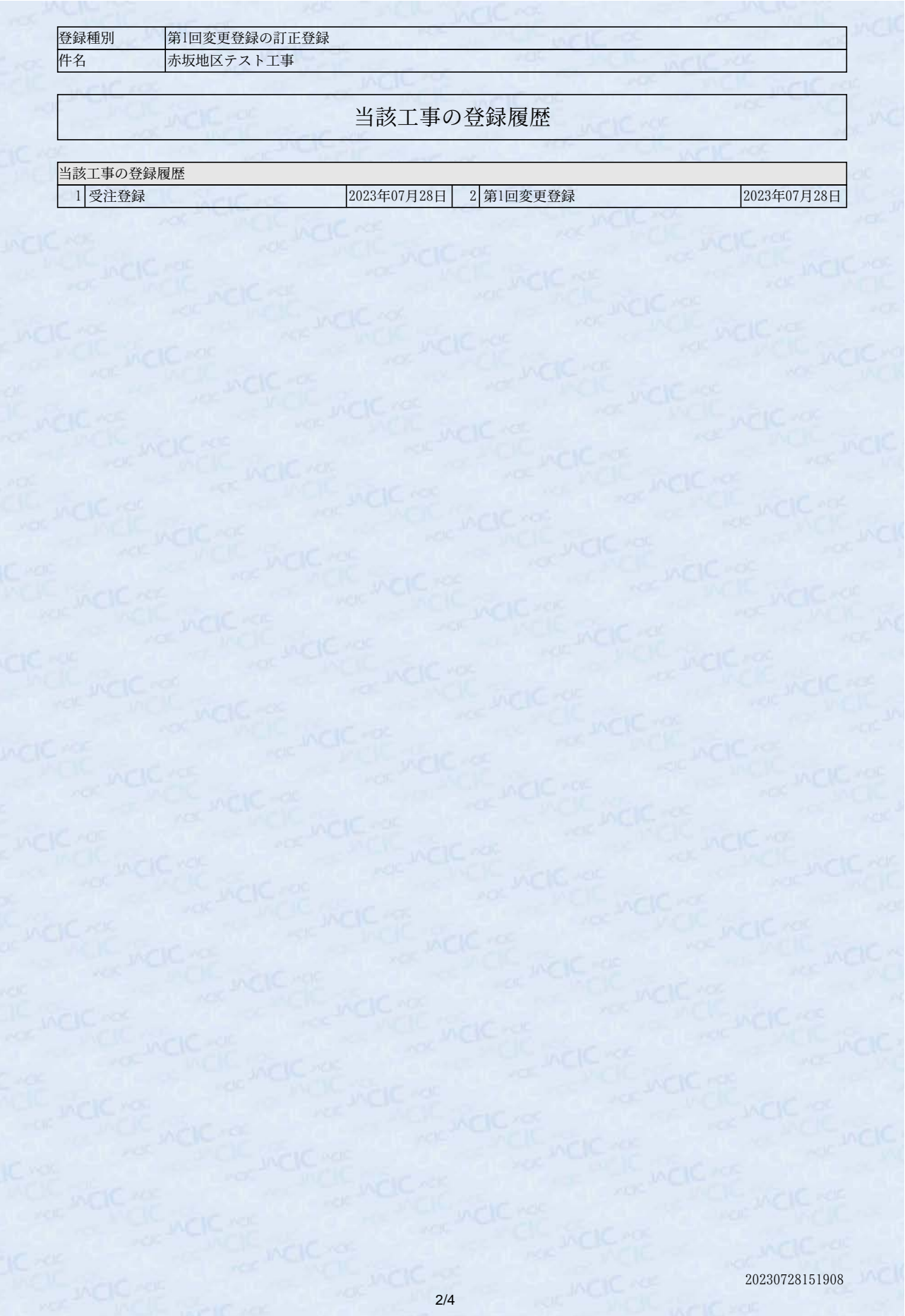

**8.1.3 登録種別:訂正登録(3/ 4)**

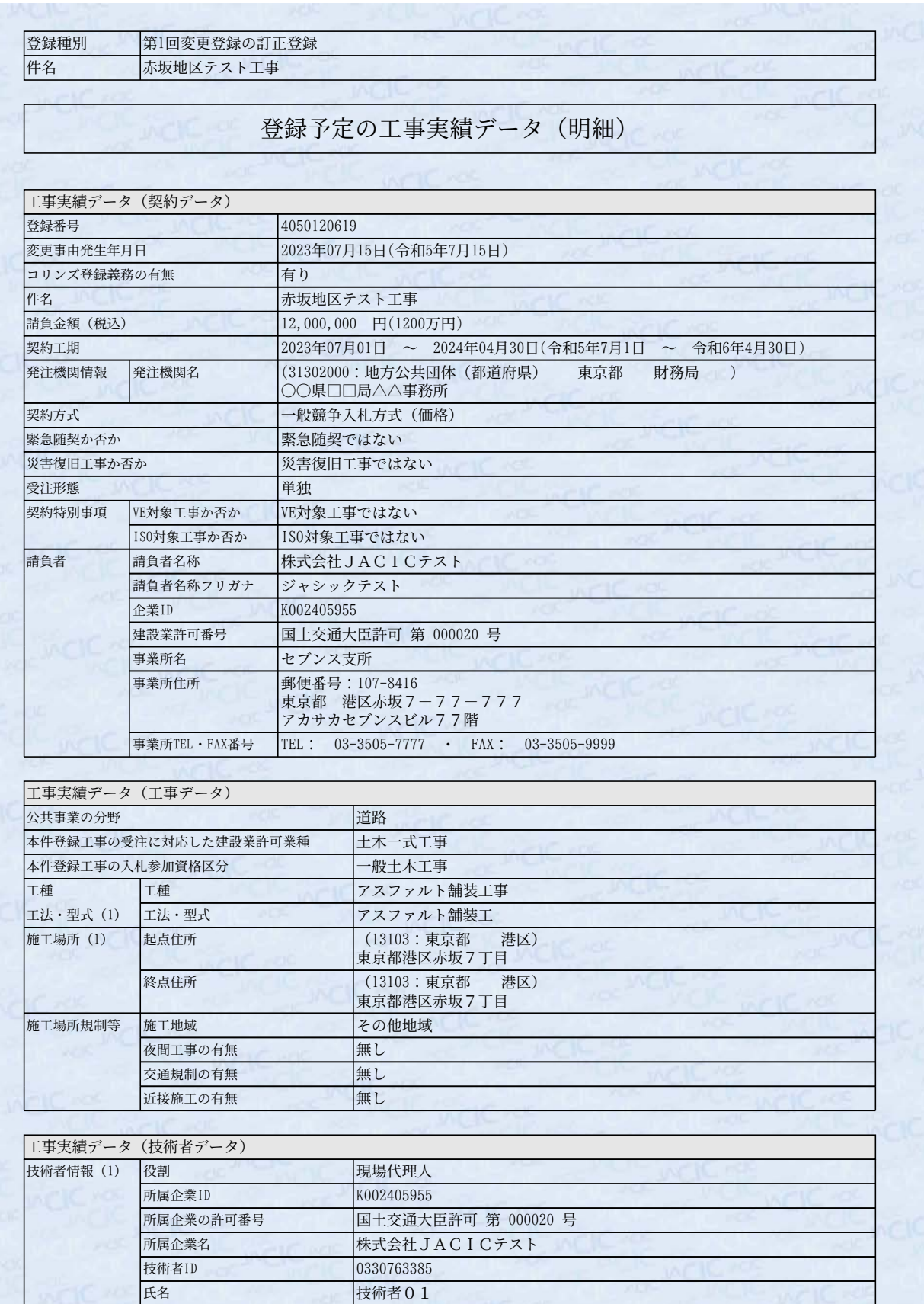

20230728151908

氏名フリガナ ギジュツシャ

#### **8.1.3 登録種別:訂正登録(4/ 4)**

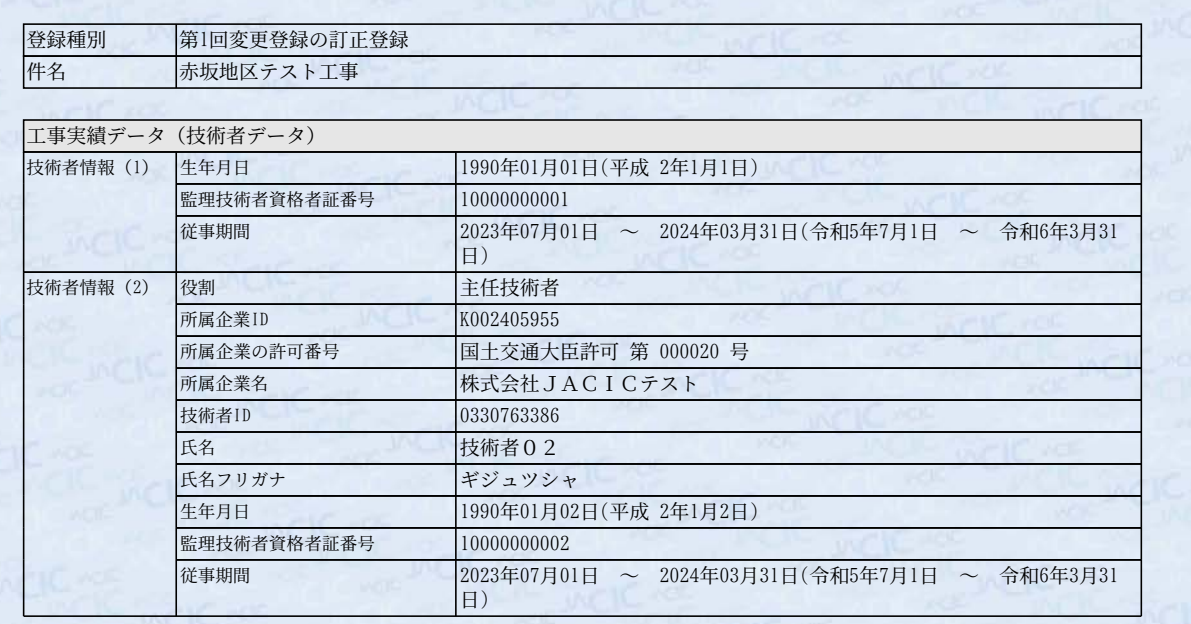

#### 登録予定の工事実績データ(前回登録内容との比較)

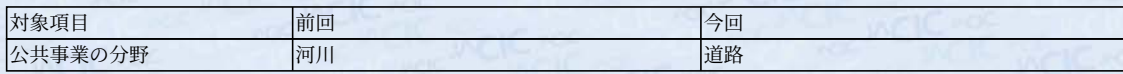

#### 登録内容確認システム マニュアル (発注機関確認担当者編) またのはならない あたい あたい あたい あたい 添付資料 8

#### **8.1 登録のための確認のお願い(帳票サンプル)**

**8.1.4 登録種別:竣工登録(1/5)**

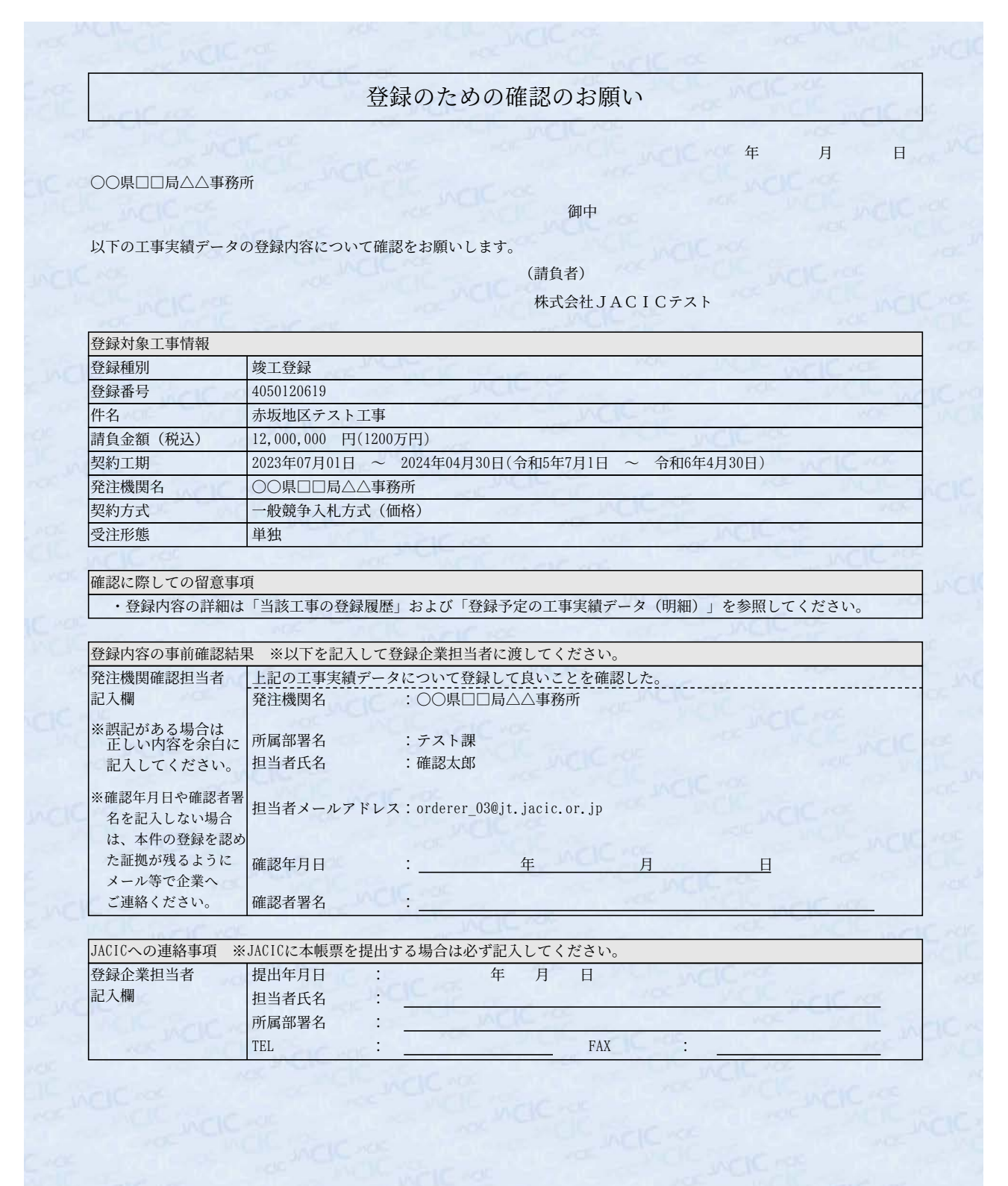

20230728154159

#### **8.1 登録のための確認のお願い(帳票サンプル)**

#### **8.1.4 登録種別:竣工登録(2/5)**

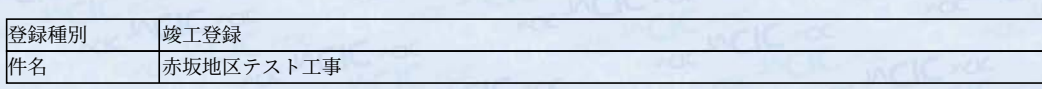

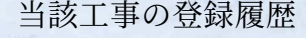

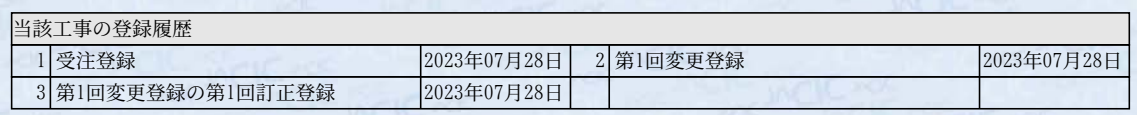

**8.1.4 登録種別:竣工登録(3/5)**

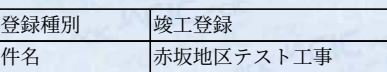

#### 登録予定の工事実績データ(明細)

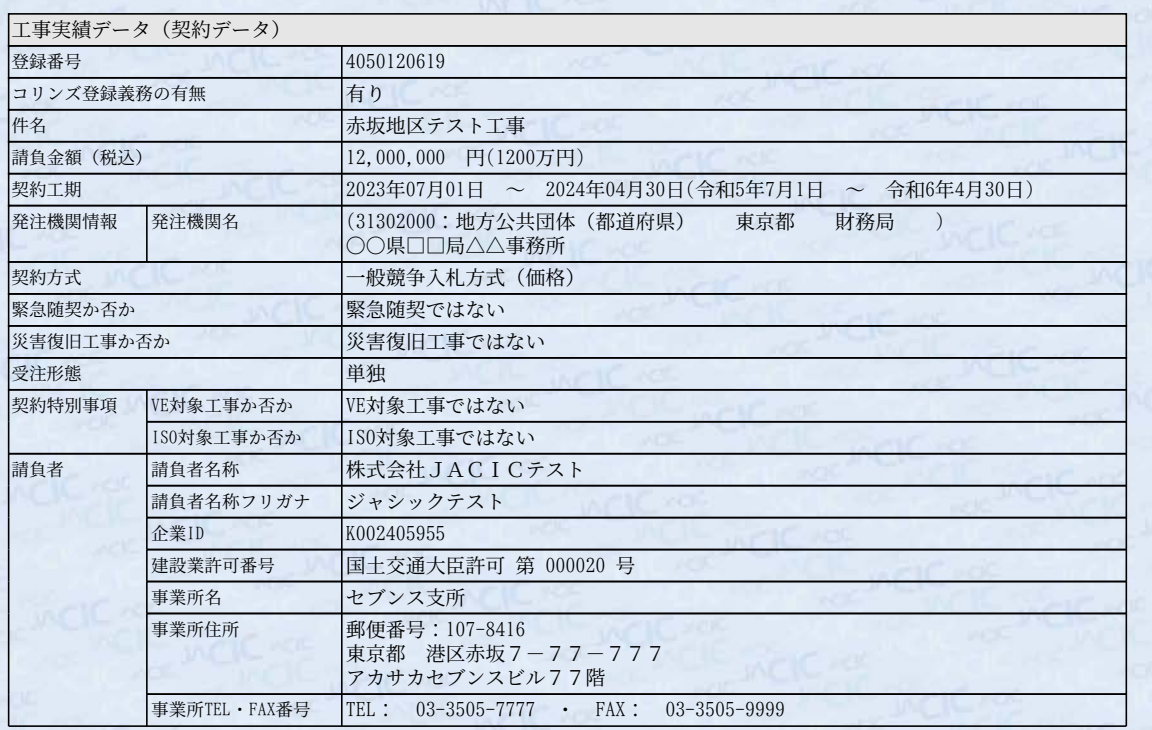

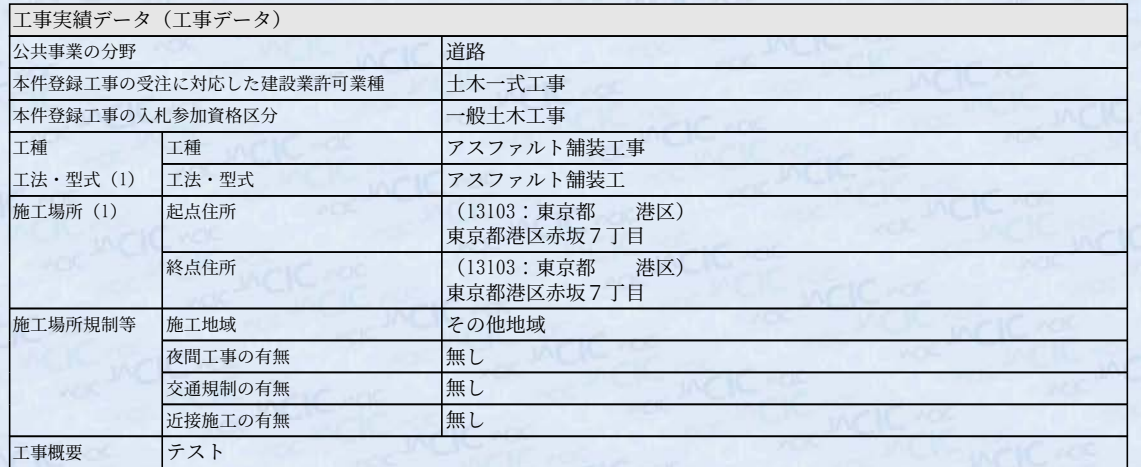

#### 工事実績データ(技術者データ) 技術者情報(1) 役割 2000 100 現場代理人 所属企業ID K002405955 所属企業の許可番号 国土交通大臣許可 第 000020 号 所属企業名 株式会社JACICテスト 技術者ID 0330763385 氏名 技術者01 氏名フリガナ ギジュツシャ

20230728154159

#### **8.1.4 登録種別:竣工登録(4/5)**

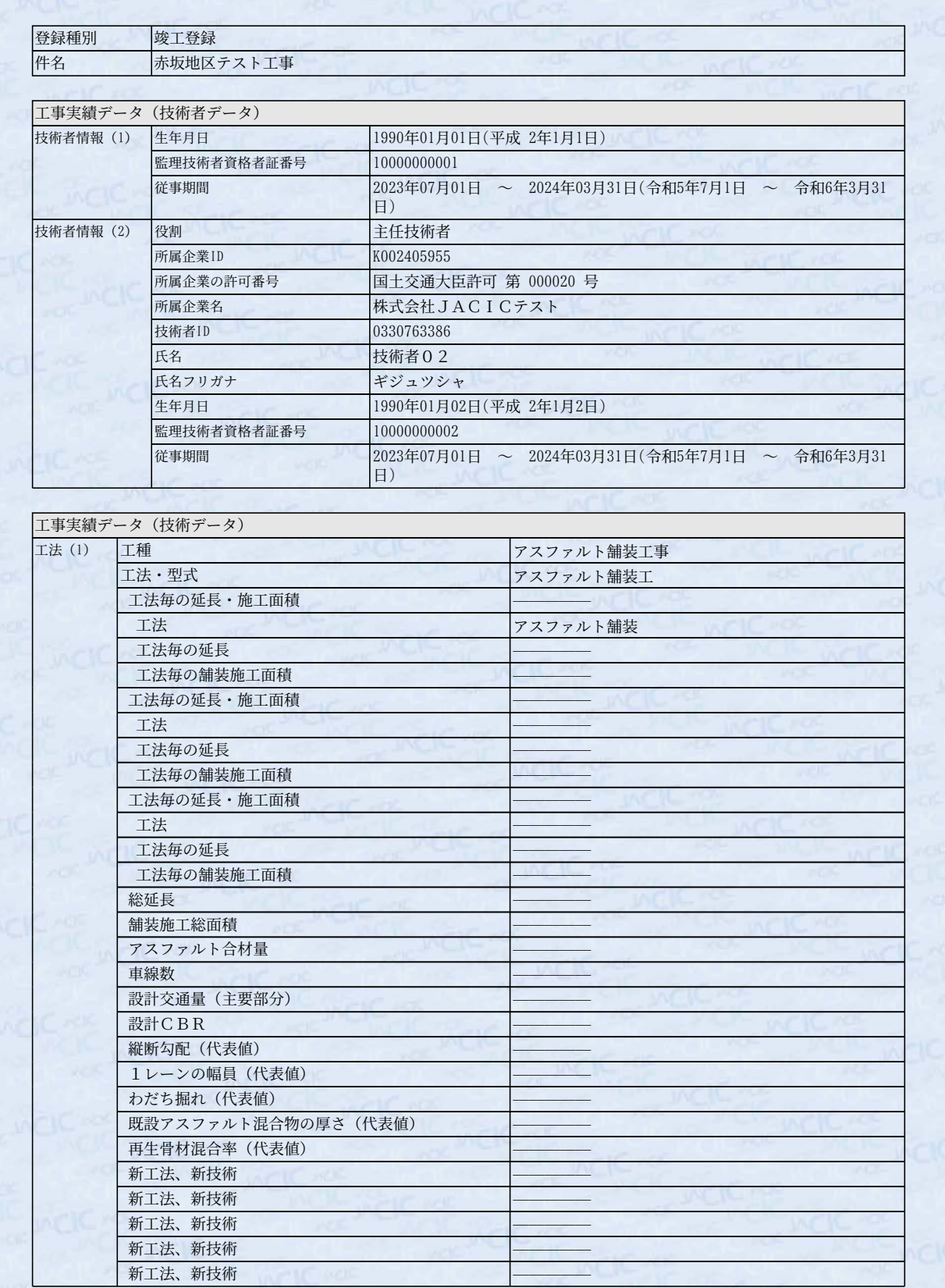

20230728154159

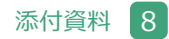

#### **8.1.4 登録種別:竣工登録(5/5)**

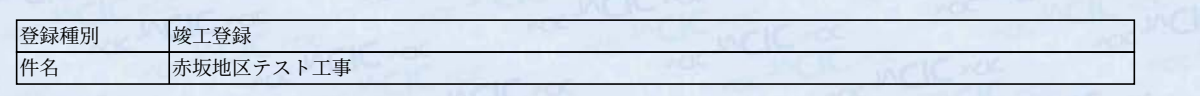

#### 登録予定の工事実績データ(前回登録内容との比較)

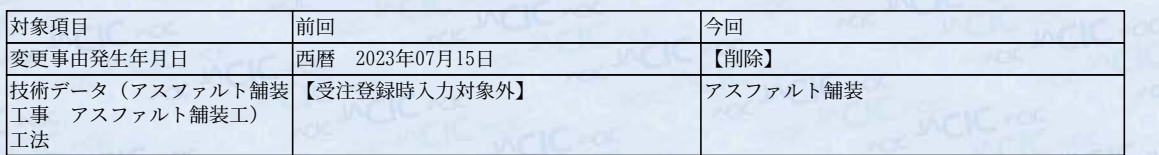

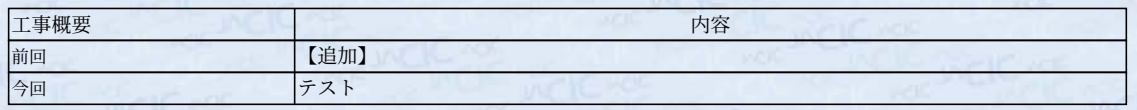

#### 登録内容確認システム マニュアル (発注機関確認担当者編) またのはならない あたい あたい あたい あたい 添付資料 8

**8.1 登録のための確認のお願い(帳票サンプル)** 

#### **8.1.5 登録種別:履歴全部削除登録(1/ 4)**

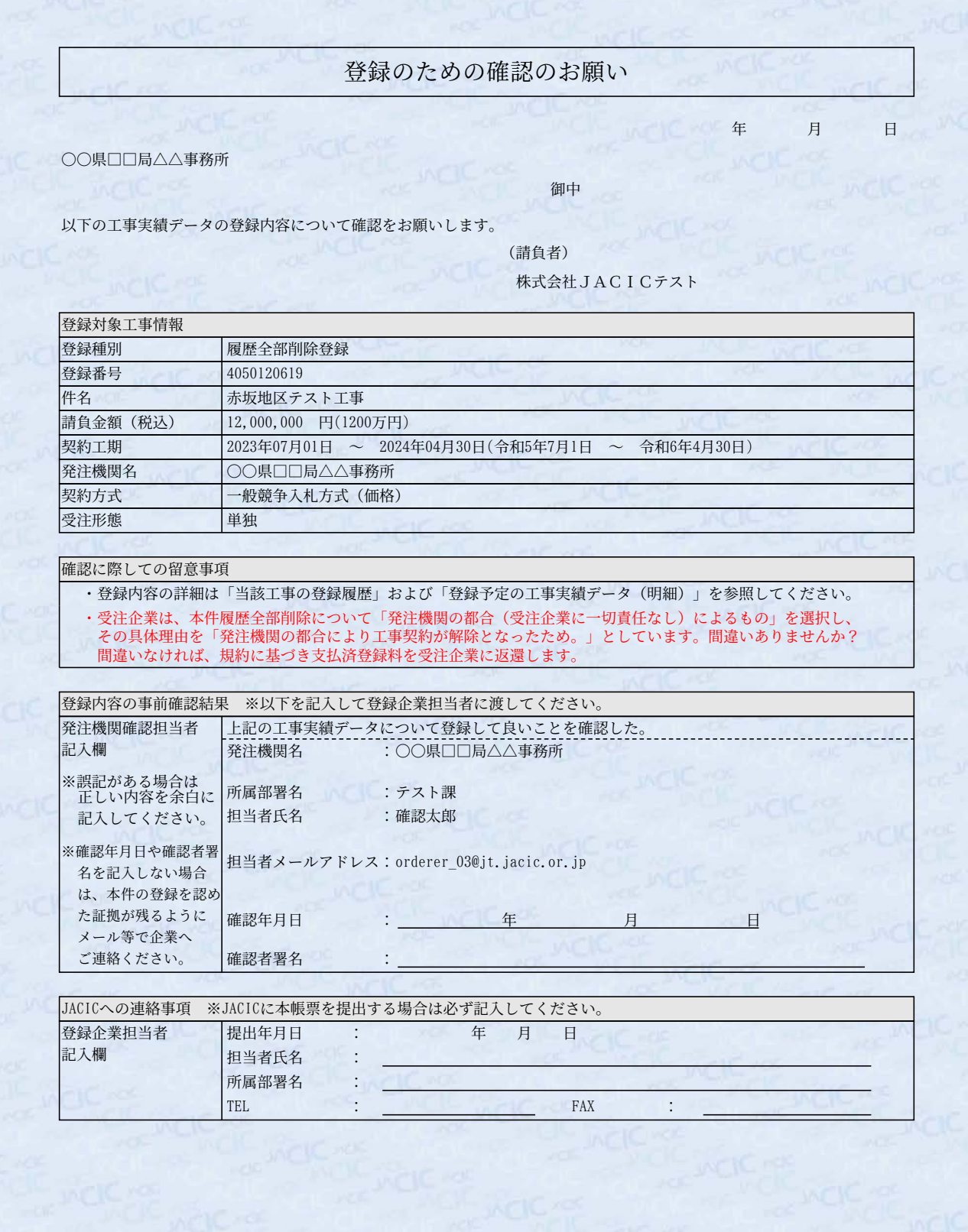

#### **8.1.5 登録種別:履歴全部削除登録(2/ 4)**

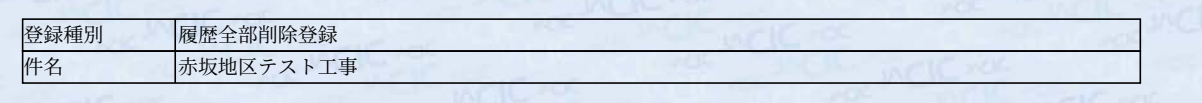

### 当該工事の登録履歴

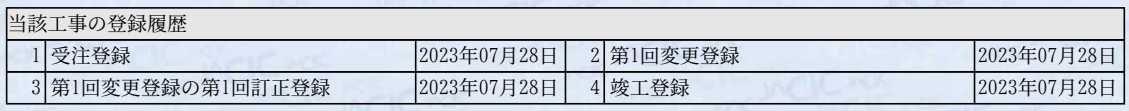

#### **8.1.5 登録種別:履歴全部削除登録(3/ 4)**

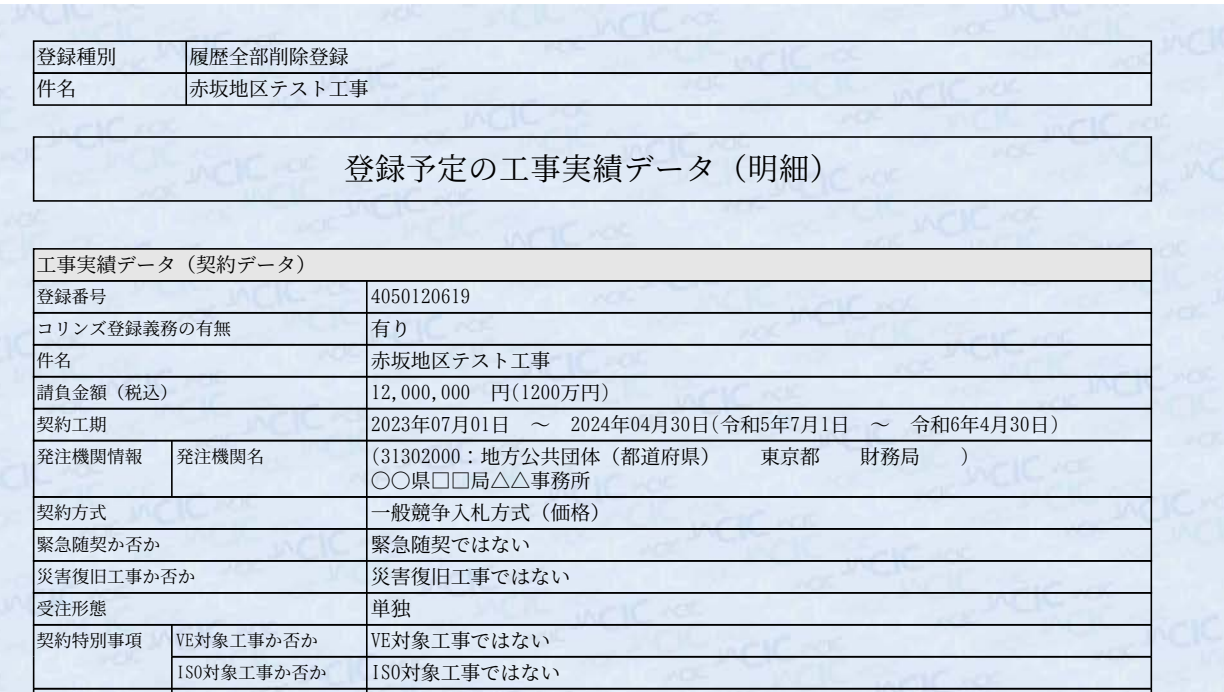

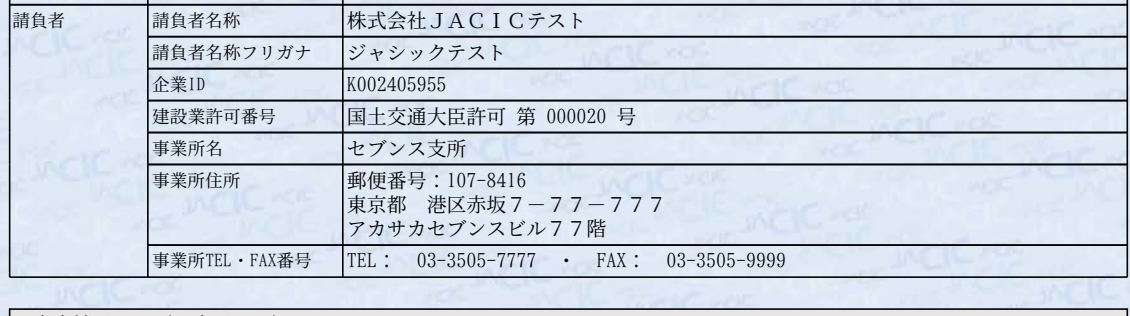

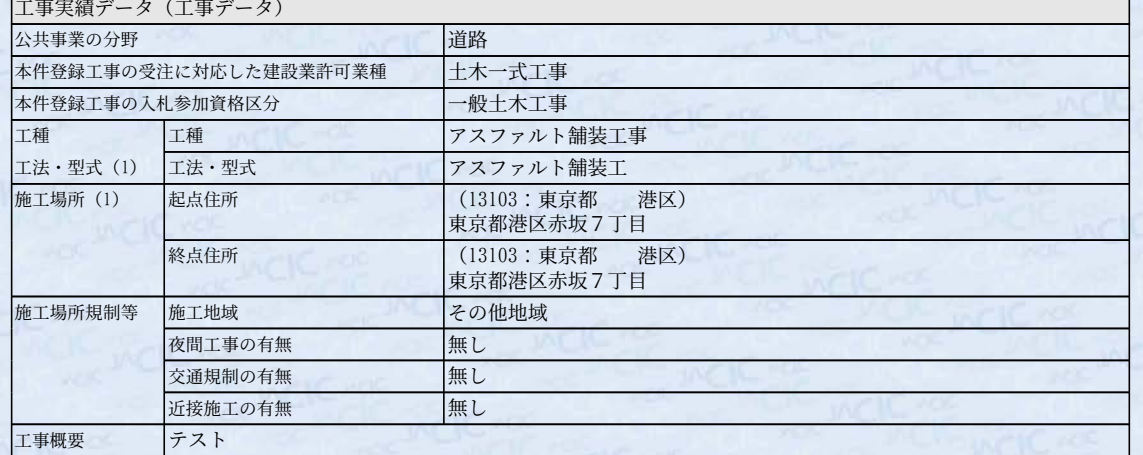

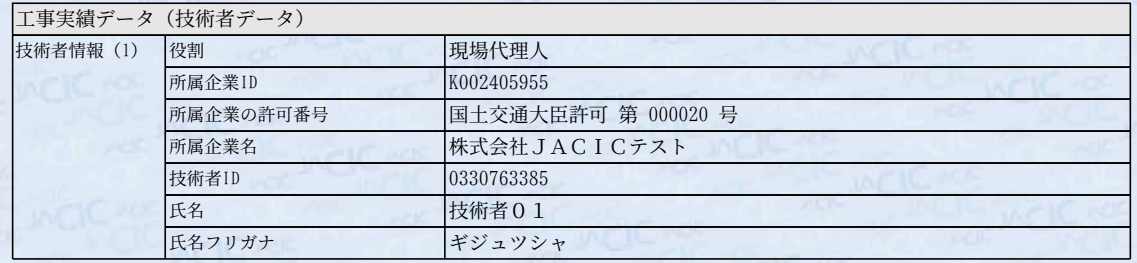

#### **8.1.5 登録種別:履歴全部削除登録(4/ 4)**

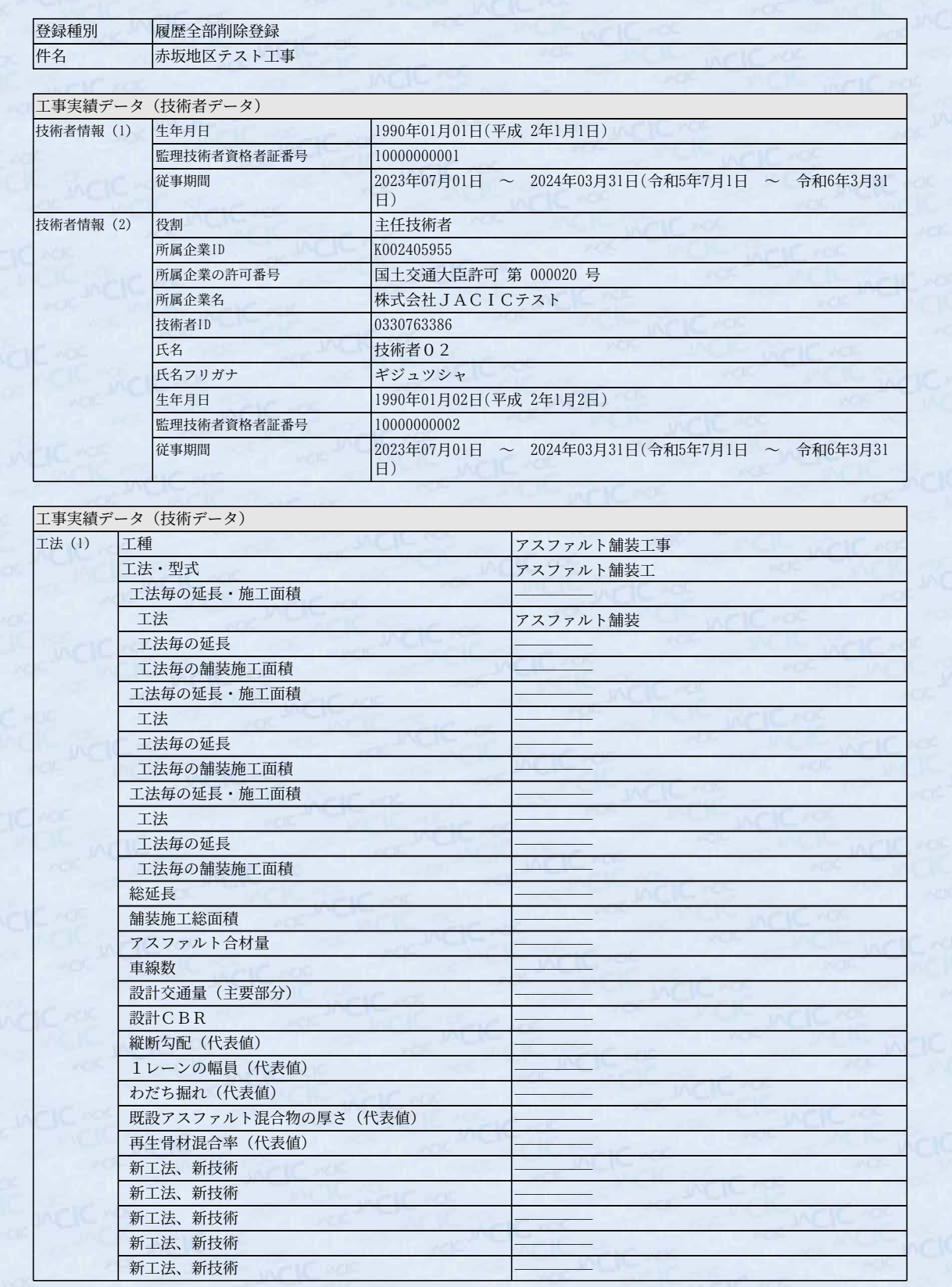

登録内容確認システム マニュアル (発注機関確認担当者編) またのはならない あたい あたい あたい あたい 添付資料 8

**8.2.1 登録種別:受注登録(1/3) 8.2 登録内容確認・入力画面(登録内容確認システム画面サンプル) ※サンプルとしてコリンズの画面を掲載します。**

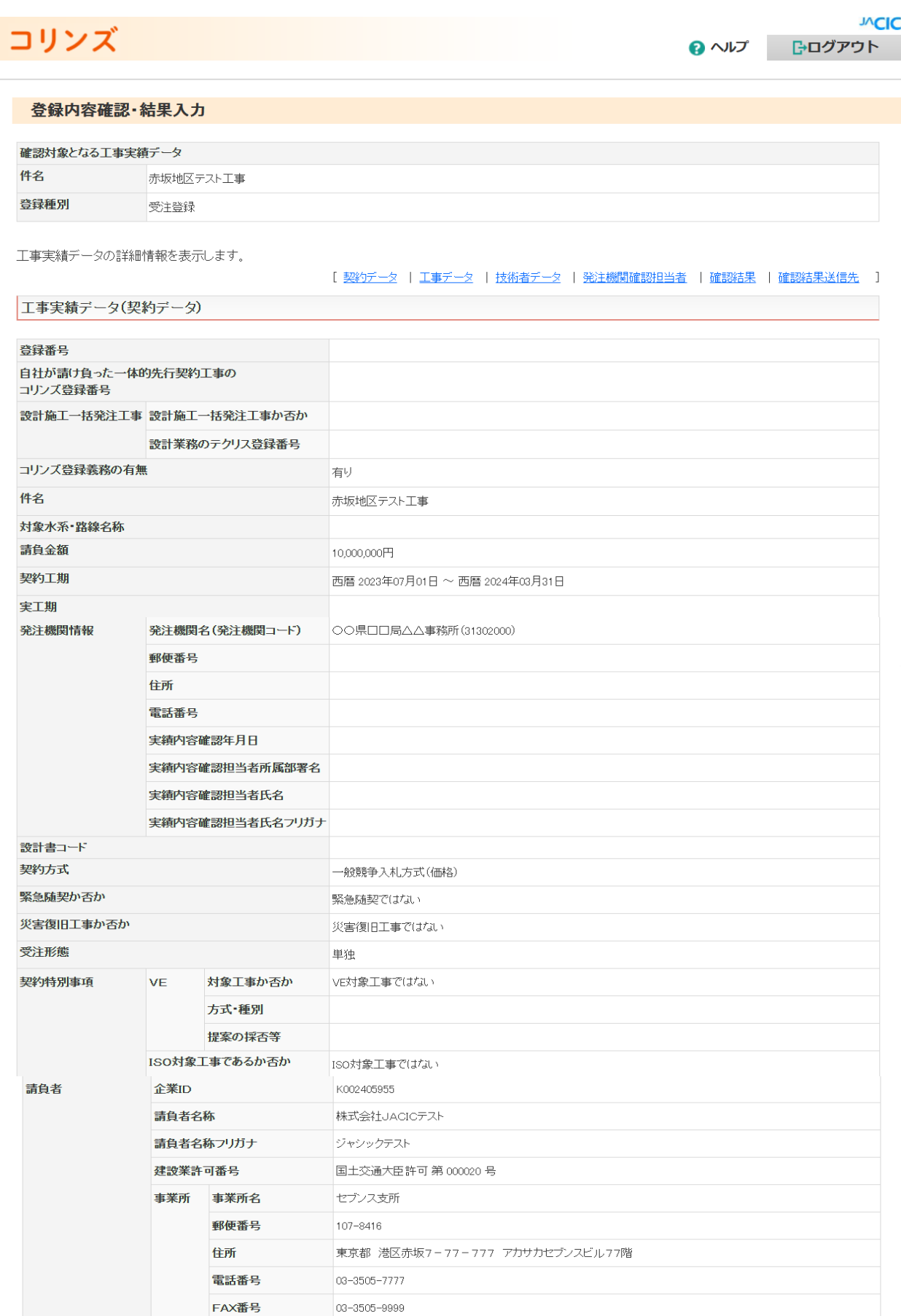

#### **8.2 登録内容確認・入力画面(登録内容確認システム画面サンプル)**

**8.2.1 登録種別:受注登録(2/3)**

工事実績データ(工事データ)

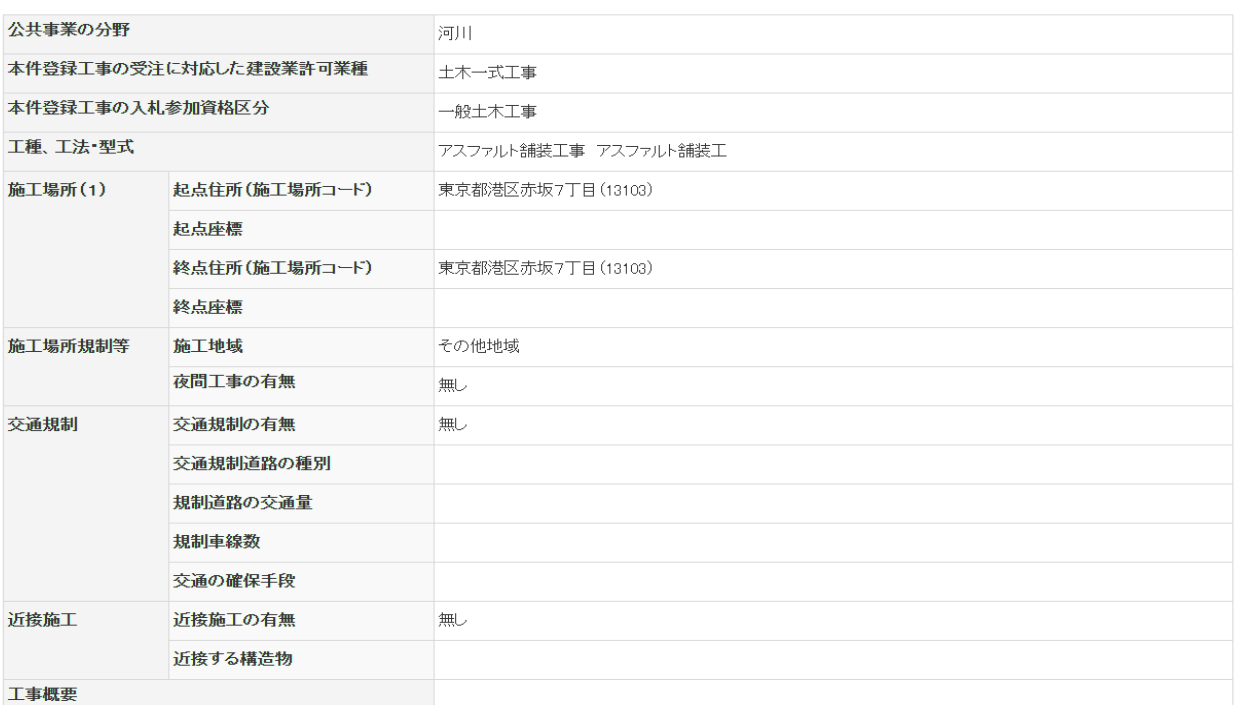

▲このページの先頭へ

工事実績データ(技術者データ)

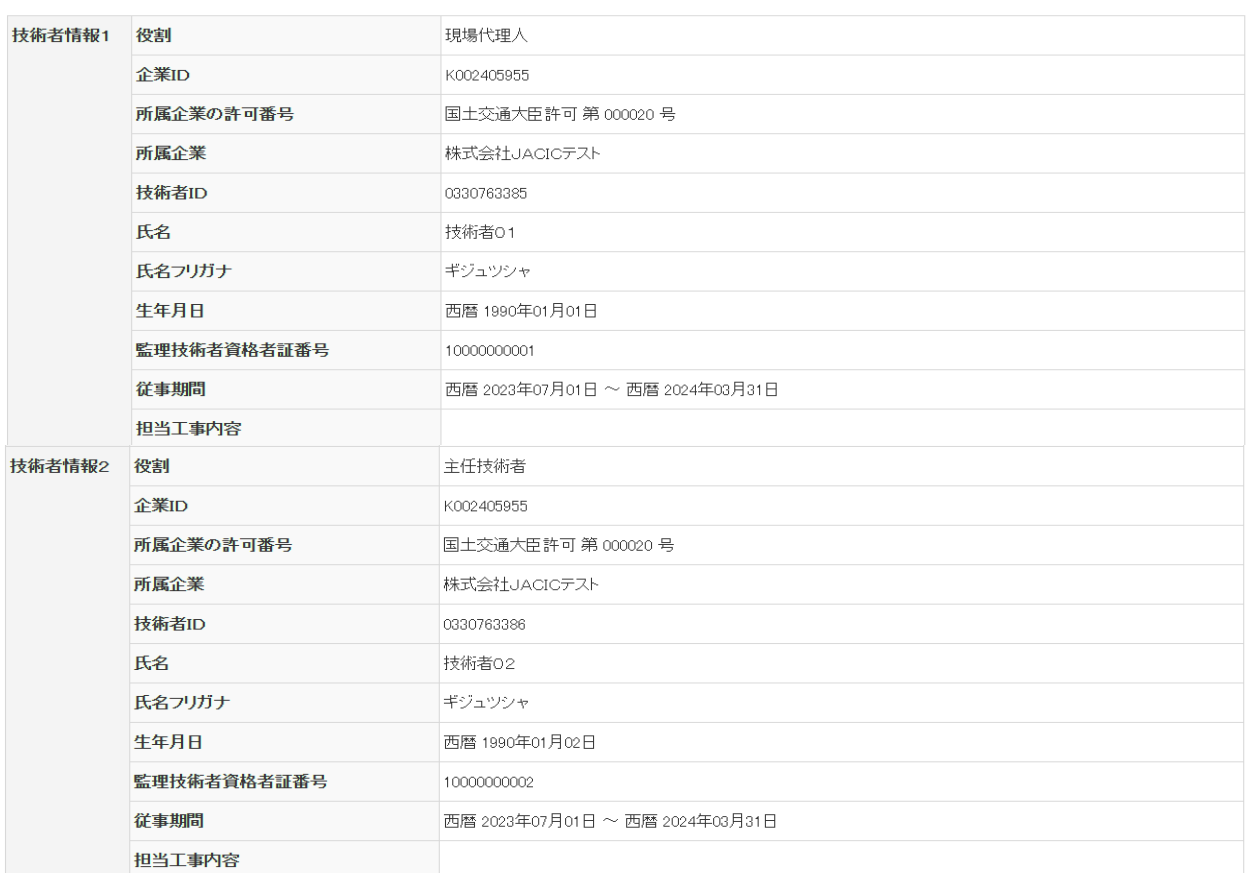

▲このページの先頭へ

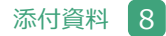

▲このページの先頭へ

#### **8.2 登録内容確認・入力画面(登録内容確認システム画面サンプル)**

#### **8.2.1 登録種別:受注登録(3/3)**

#### 企業が入力した発注機関確認担当者情報を表示しています。

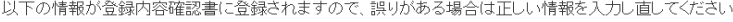

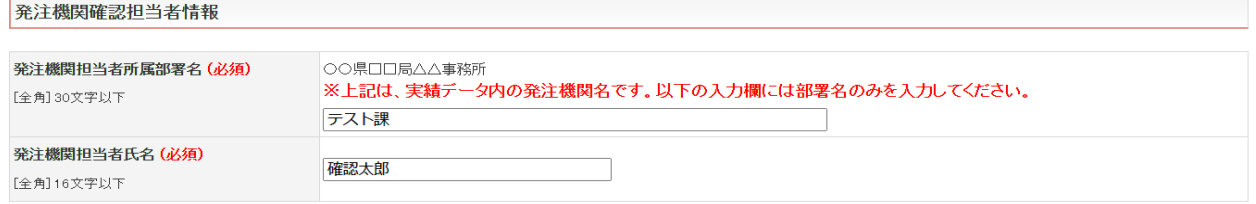

確認結果を入力してください。<br>企業へ修正を指示する場合は、「登録企業へのコメント」欄に修正内容等を必ず入力してください。  $\mathbf{r}$ 

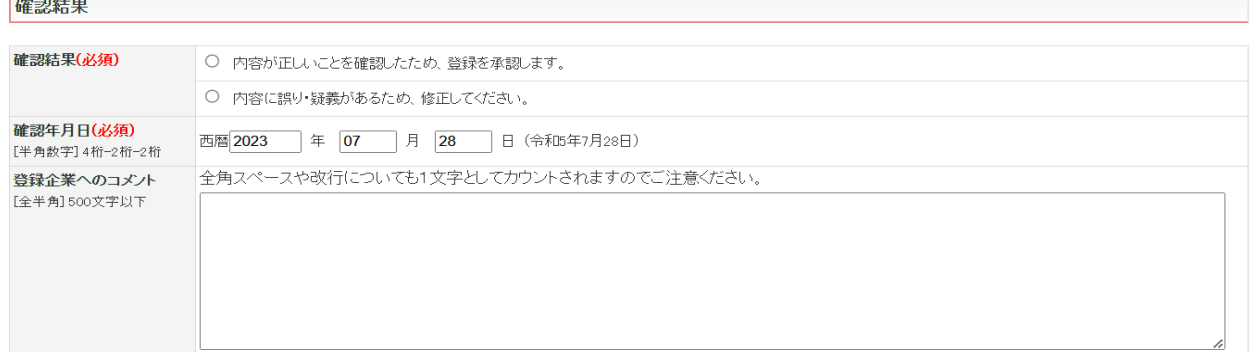

以下のメールアドレスへ確認結果を送信します。<br>※発注機関メールアドレスは、企業が確認依頼時に入力した情報です。必要に応じて確認結果の送信先を変更してください。

#### 確認結果送信先

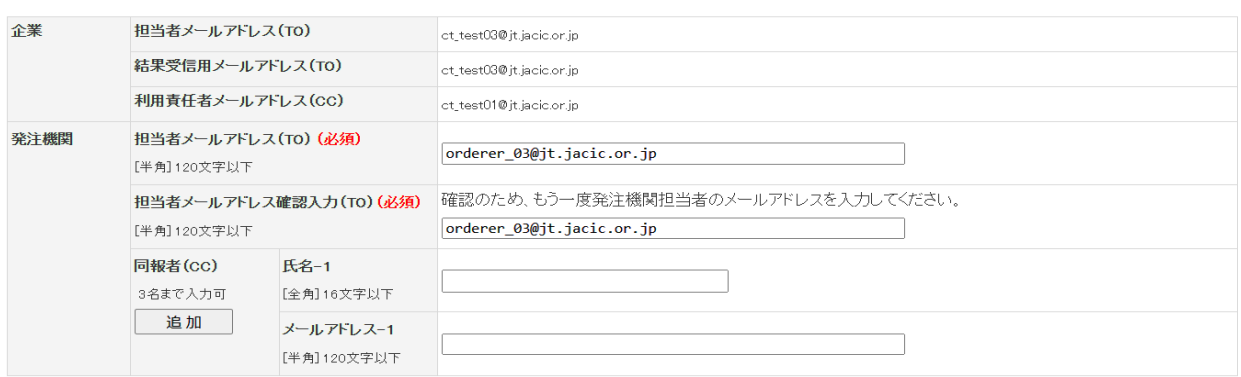

▲このページの先頭へ

次へ 一時保存

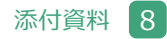

#### **8.2 登録内容確認・入力画面(登録内容確認システム画面サンプル)**

#### **8.2.2 登録種別:変更登録(1/3)**

#### **JVC** コリンズ ? ヘルプ 一 トログアウト

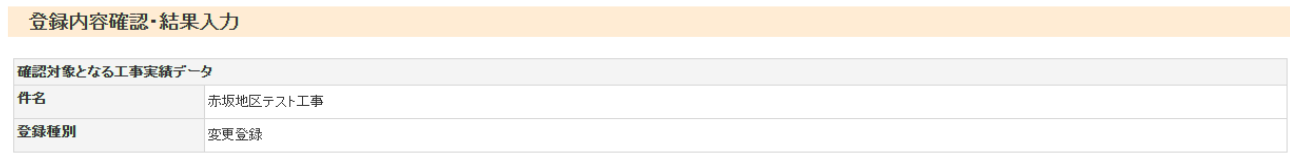

工事実績データの詳細情報を表示します。

工事実績データ(契約データ)

[ 契約データ | 工事データ | 技術者データ | 発注機関確認担当者 | 確認結果 | 確認結果送信先 |

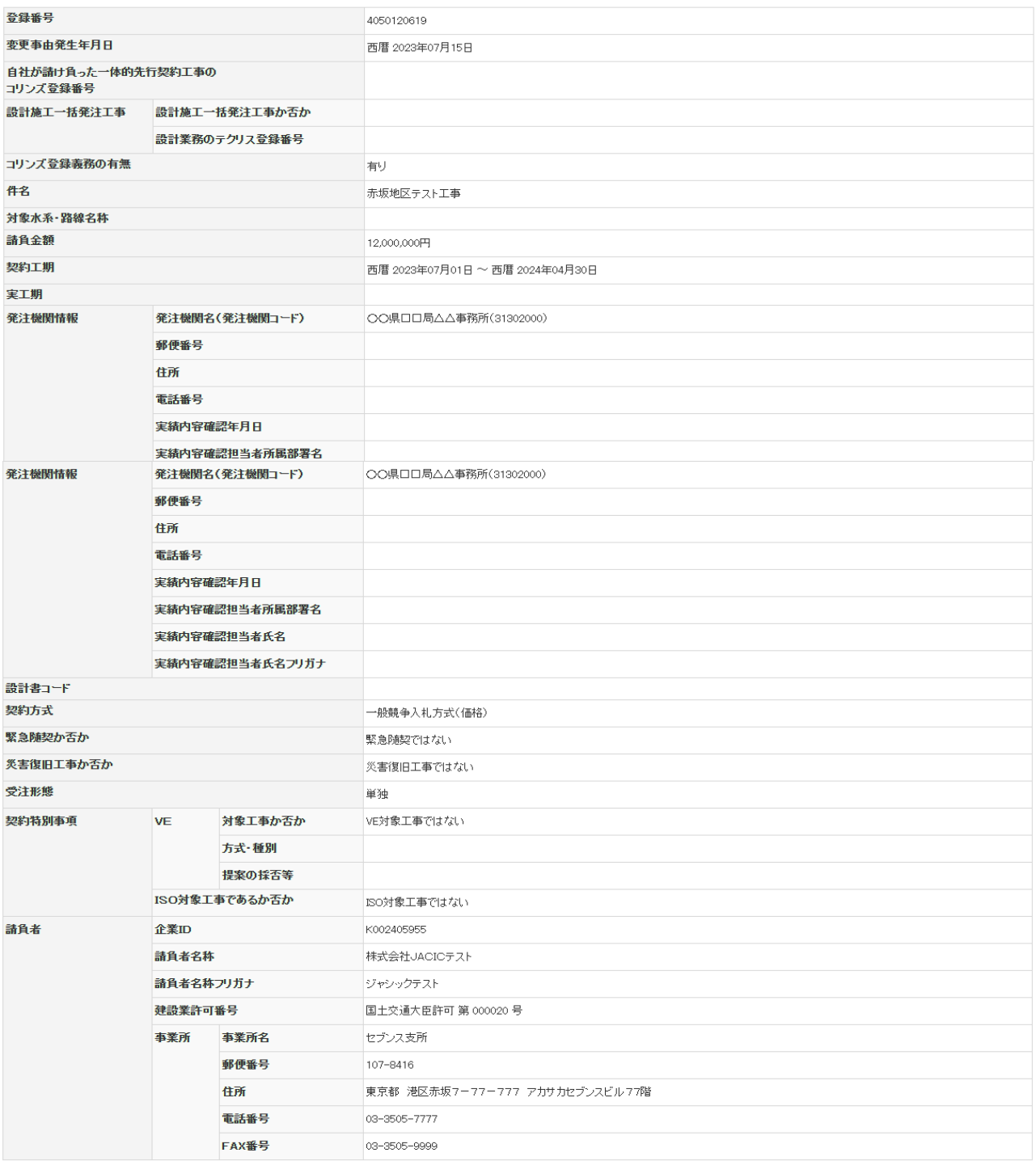

▲このページの先頭へ
## **8.2.2 登録種別:変更登録(2/3)**

工事実績データ(工事データ)

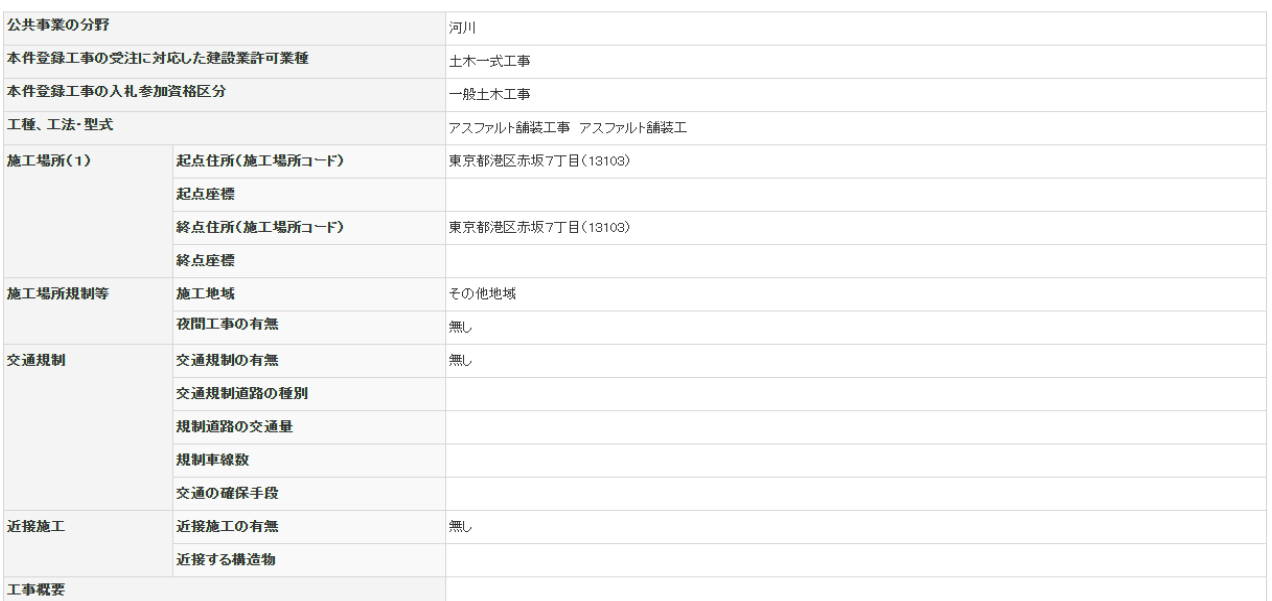

## 工事実績データ(技術者データ)

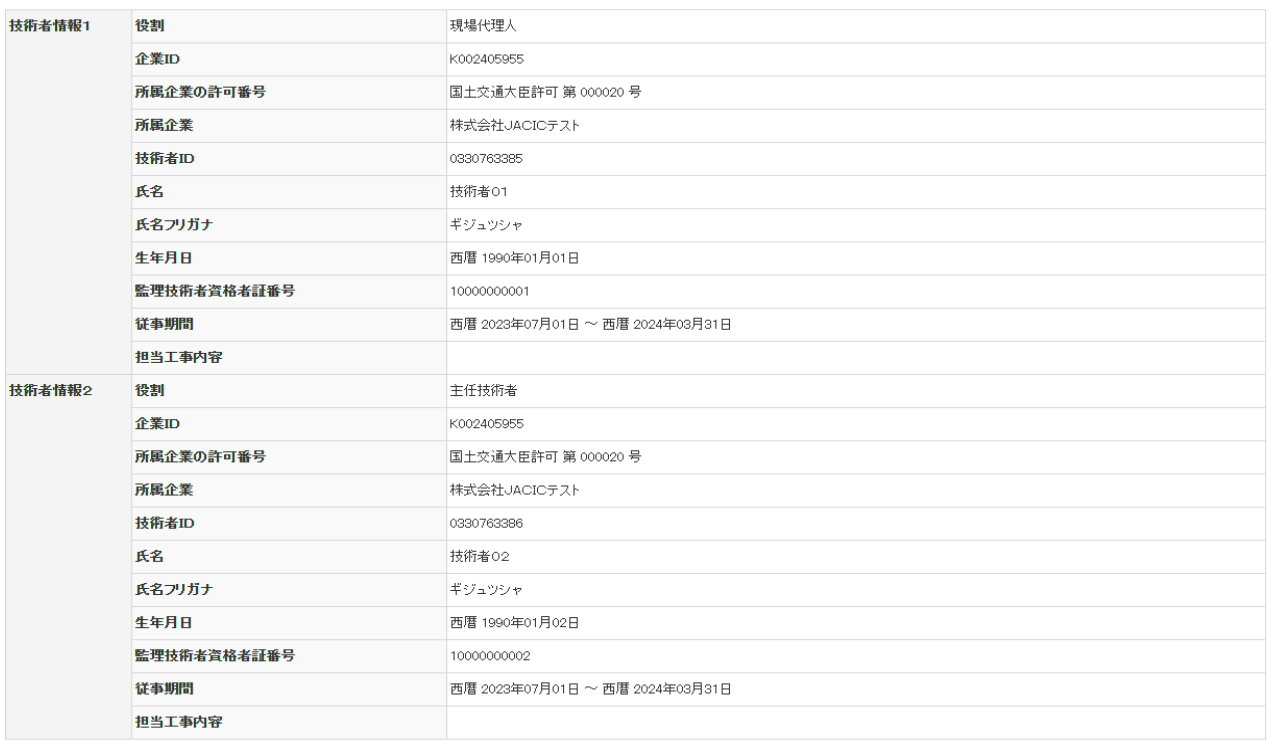

▲このページの先頭へ

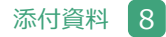

## **8.2.2 登録種別:変更登録(3/3)**

企業が入力した発注機関確認担当者情報を表示しています。<br>以下の情報が登録内容確認書に登録されますので、誤りがある場合は正しい情報を入力し直してください。

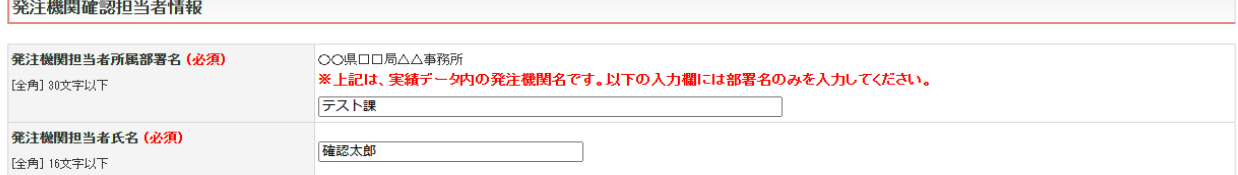

▲このページの先頭へ

▲このページの先頭へ

確認結果を入力してください。<br>企業へ修正を指示する場合は、「登録企業へのコメント」欄に修正内容等を必ず入力してください。 確認結果

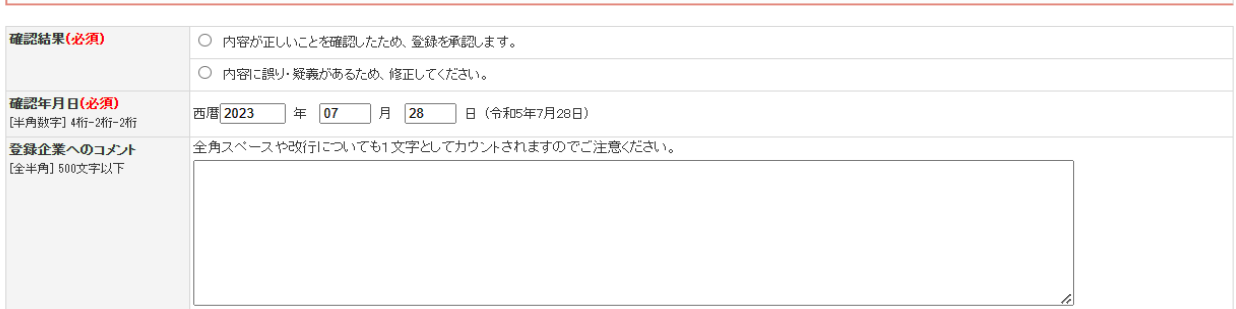

以下のメールアドレスへ確認結果を送信します。<br>※発注機関メールアドレスは、企業が確認依頼時に入力した情報です。必要に応じて確認結果の送信先を変更してください。 確認結果送信先

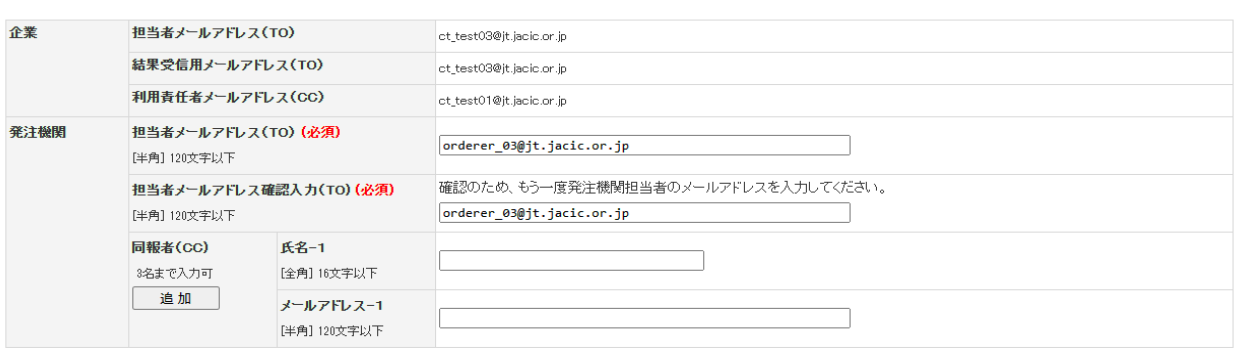

▲このページの先頭へ

次 へ 一時保存

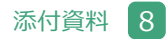

# **8.2.3 登録種別:訂正登録(1/3)**

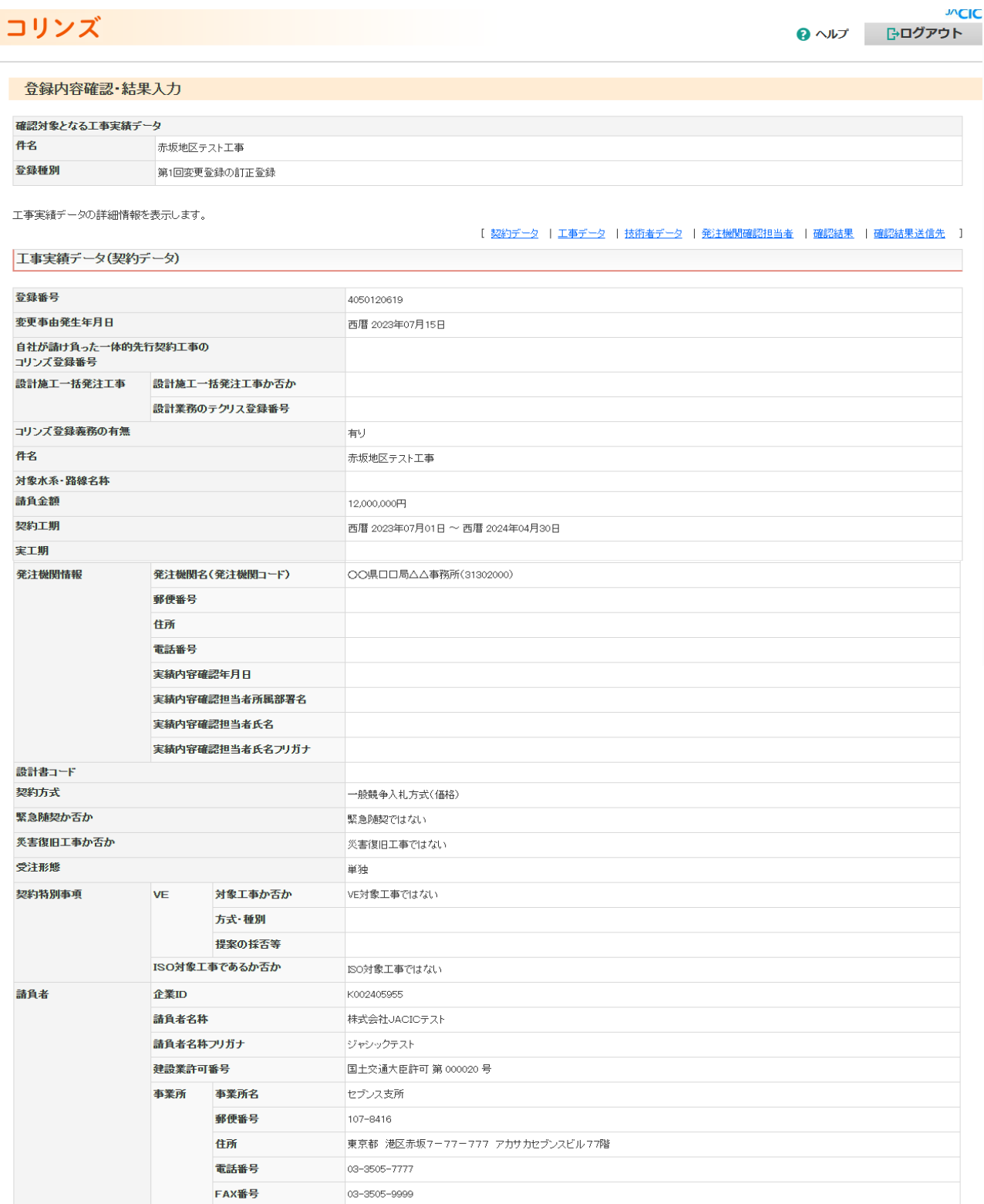

# **8.2.3 登録種別:訂正登録(2/3)**

工事実績データ(工事データ)

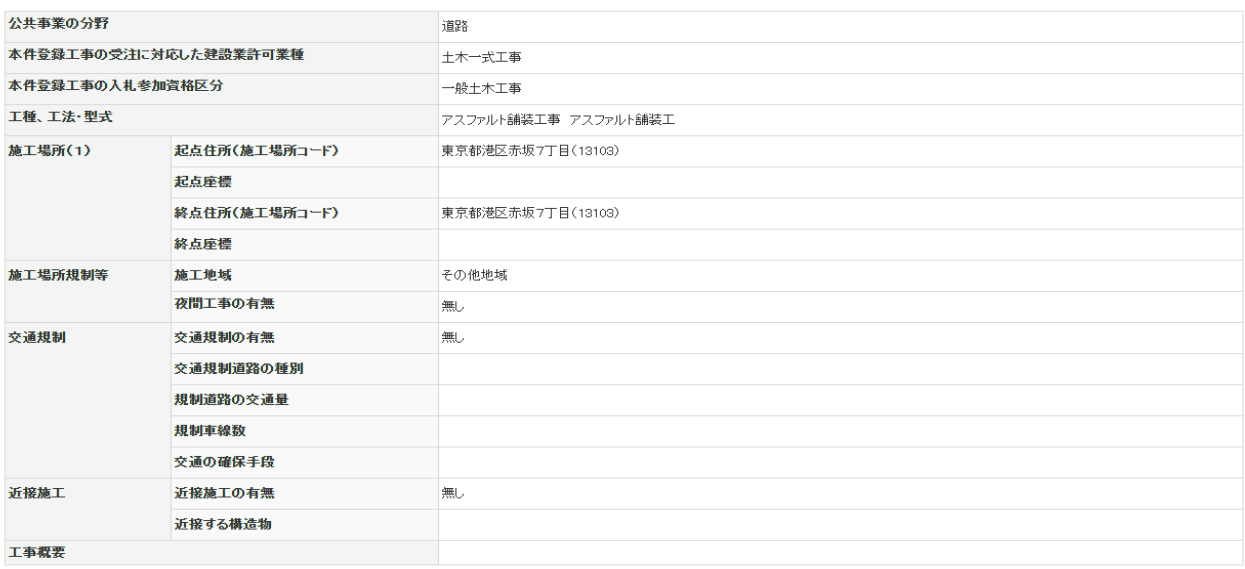

#### 工事実績データ(技術者データ)

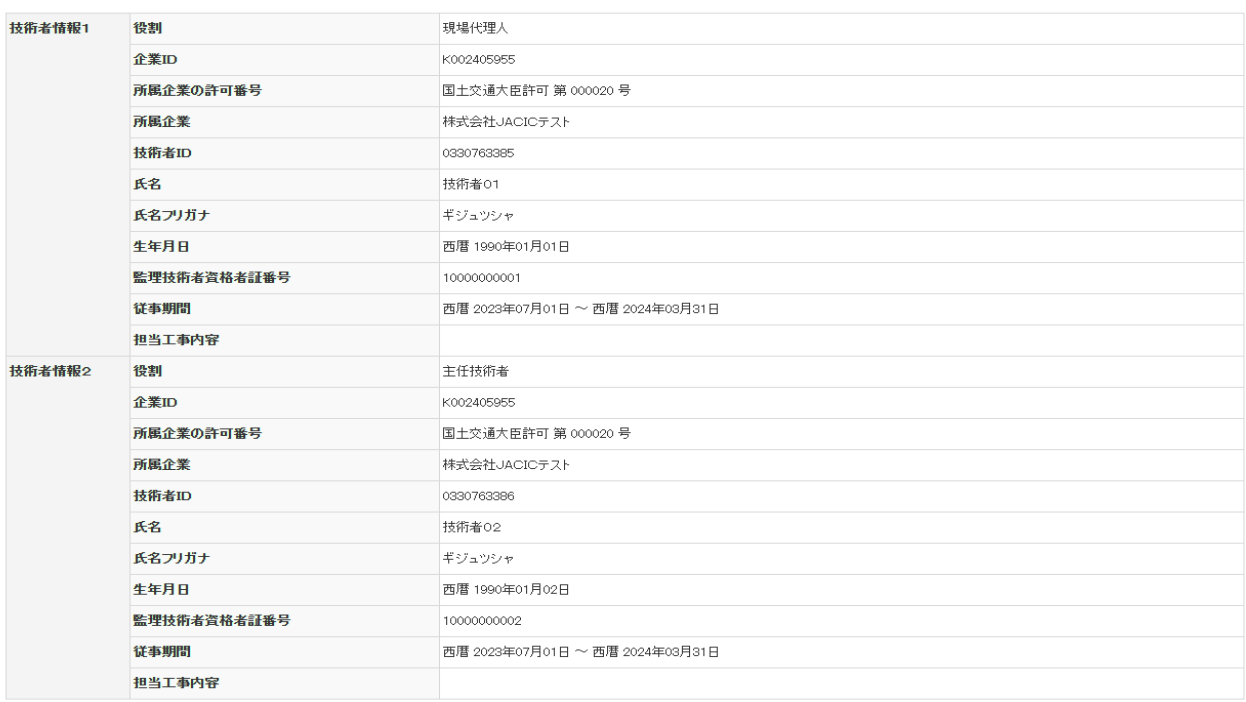

▲このページの先頭へ

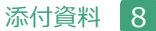

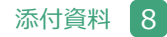

# **8.2.3 登録種別:訂正登録(3/3)**

企業が入力した発注機関確認担当者情報を表示しています。<br>以下の情報が登録内容確認書に登録されますので、誤りがある場合は正しい情報を入力し直してください。

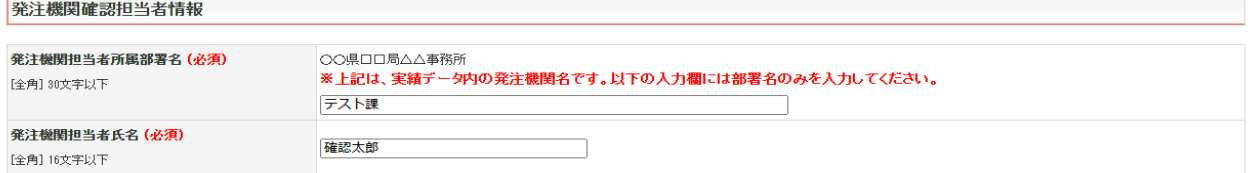

#### ▲このページの先頭へ

確認結果を入力してください。<br>企業へ修正を指示する場合は、「登録企業へのコメント」欄に修正内容等を必ず入力してください。 確認結果

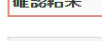

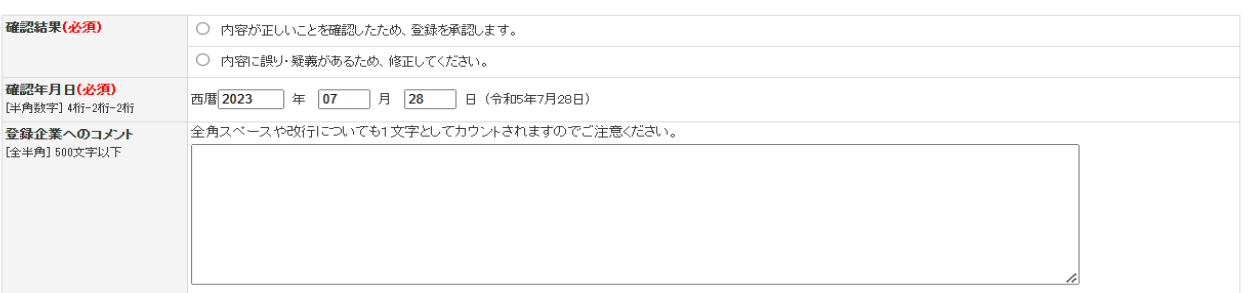

#### ▲このページの先頭へ

以下のメールアドレスへ確認結果を送信します。<br>※発注機関メールアドレスは、企業が確認依頼時に入力した情報です。必要に応じて確認結果の送信先を変更してください。

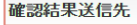

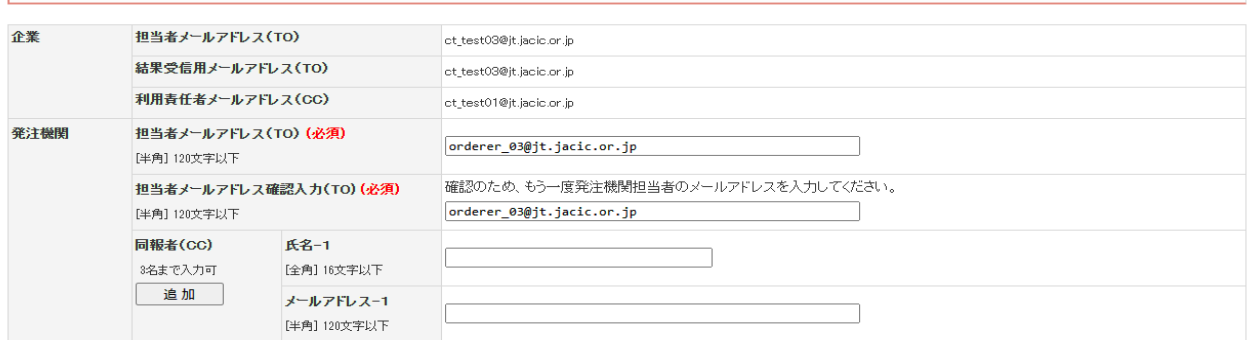

▲このページの先頭へ

次 へ 一時保存

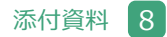

# **8.2.4 登録種別:竣工登録(1/4)**

# **PACID** コリンズ ● ヘルプ 一 トログアウト **登録内容確認·結果入力** 確認対象となる工事実績データ 件名 赤坂地区テスト工事 登録種別 工事実績データの詳細情報を表示します。 - [ <u>契約データ</u> | 工事データ | 技術者データ | 技術データ | 発注機関確認担当者 | <mark>確認結果 | 確認結果送信先</mark> | 工事実績データ(契約データ)

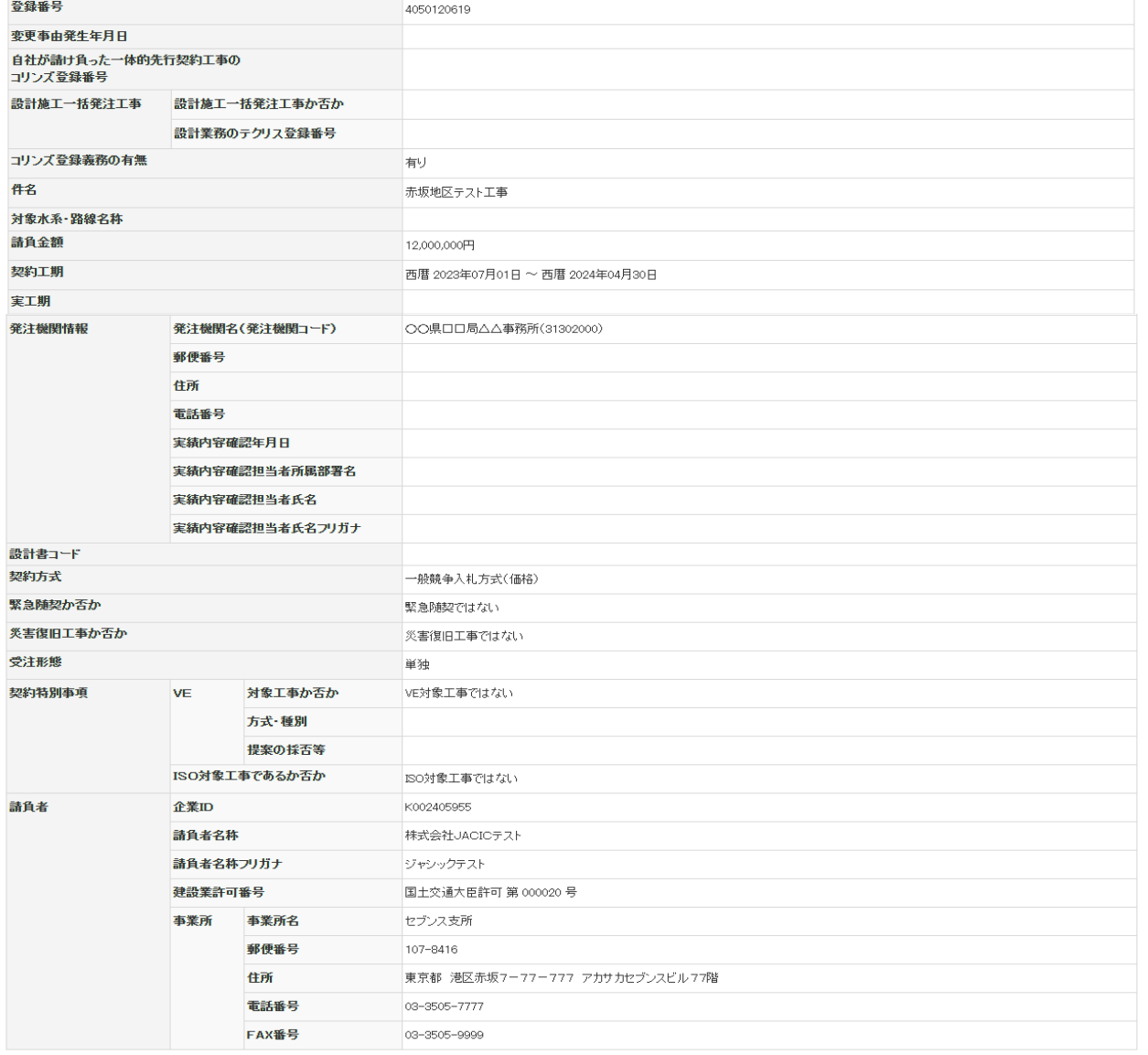

## **8.2.4 登録種別:竣工登録(2/4)**

工事実績データ(工事データ)

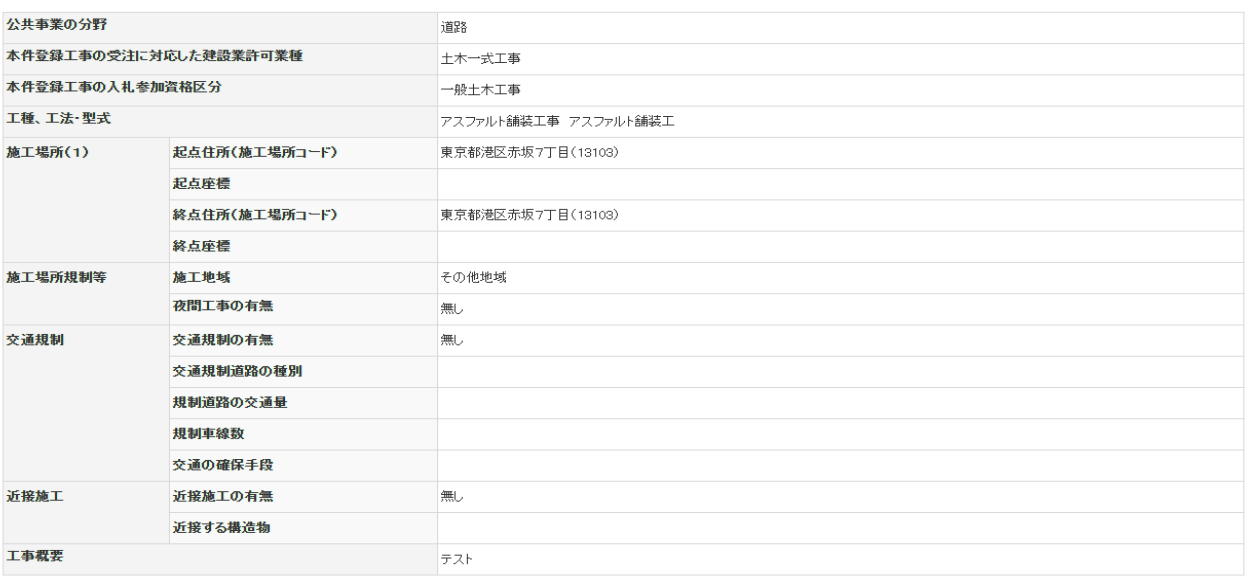

#### 工事実績データ(技術者データ)

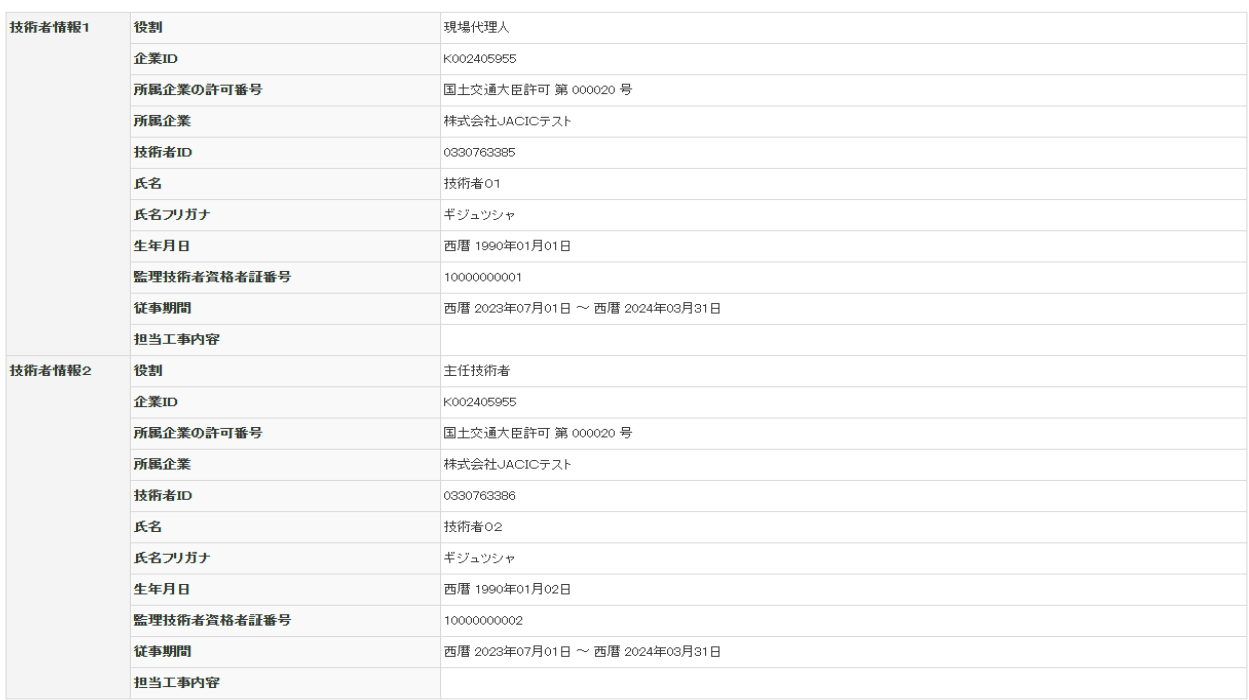

▲このページの先頭へ

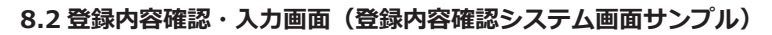

# **8.2.4 登録種別:竣工登録(3/4)**

工事実績データ(技術データ)

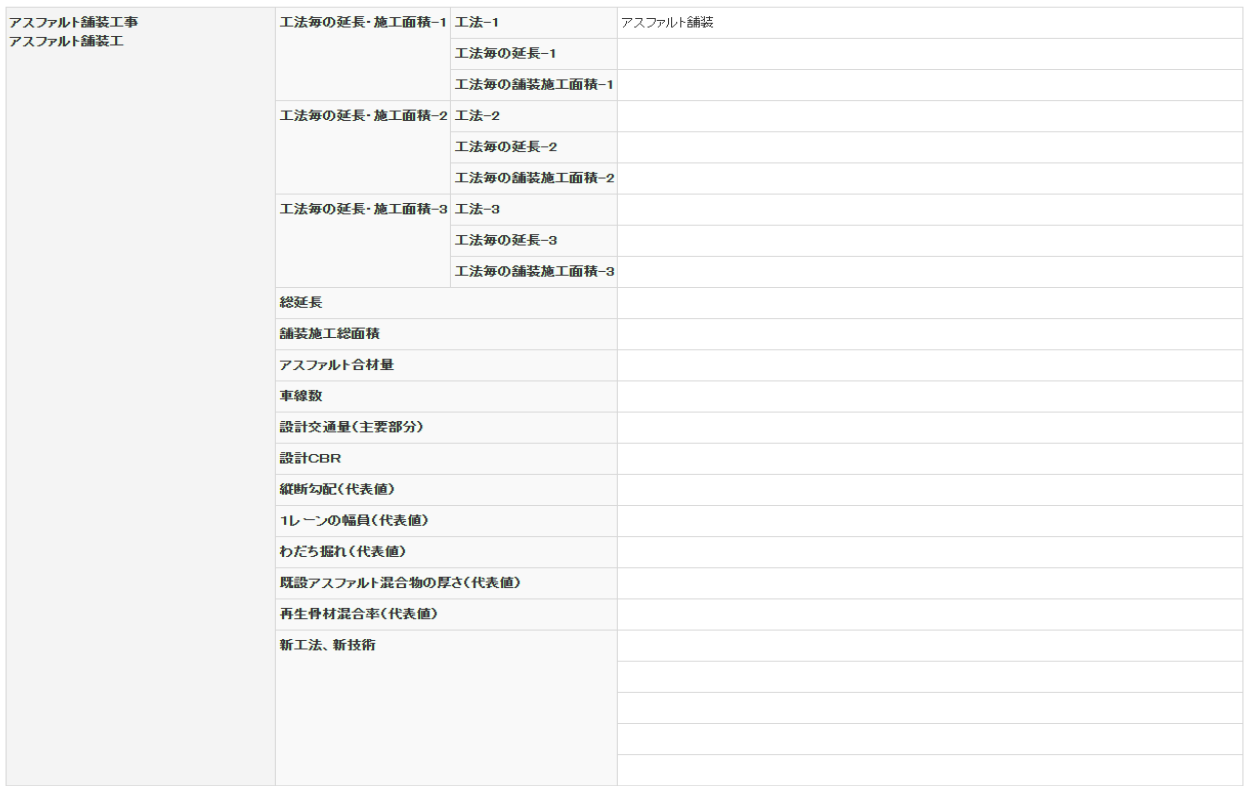

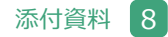

# **8.2.4 登録種別:竣工登録(4/4)**

企業が入力した発注機関確認担当者情報を表示しています。<br>以下の情報が登録内容確認書に登録されますので、誤りがある場合は正しい情報を入力し直してください。 発注機関確認担当者情報

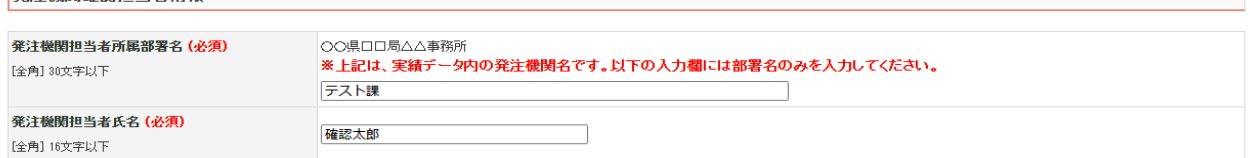

▲このページの先頭へ

確認結果を入力してください。<br>企業へ修正を指示する場合は、「登録企業へのコメント」欄に修正内容等を必ず入力してください。

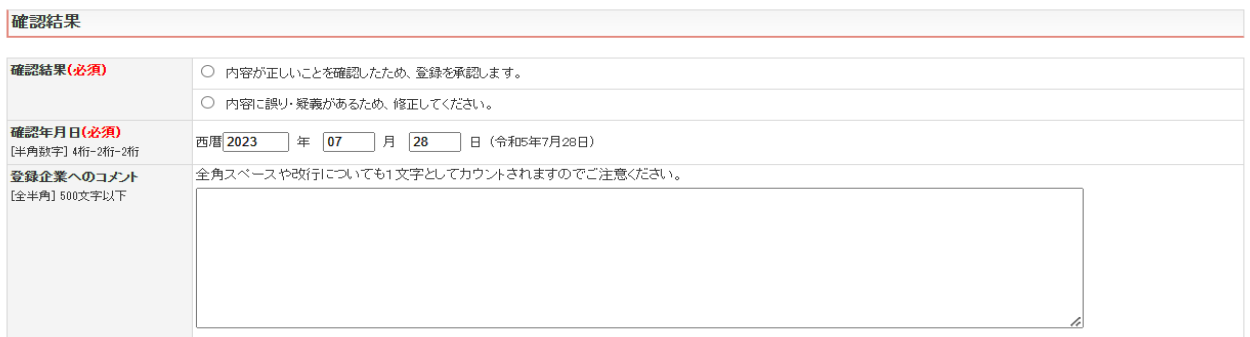

▲このページの先頭へ

以下のメールアドレスへ確認結果を送信します。<br>※発注機関メールアドレスは、企業が確認依頼時に入力した情報です。必要に応じて確認結果の送信先を変更してください。 J.

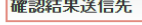

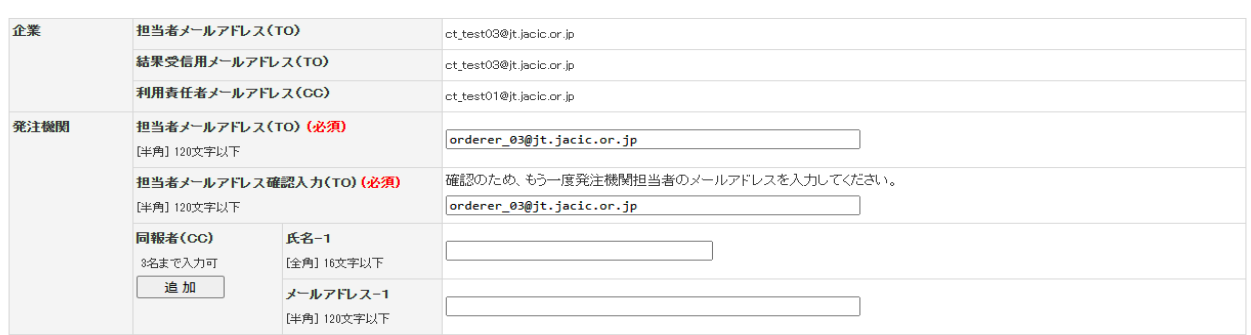

▲このページの先頭へ

次へ 一時保存

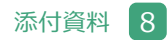

## **8.2.5 登録種別:履歴全部削除登録(1/4)**

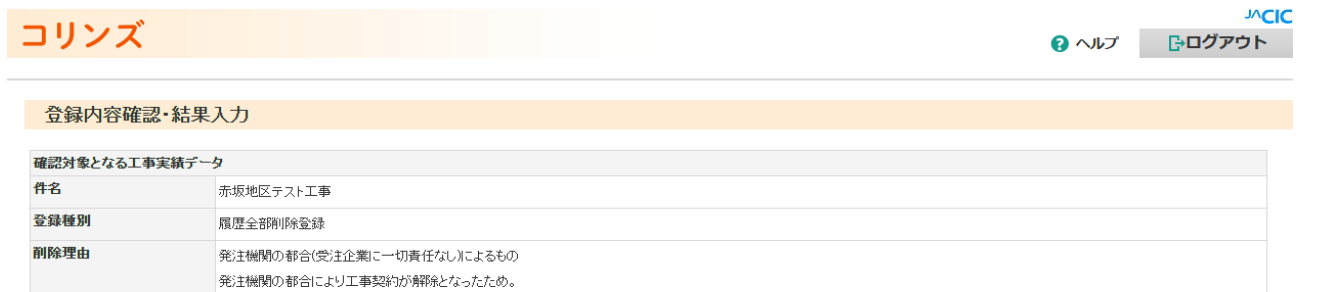

-<br>上記の削除理由に間違いなければ、規約に基づき支払済登録料を受注企業に返還します。

FAX番号

工事

**BR** 

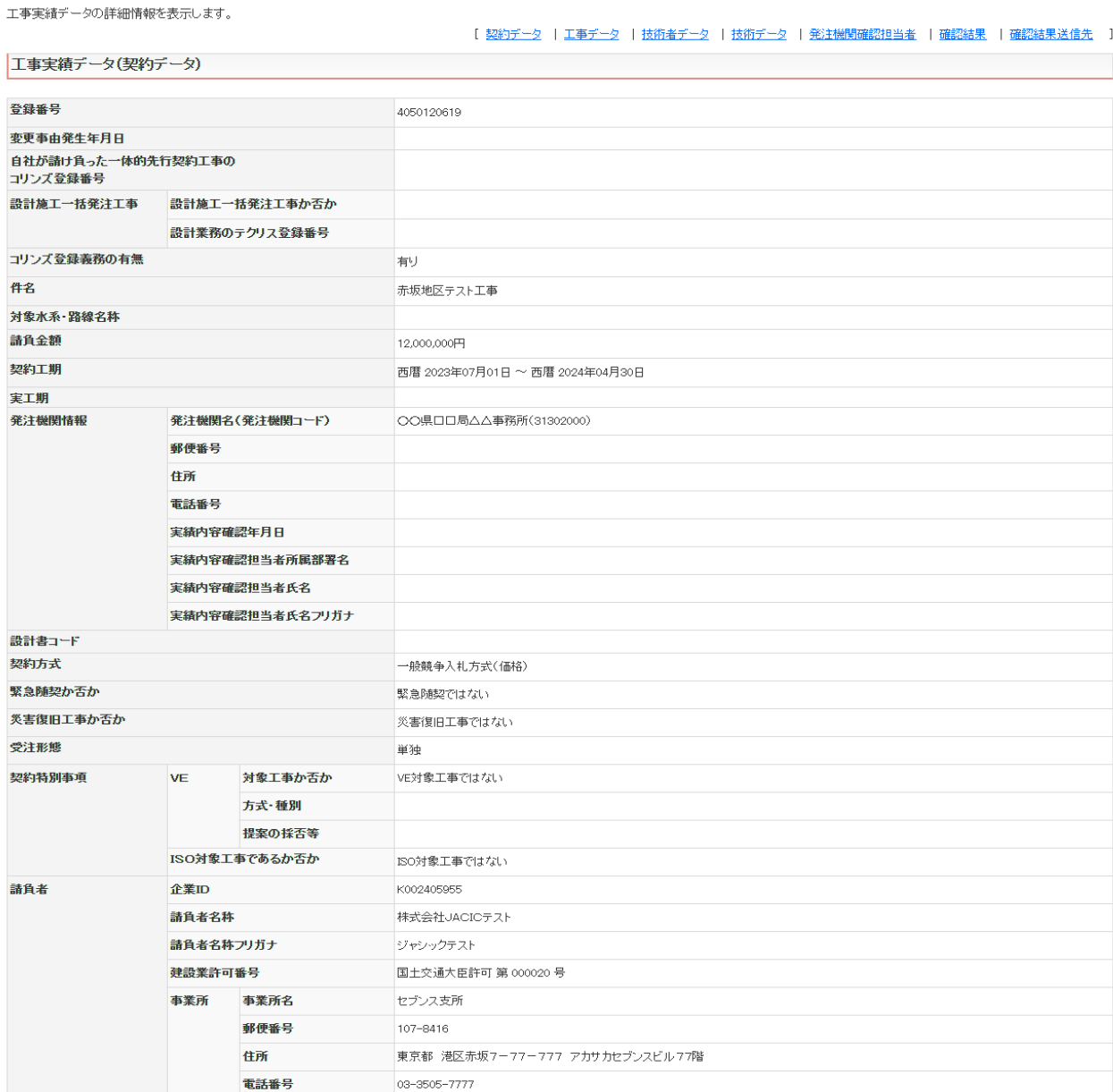

▲このページの先頭へ

03-3505-9999

## **8.2.5 登録種別:履歴全部削除登録(2/4)**

工事実績データ(工事データ)

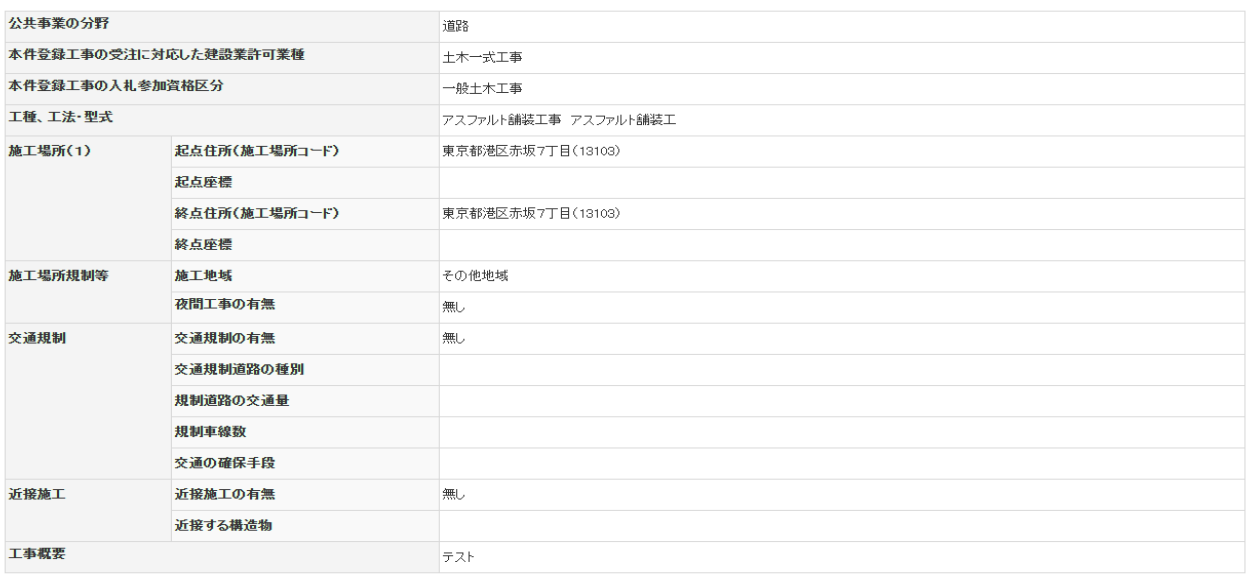

#### 工事実績データ(技術者データ)

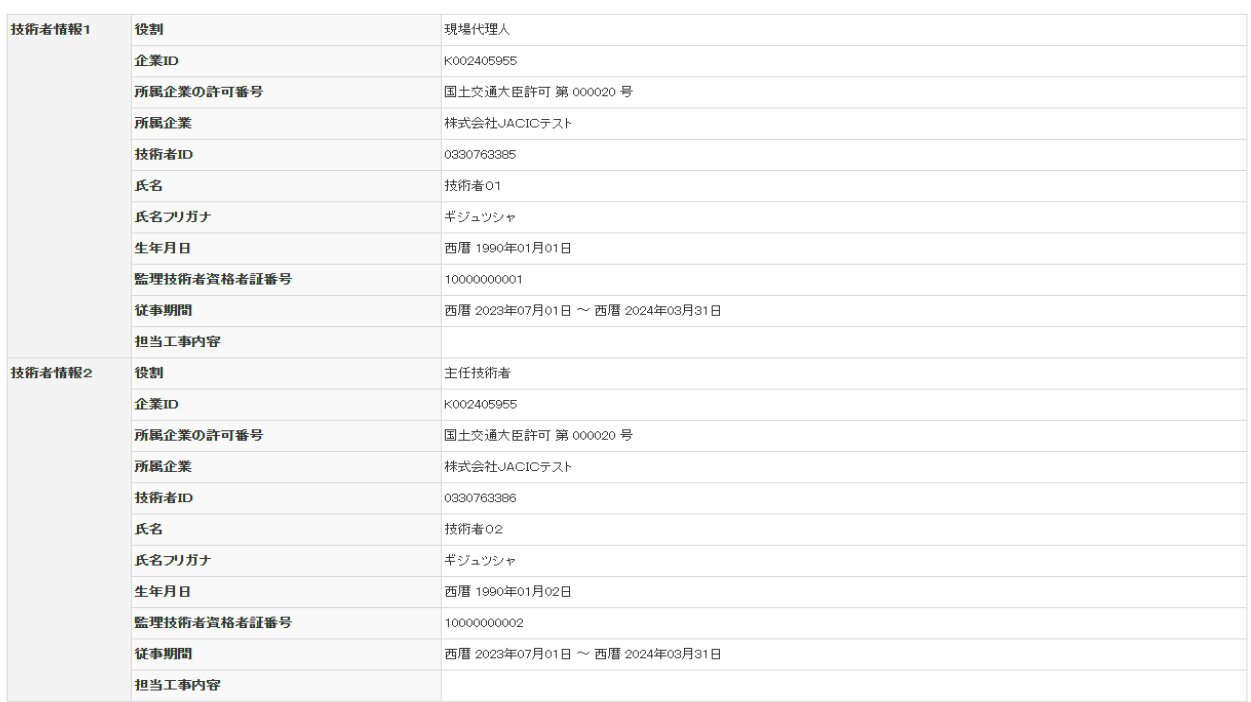

▲このページの先頭へ

 $\blacktriangle = \sigma_{\text{D}} \wedge^{\text{A}} \Longrightarrow \forall \sigma_{\text{D}} \pm \text{G} \text{A},$ 

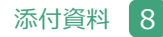

# **8.2.5 登録種別:履歴全部削除登録(3/4)**

工事実績データ(技術データ)

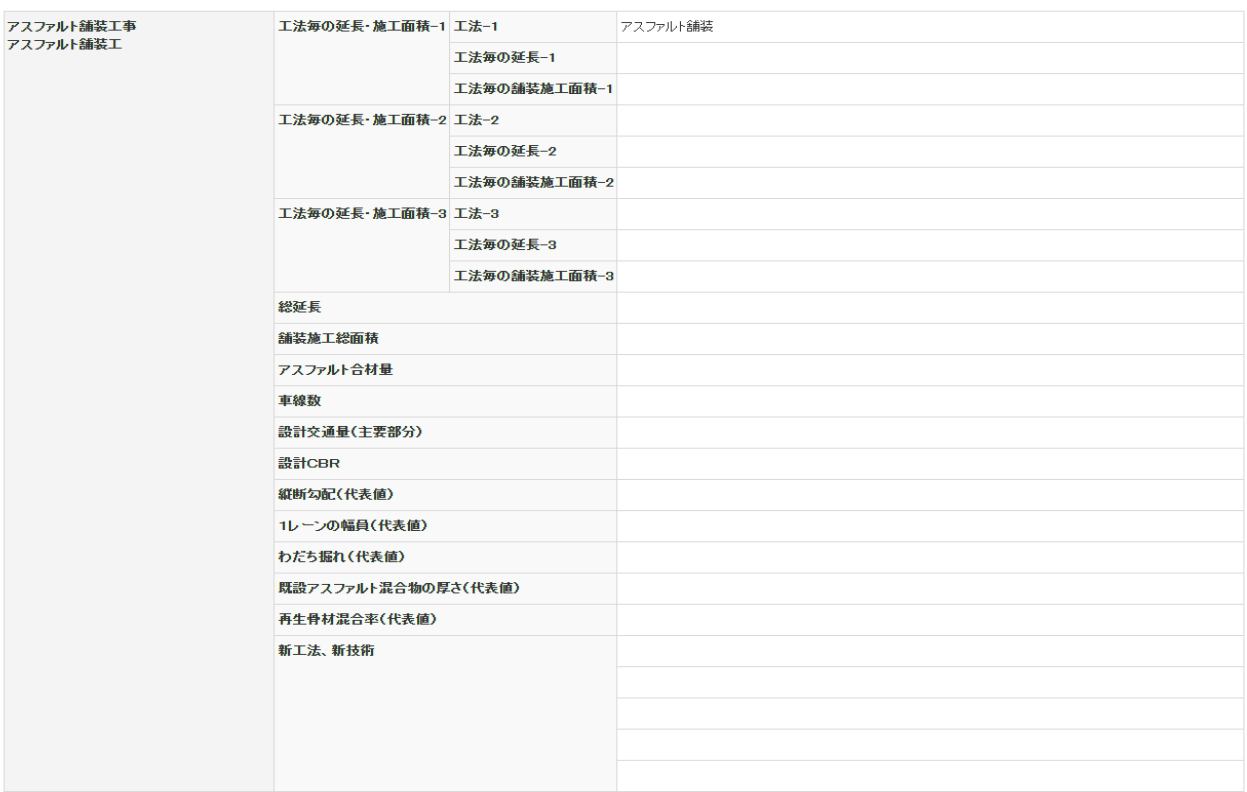

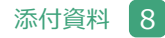

# **8.2.5 登録種別:履歴全部削除登録(4/4)**

企業が入力した発注機関確認担当者情報を表示しています。<br>以下の情報が登録内容確認書に登録されますので、誤りがある場合は正しい情報を入力し直してください。

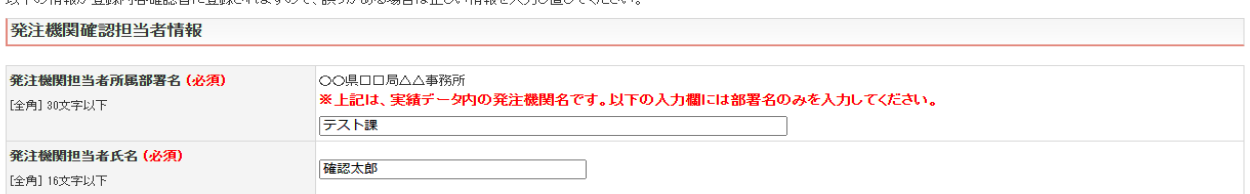

▲このページの先頭へ

確認結果を入力してください。<br>企業へ修正を指示する場合は、「登録企業へのコメント」欄に修正内容等を必ず入力してください。 -<br>| 7de≡316+ BB

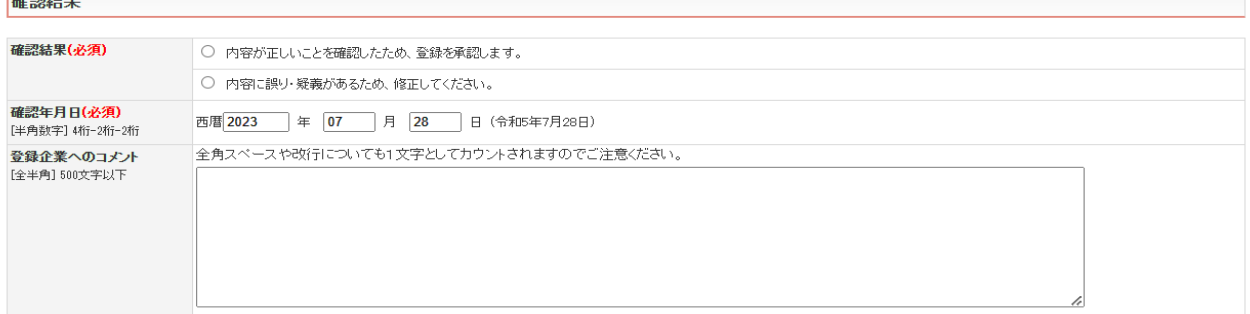

以下のメールアドレスへ確認結果を送信します。<br>※発注機関メールアドレスは、企業が確認依頼時に入力した情報です。必要に応じて確認結果の送信先を変更してください。

#### 確認結果送信先

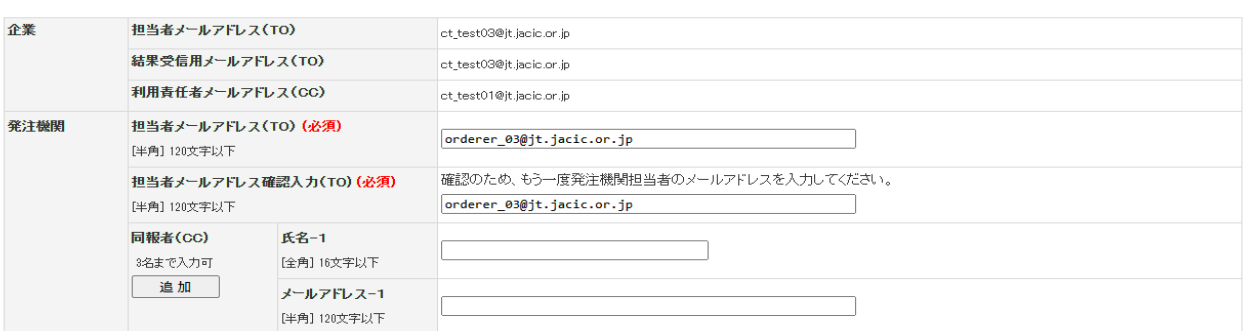

▲このページの先頭へ

次へ 一時保存